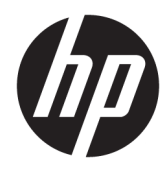

# Maintenance and Service Guide

HP Envy 13 Laptop PC

*IMPORTANT! This document is intended for HP authorized service providers only.*

© Copyright 2020 HP Development Company, L.P.

AMD, Athlon, Ryzen, Radeon, and Radeon Vega are trademarks of Advanced Micro Devices, Inc. Bluetooth is a trademark owned by its proprietor and used by HP Inc. under license. Chrome is a trademark of Google LLC. Intel, Celeron, Core, Pentium, Thunderbolt, and XMM are trademarks of Intel Corporation or its subsidiaries in the U.S. and/or other countries. NVIDIA, GeForce, and Optimus are trademarks and/or registered trademarks of NVIDIA Corporation in the U.S. and other countries. SDHC, SDXC, and microSD are trademarks or registered trademarks of SD-3C LLC. Microsoft and Windows are either registered trademarks or trademarks of Microsoft Corporation in the United States and/or other countries. DisplayPort™ and the DisplayPort™ logo are trademarks owned by the Video Electronics Standards Association (VESA®) in the United States and other countries. Miracast is a registered trademark of Wi-Fi Alliance.

The information contained herein is subject to change without notice. The only warranties for HP products and services are set forth in the express warranty statements accompanying such products and services. Nothing herein should be construed as constituting an additional warranty. HP shall not be liable for technical or editorial errors or omissions contained herein.

First Edition: April 2020

Document Part Number: L98817-001

#### **Product notice**

This guide describes features that are common to most models. Some features may not be available on your computer.

Not all features are available in all editions or versions of Windows. Systems may require upgraded and/or separately purchased hardware, drivers, software or BIOS update to take full advantage of Windows functionality. Windows 10 is automatically updated, which is always enabled. ISP fees may apply and additional requirements may apply over time for updates. Go to<http://www.microsoft.com> for details.

To access the latest user guides, go to <http://www.hp.com/support>, and follow the instructions to find your product. Then select **User Manuals**.

#### **Software terms**

By installing, copying, downloading, or otherwise using any software product preinstalled on this computer, you agree to be bound by the terms of the HP End User License Agreement (EULA). If you do not accept these license terms, your sole remedy is to return the entire unused product (hardware and software) within 14 days for a full refund subject to the refund policy of your seller.

For any further information or to request a full refund of the price of the computer, please contact your seller.

## **Safety warning notice**

**A WARNING!** To reduce the possibility of heat-related injuries or of overheating the computer, do not place the computer directly on your lap or obstruct the computer air vents. Use the computer only on a hard, flat surface. Do not allow another hard surface, such as an adjoining optional printer, or a soft surface, such as pillows or rugs or clothing, to block airflow. Also, do not allow the AC adapter to contact the skin or a soft surface, such as pillows or rugs or clothing, during operation. The computer and the AC adapter comply with the user-accessible surface temperature limits defined by applicable safety standards.

# **Table of contents**

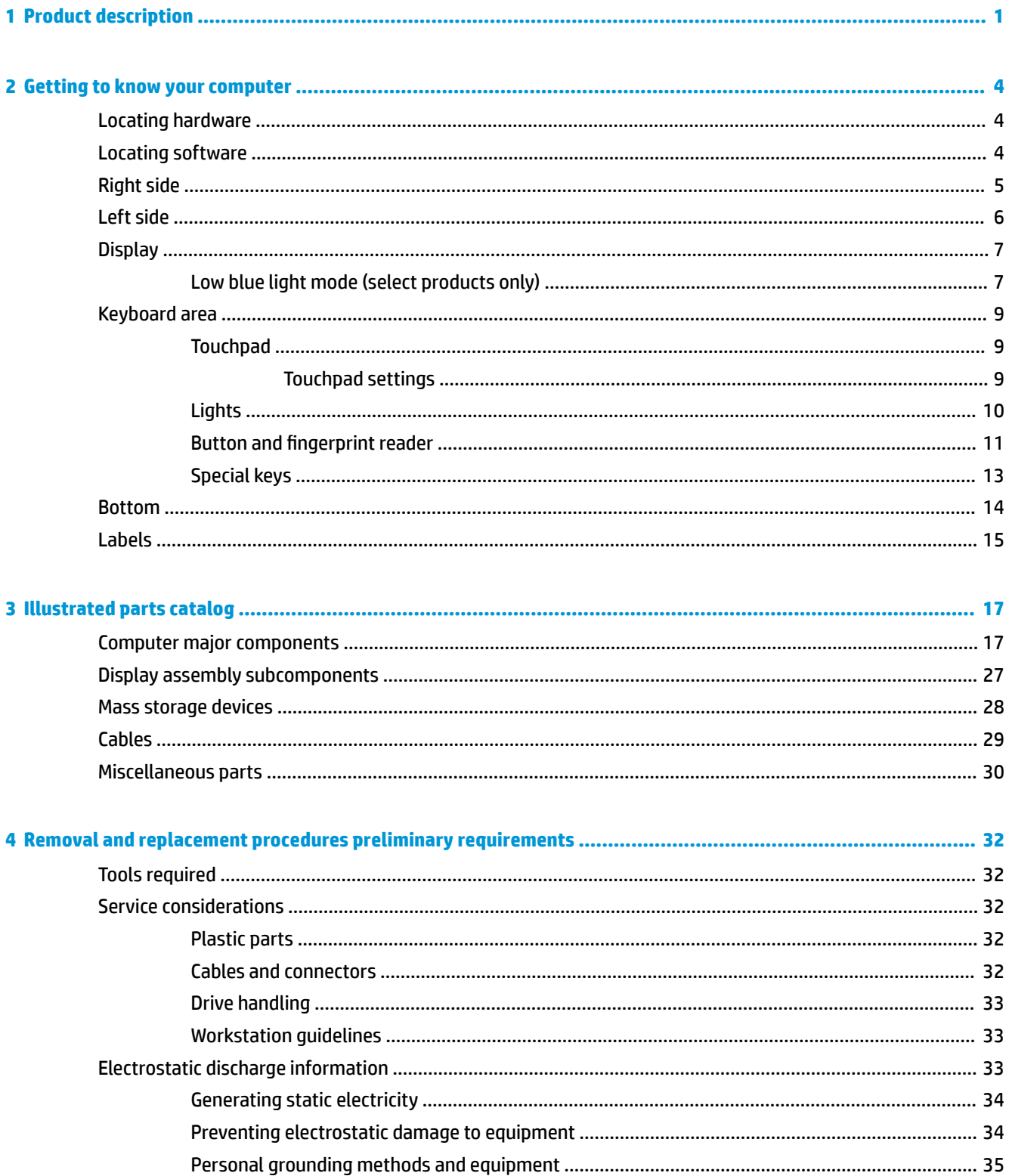

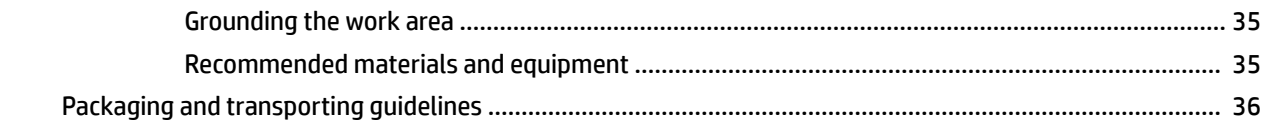

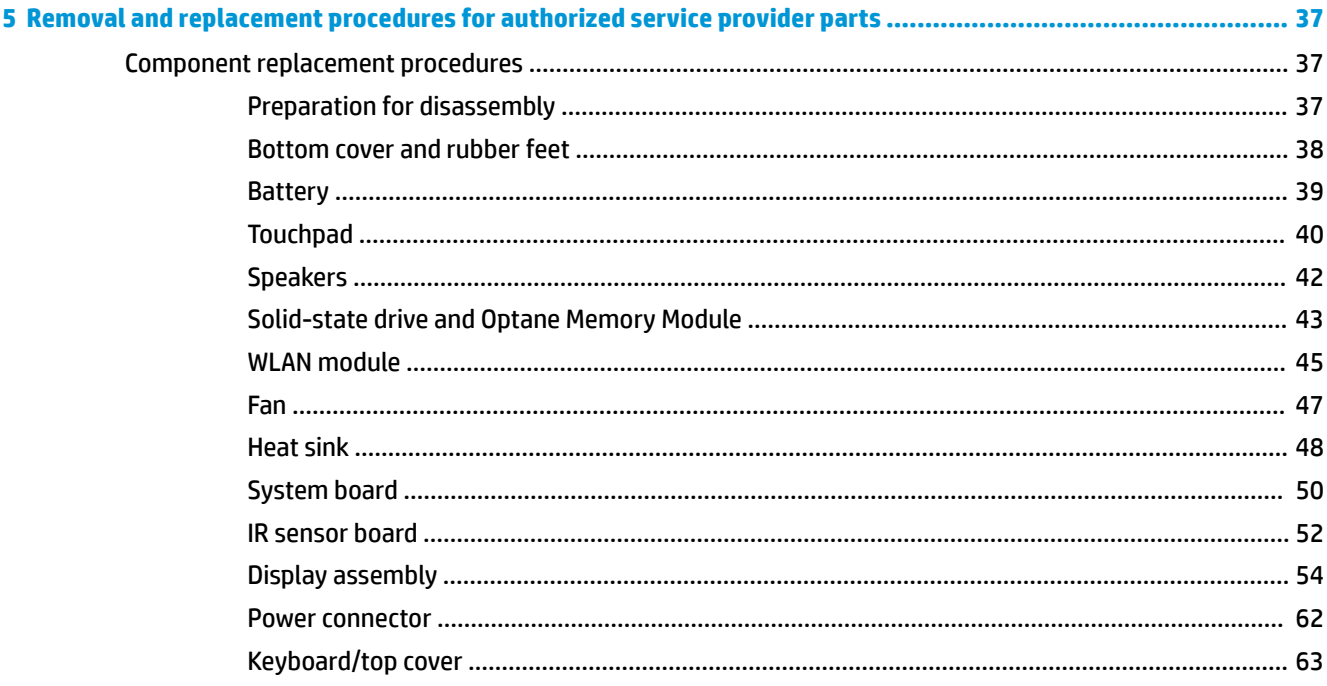

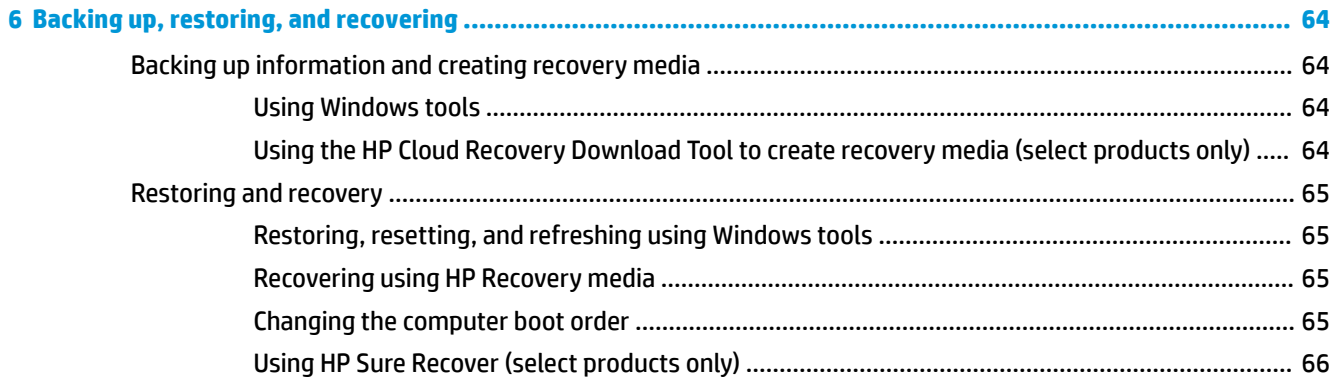

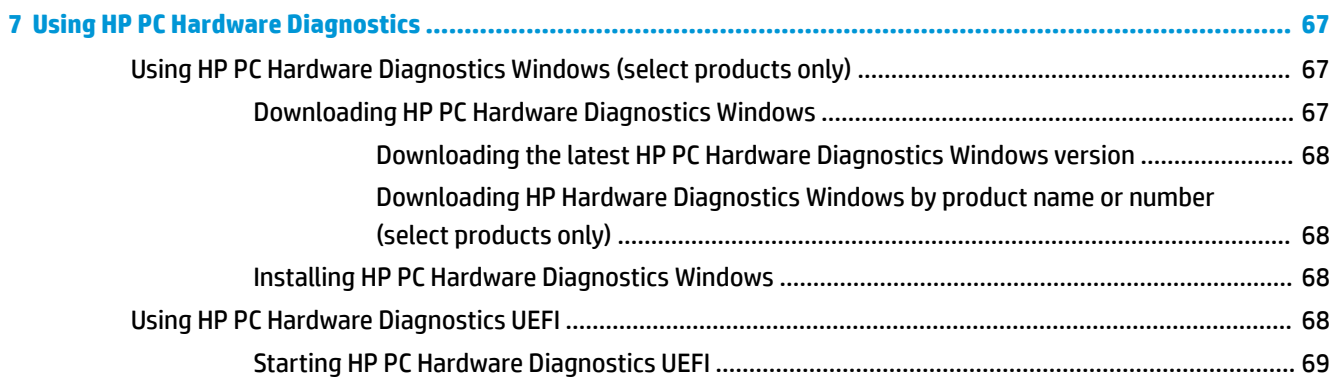

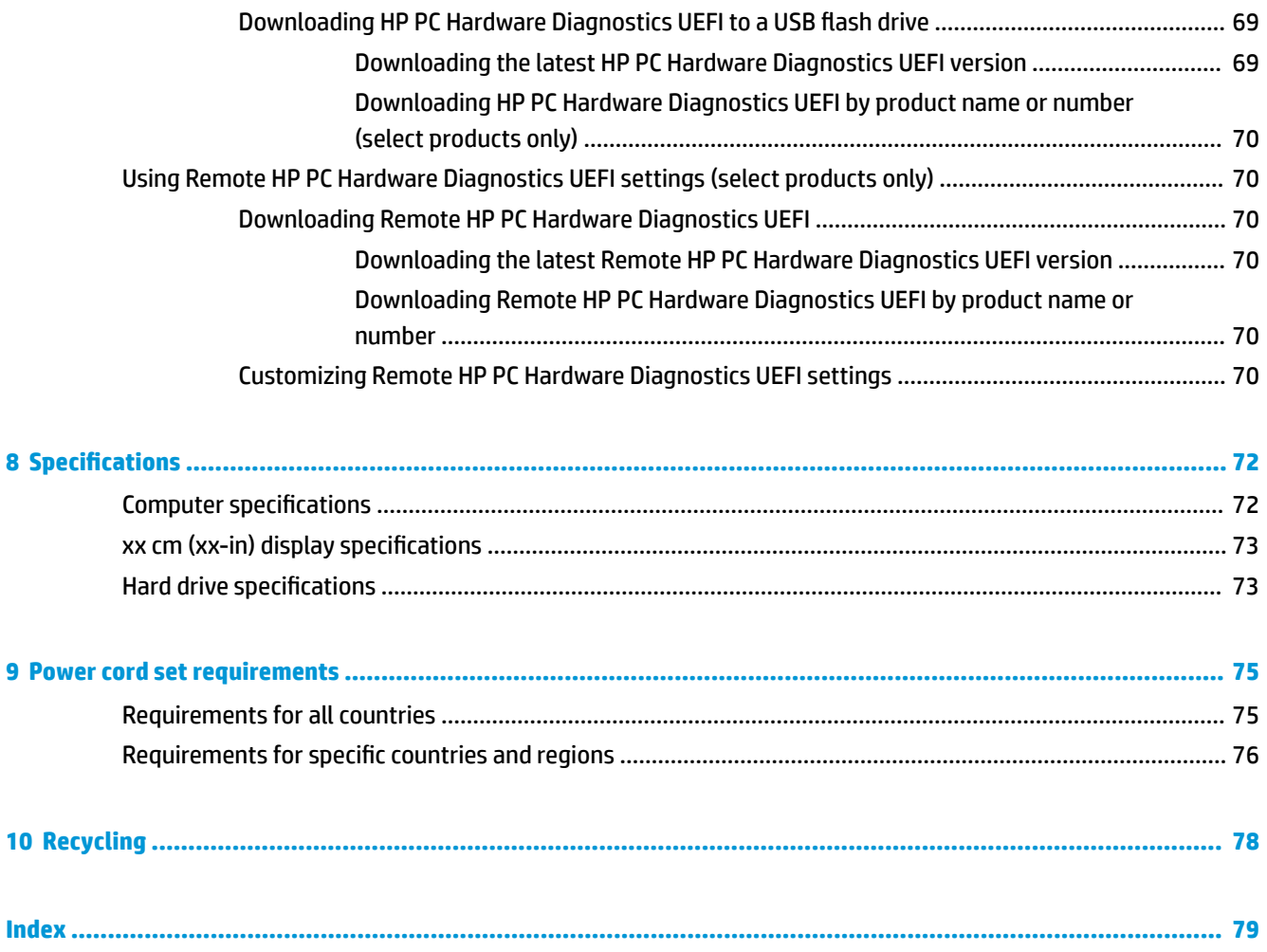

# <span id="page-8-0"></span>**1 Product description**

### **Table 1-1 Product components and their descriptions**

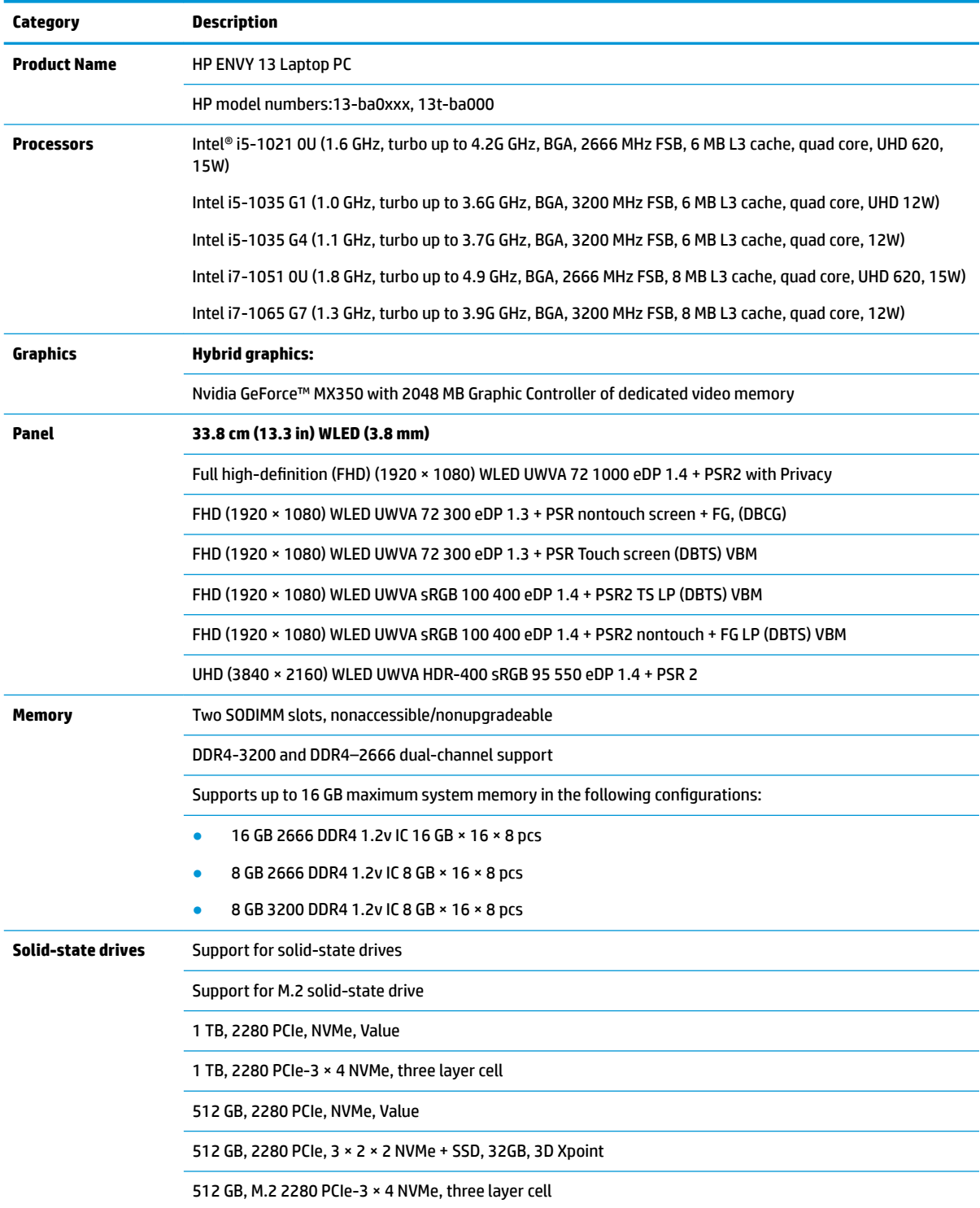

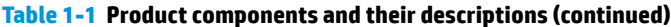

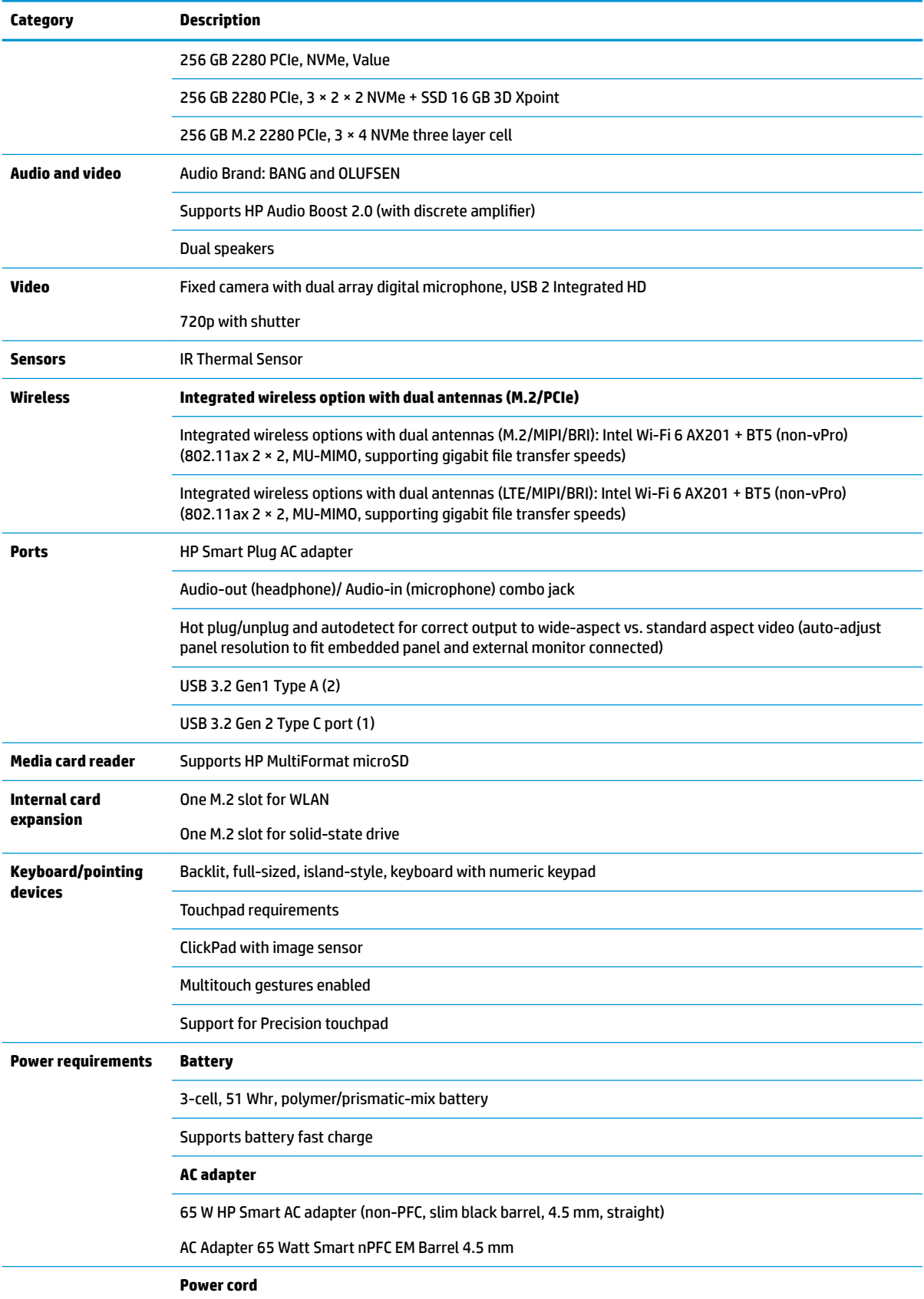

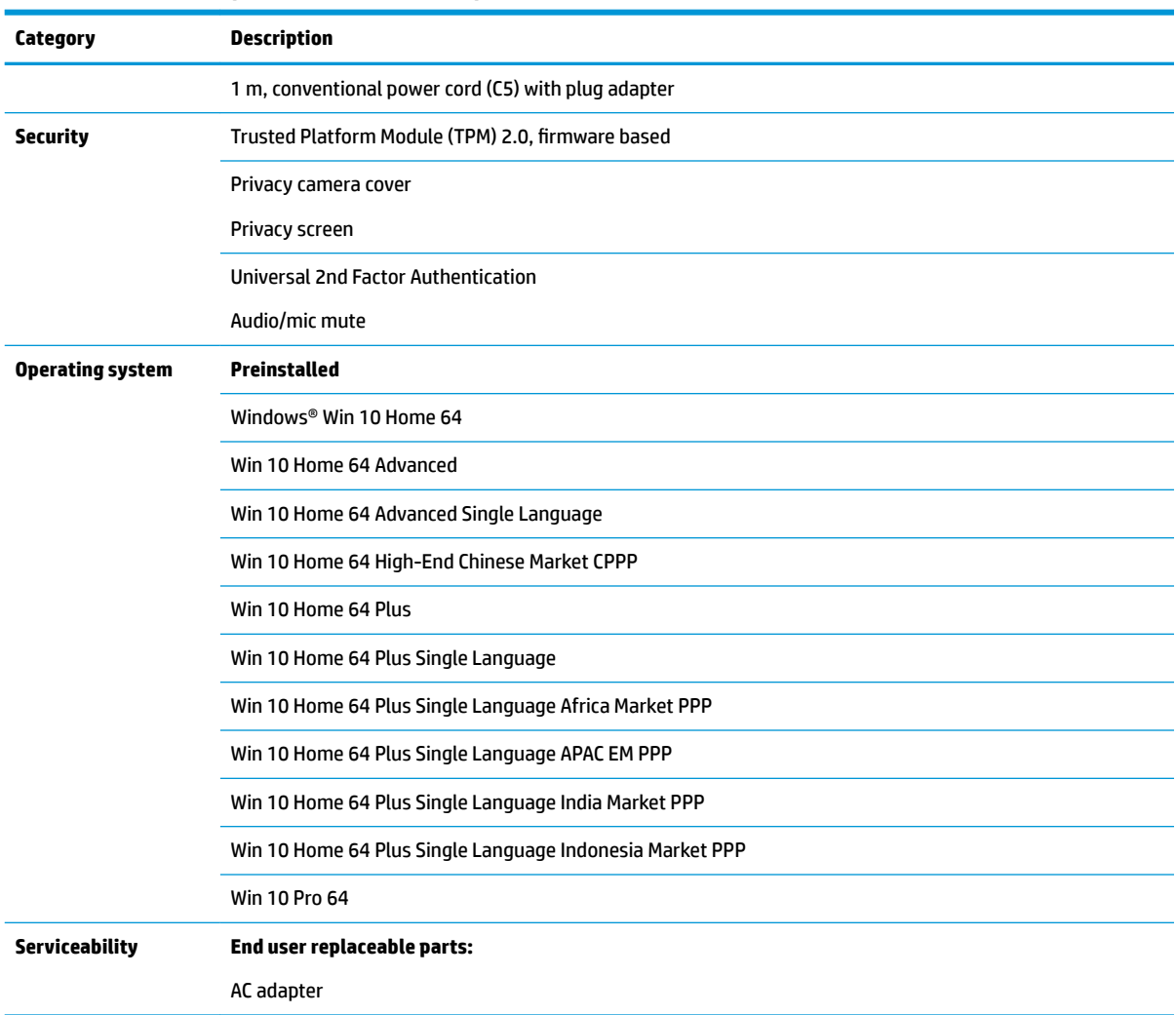

### **Table 1-1 Product components and their descriptions (continued)**

# <span id="page-11-0"></span>**2 Getting to know your computer**

Your computer features top-rated components. This chapter provides details about your components, where they are located, and how they work.

**W** NOTE: Actual computer color, features, feature locations, icon labels, and accessories might vary from the images depicted.

## **Locating hardware**

To find out what hardware is installed on your computer:

**▲** Type device manager in the taskbar search box, and then select the **Device Manager** app.

A list displays all the devices installed on your computer.

For information about system hardware components and the system BIOS version number, press fn+esc (select products only).

## **Locating software**

Software can vary by product. To find out what software is installed on your computer:

**▲** Right-click the **Start** button, and then select **Apps and Features**.

## <span id="page-12-0"></span>**Right side**

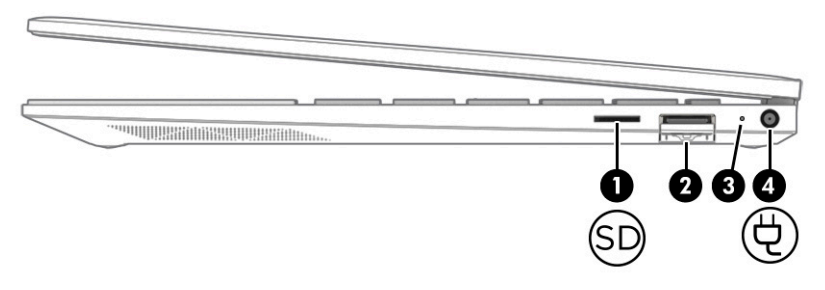

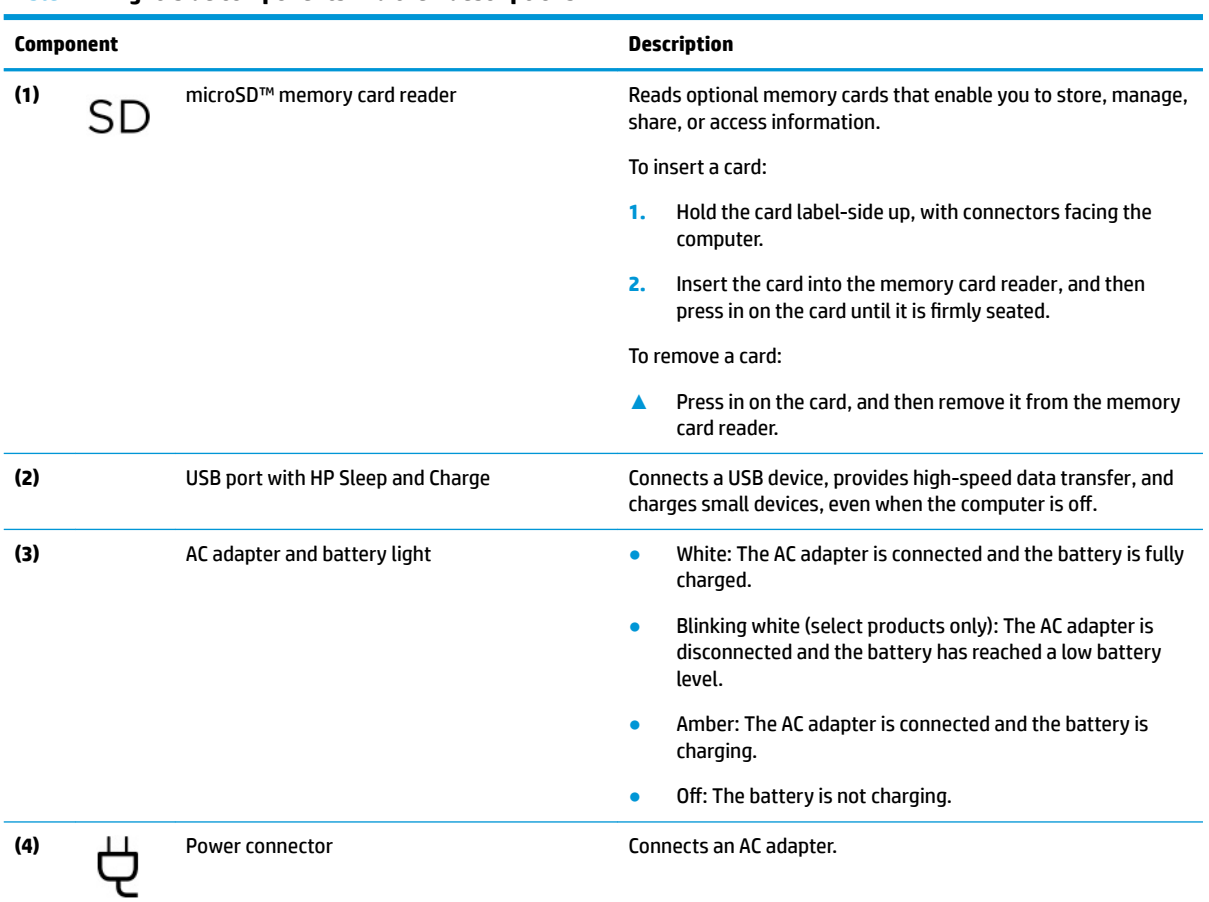

### **Table 2-1 Right-side components and their descriptions**

## <span id="page-13-0"></span>**Left side**

## **NOTE:** Refer to the illustration that most closely matches your computer.

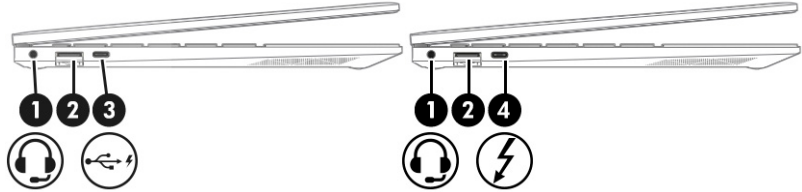

### **Table 2-2 Left-side components and their descriptions**

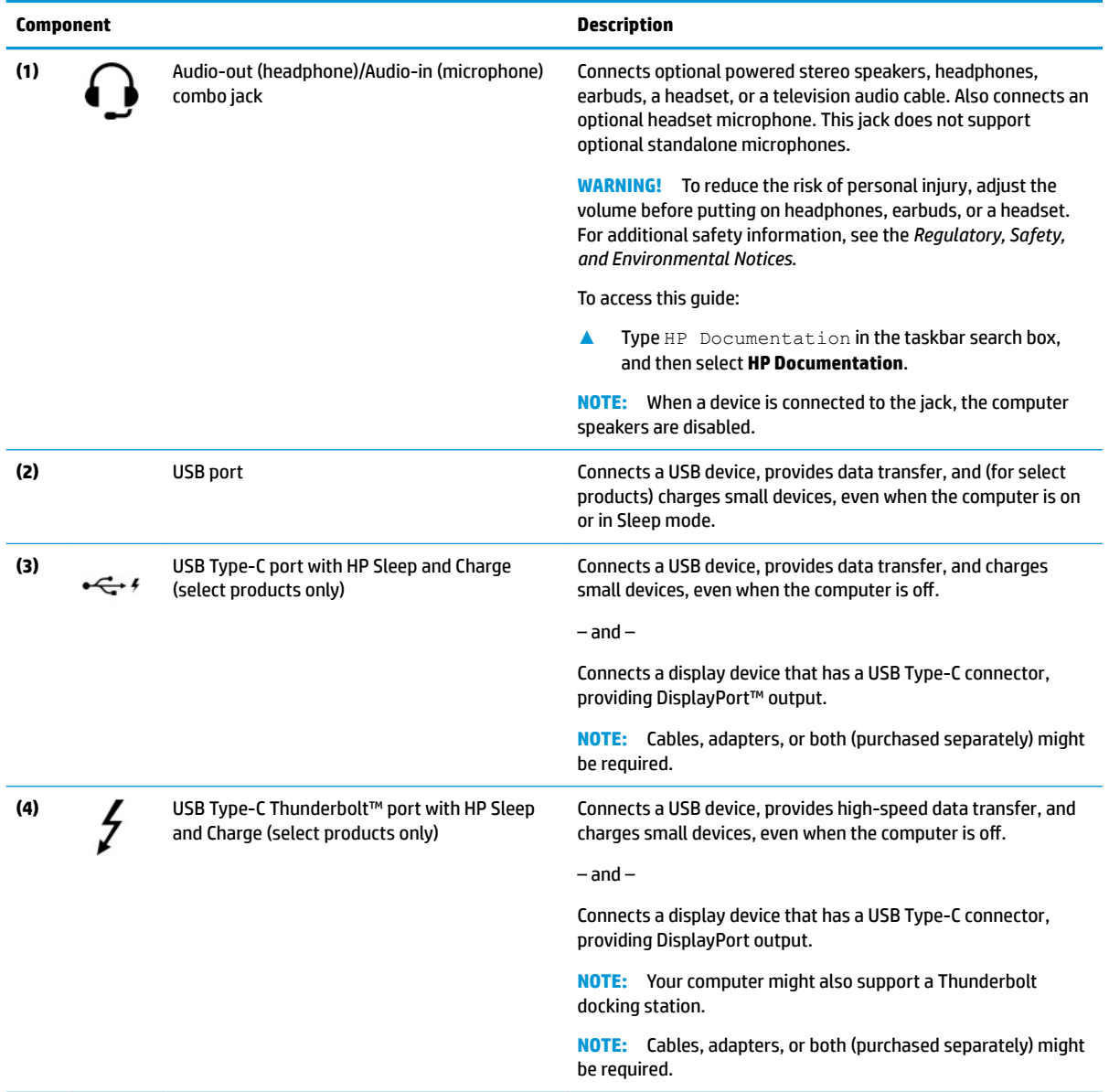

## <span id="page-14-0"></span>**Display**

## **Low blue light mode (select products only)**

Your computer display is shipped from the factory in low blue light mode for improved eye comfort and safety. Also, blue light mode automatically adjusts blue light emissions when you are using the computer at night or for reading.

**WARNING!** To reduce the risk of serious injury, read the *Safety & Comfort Guide*. It describes proper workstation setup and proper posture, health, and work habits for computer users. The *Safety & Comfort Guide* also provides important electrical and mechanical safety information. The *Safety & Comfort Guide* is available on the web at <http://www.hp.com/ergo>.

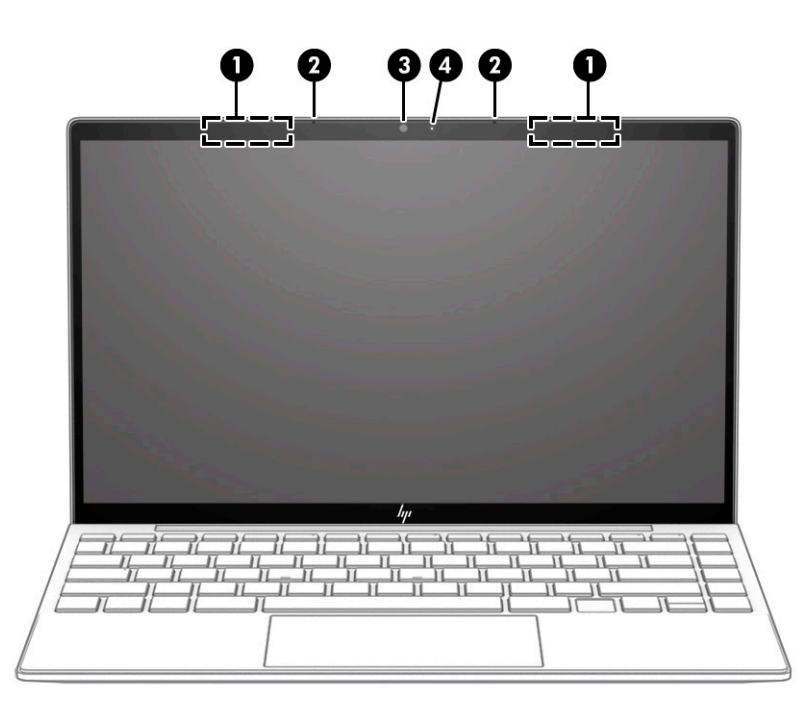

**Table 2-3 Display components and their descriptions**

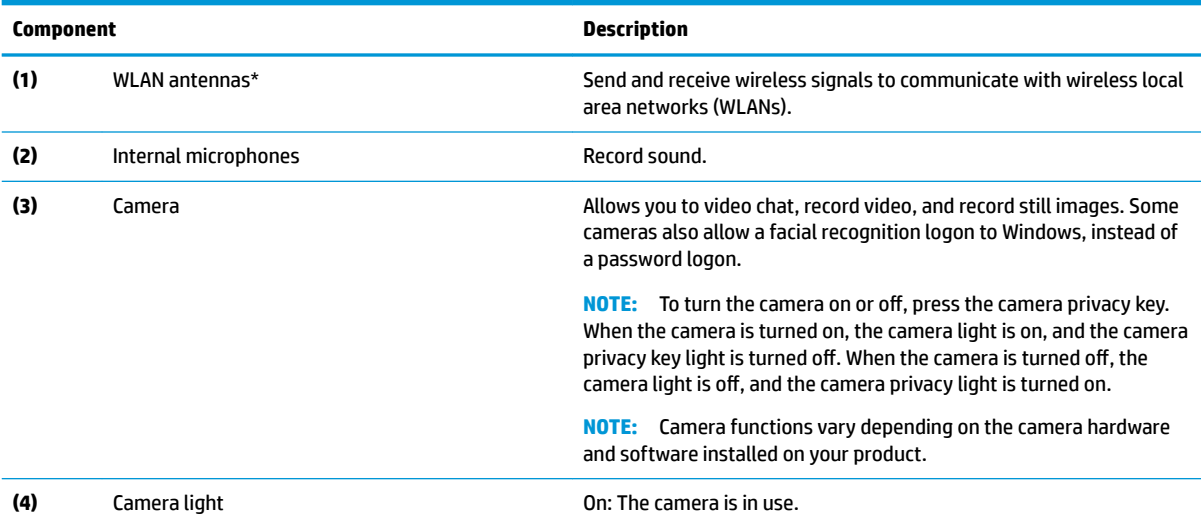

\*The antennas are not visible from the outside of the computer. For optimal transmission, keep the areas immediately around the antennas free from obstructions.

### **Table 2-3 Display components and their descriptions (continued)**

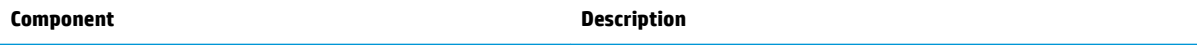

For wireless regulatory notices, see the section of the *Regulatory, Safety, and Environmental Notices* that applies to your country or region.

To access this guide:

**▲** Type HP Documentation in the taskbar search box, and then select **HP Documentation**.

## <span id="page-16-0"></span>**Keyboard area**

**NOTE:** Keyboards can vary by language.

## **Touchpad**

### **Touchpad settings**

To adjust touchpad settings and gestures, or to turn off the touchpad:

- **1.** Type touchpad settings in the taskbar search box, and then press enter.
- **2.** Choose a setting.

To turn on the touchpad:

- **1.** Type touchpad settings in the taskbar search box, and then press enter.
- **2.** Using an external mouse, click the **touchpad** button.

 $-$  or  $-$ 

**▲** Press the Tab key repeatedly until the pointer rests on the **touchpad** button. Then press the spacebar to select the button.

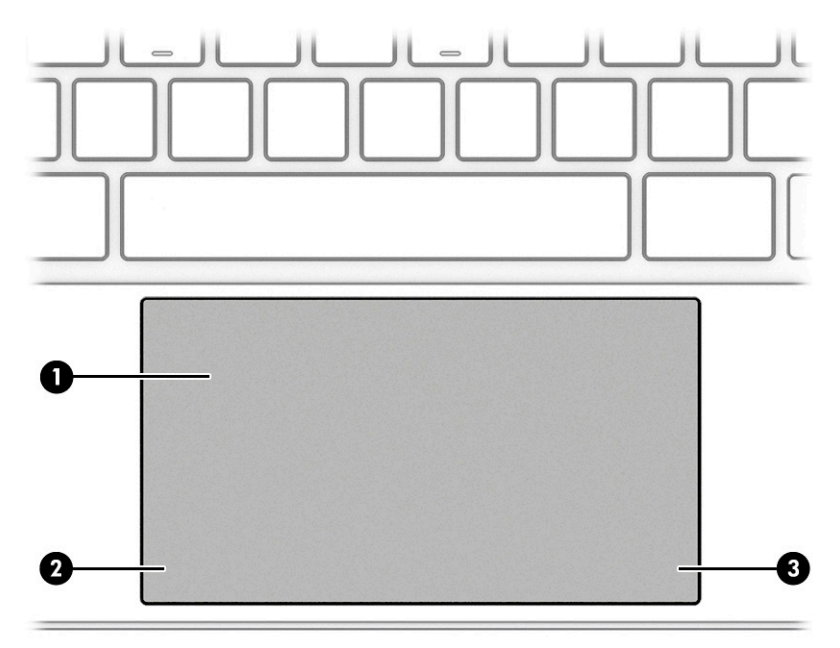

### **Table 2-4 Touchpad components and their descriptions**

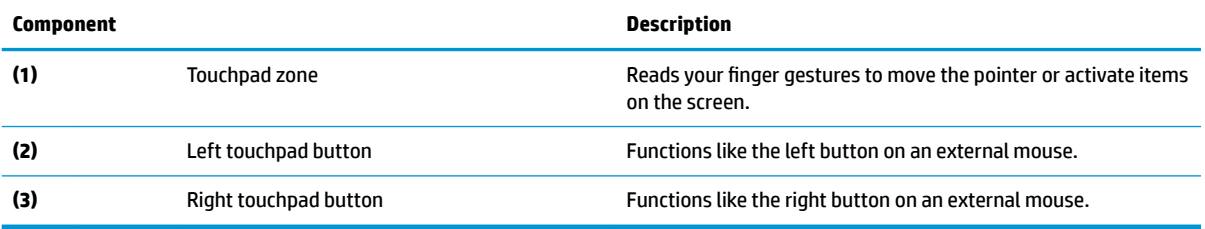

## <span id="page-17-0"></span>**Lights**

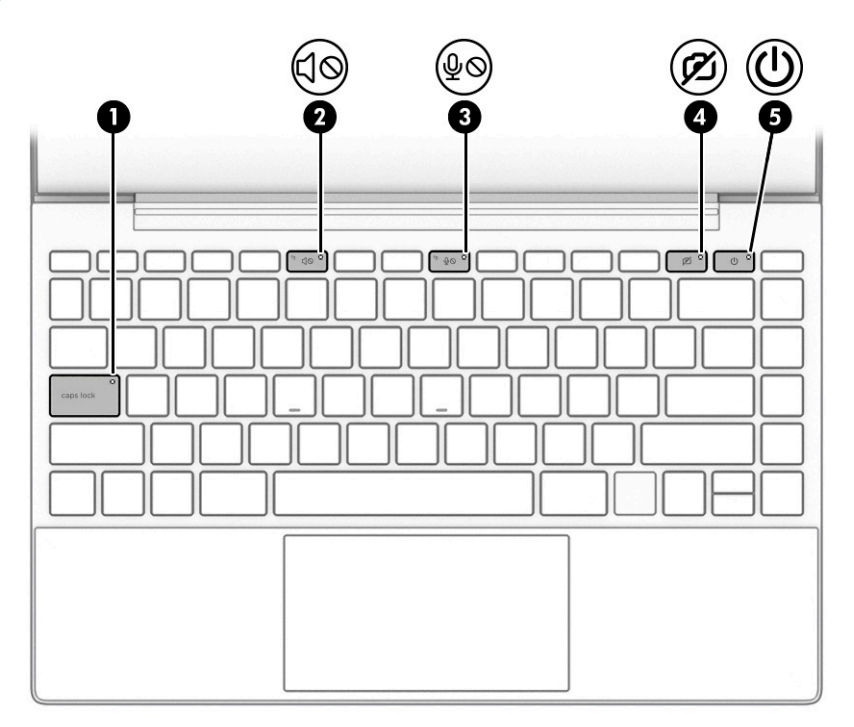

## **Table 2-5 Lights and their descriptions**

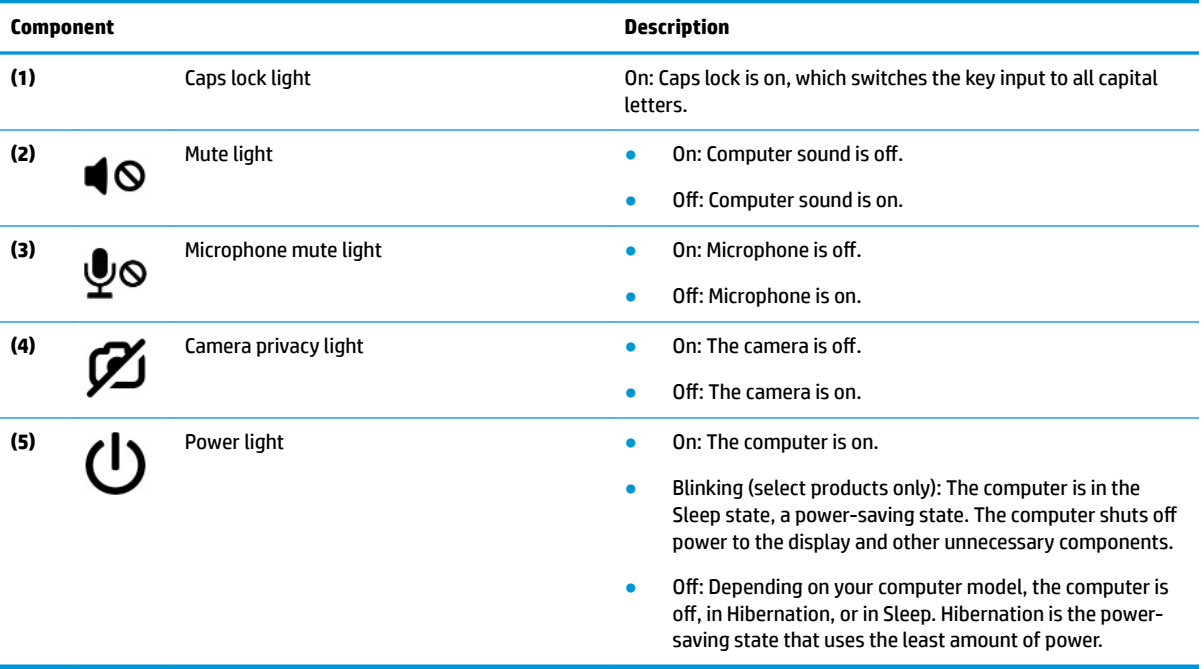

## <span id="page-18-0"></span>**Button and fingerprint reader**

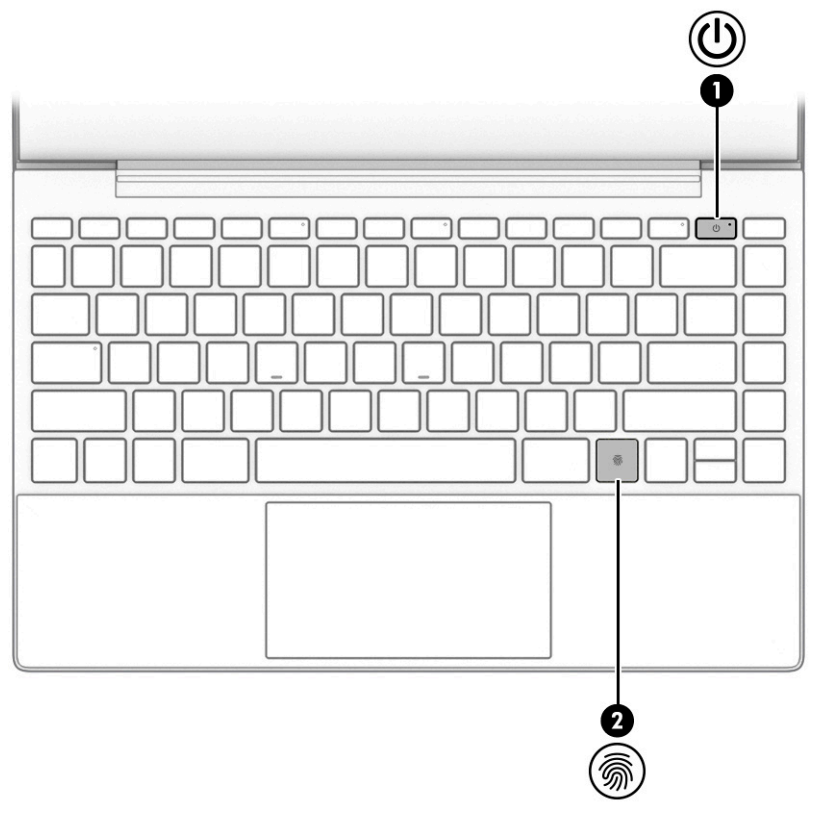

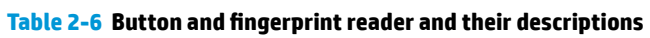

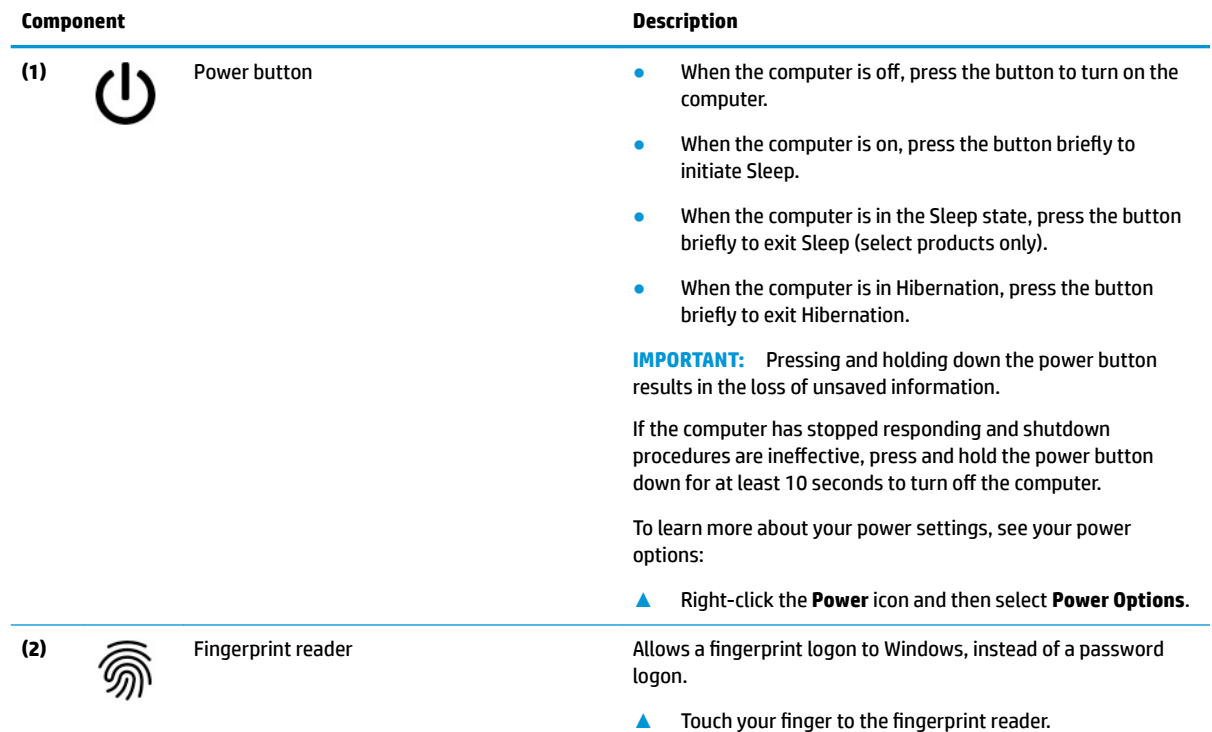

### **Table 2-6 Button and fingerprint reader and their descriptions (continued)**

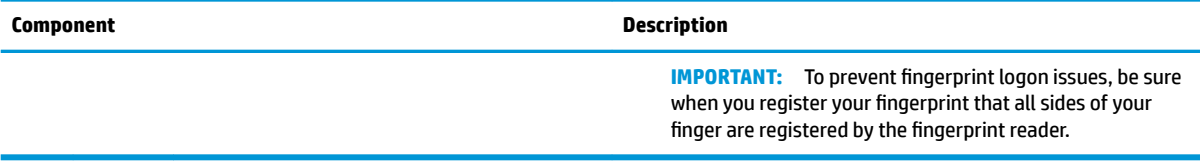

## <span id="page-20-0"></span>**Special keys**

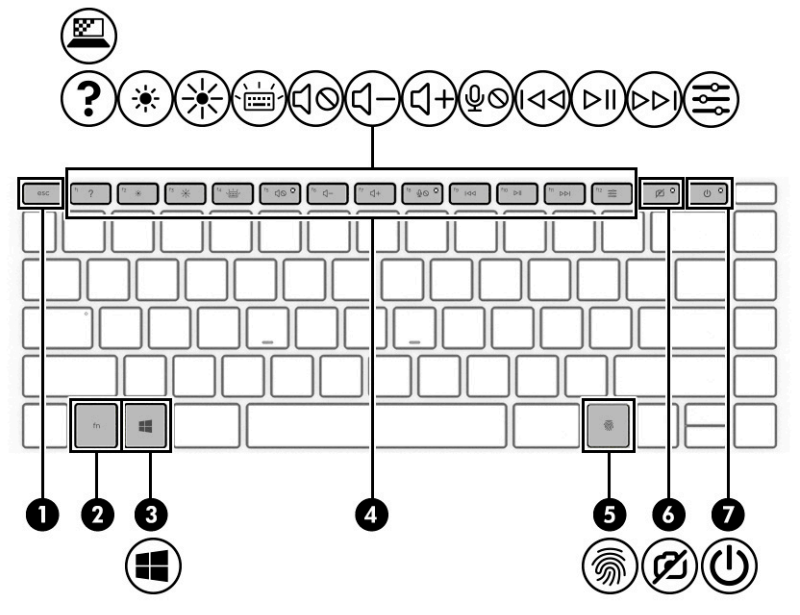

**Table 2-7 Special keys and their descriptions**

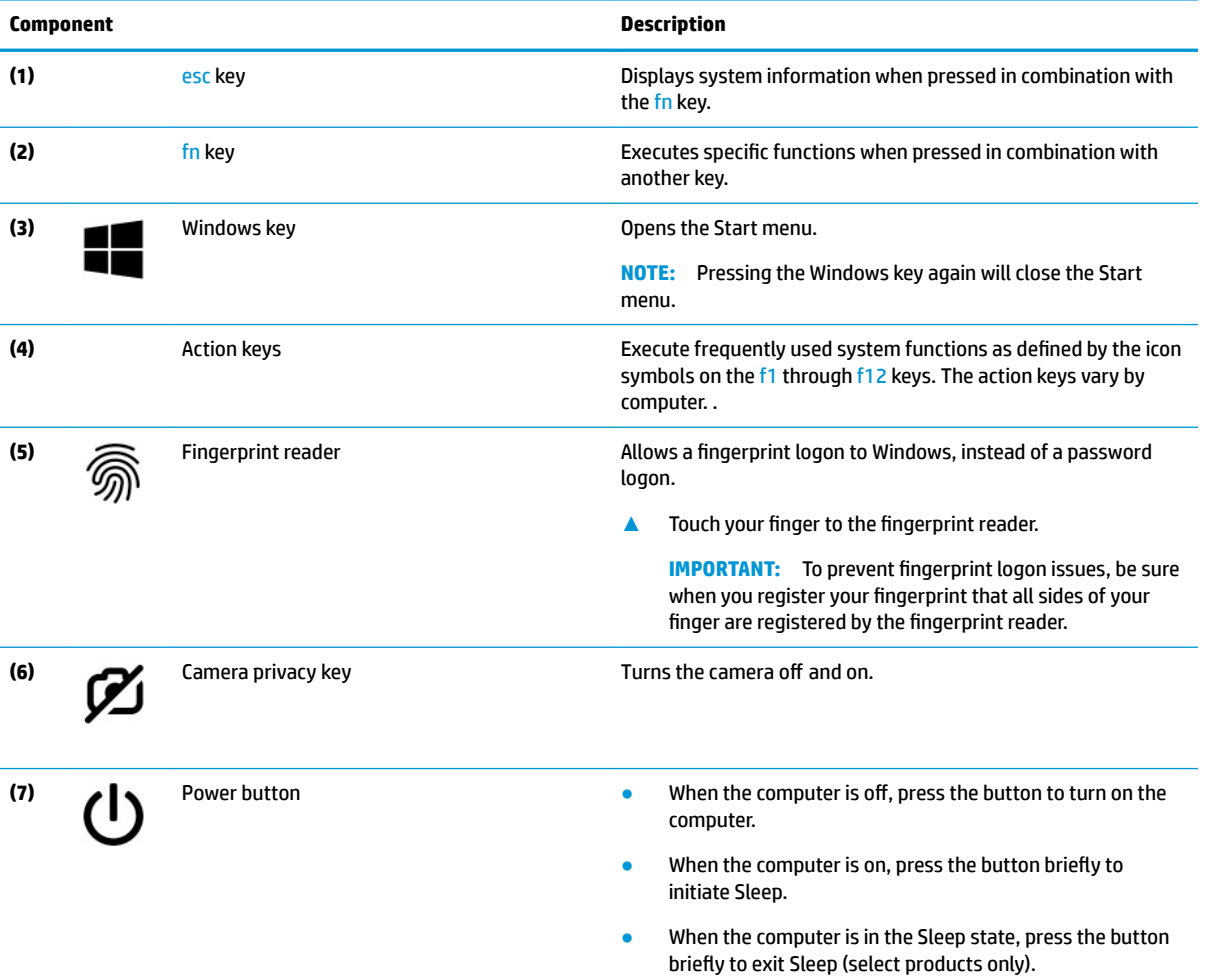

<span id="page-21-0"></span>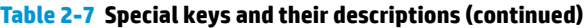

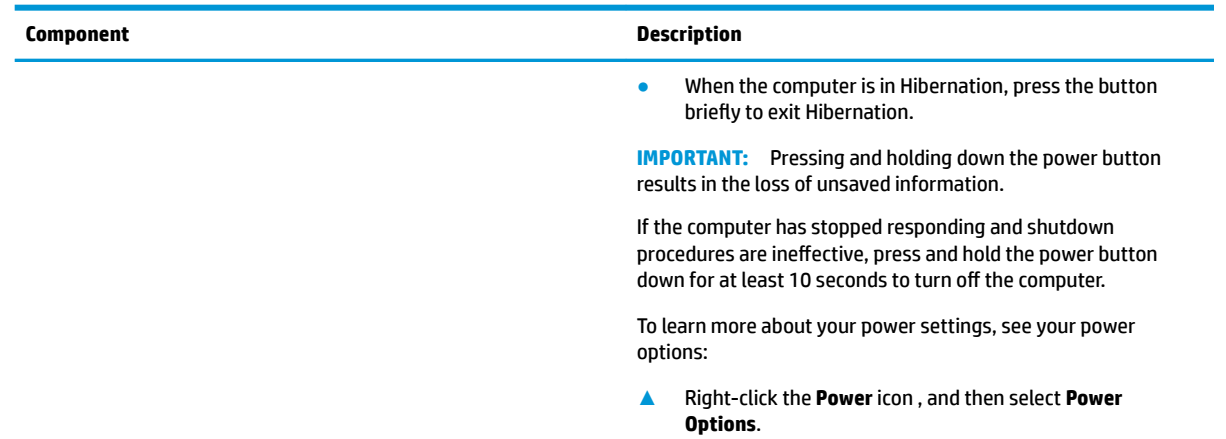

## **Bottom**

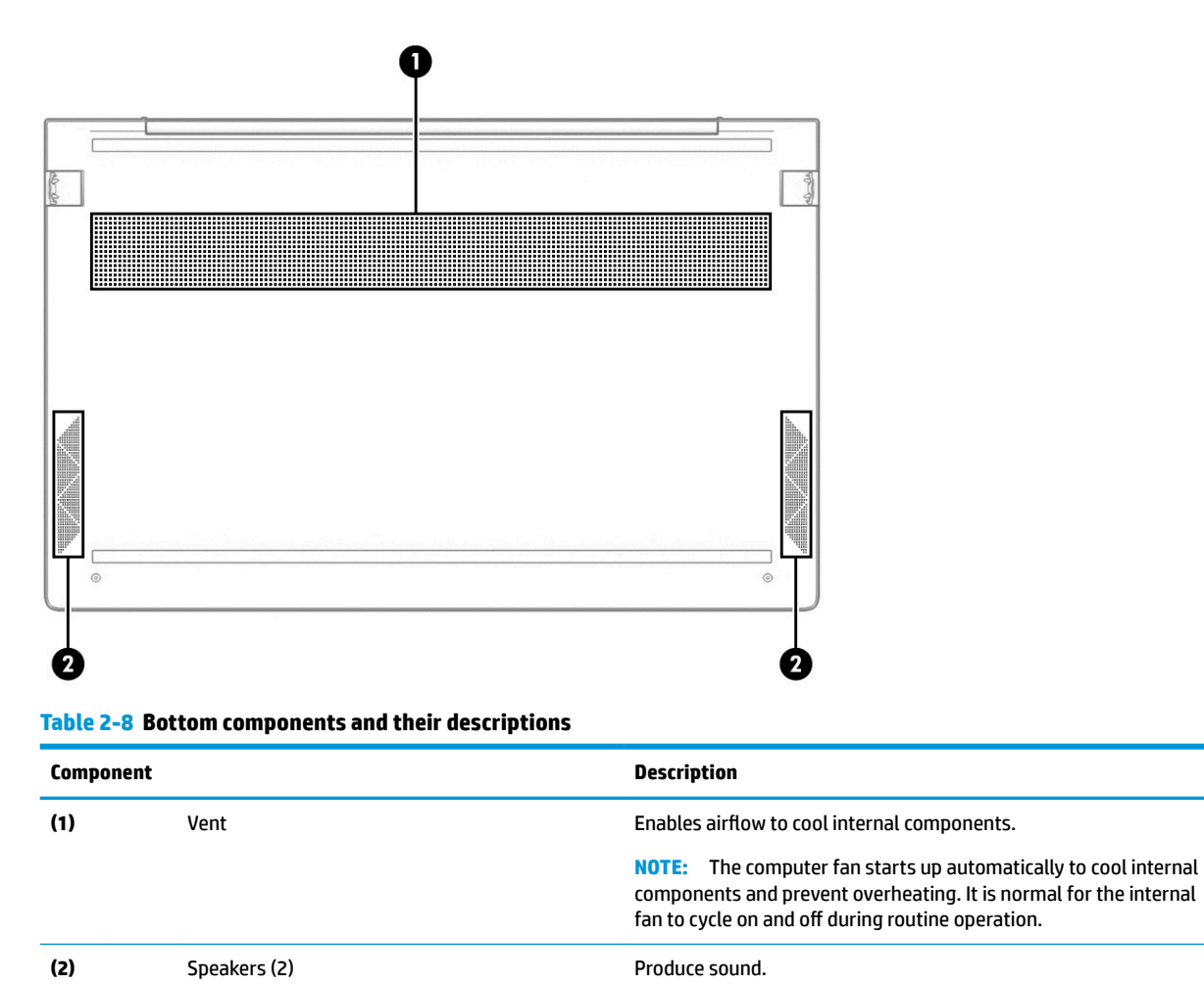

## <span id="page-22-0"></span>**Labels**

The labels affixed to the computer provide information that you might need when you troubleshoot system problems or travel internationally with the computer. Labels can be in paper form or imprinted on the product.

**IMPORTANT:** Check the following locations for the labels described in this section: the bottom of the computer, inside the battery bay, under the service door, on the back of the display, or on the bottom of a tablet kickstand.

Service label—Provides important information to identify your computer. When contacting support, you might be asked for the serial number, the product number, or the model number. Locate this information before you contact support.

Your service label will resemble one of the following examples. Refer to the illustration that most closely matches the service label on your computer.

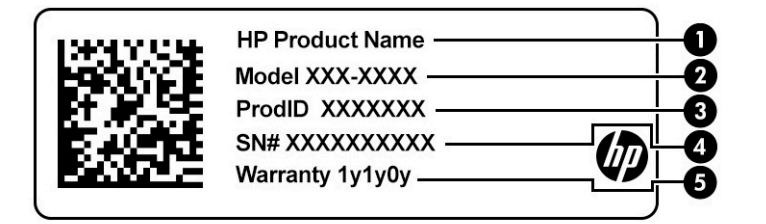

#### **Table 2-9 Service label components**

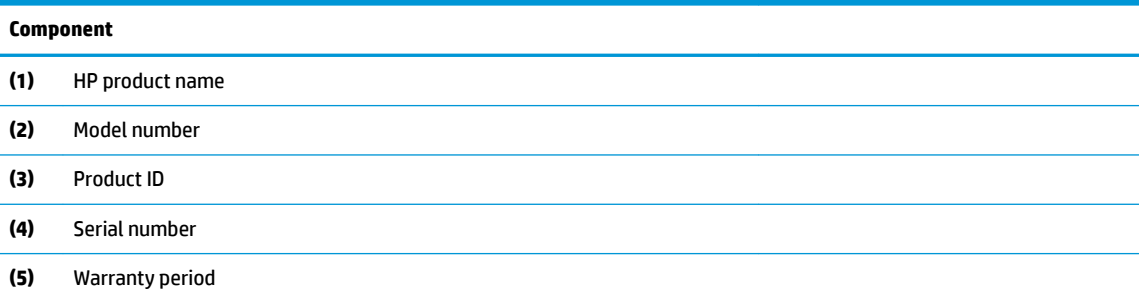

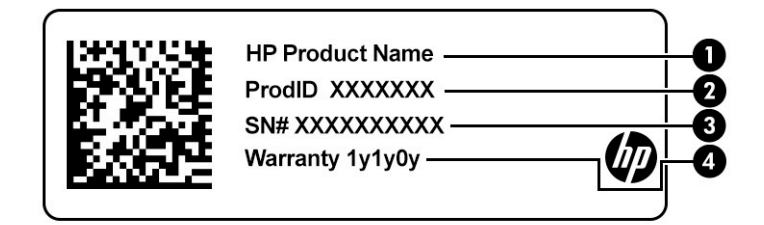

#### **Table 2-10 Service label components**

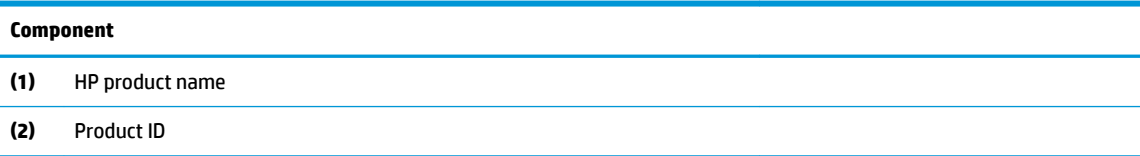

### **Table 2-10 Service label components (continued)**

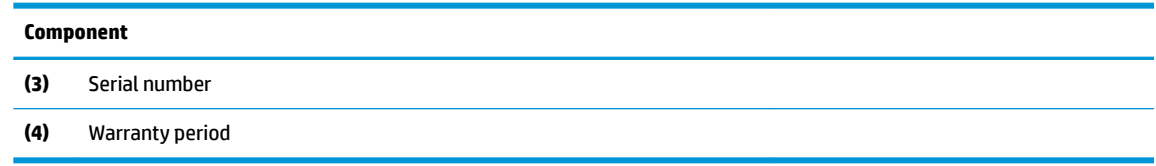

- Regulatory label(s)—Provide(s) regulatory information about the computer.
- Wireless certification label(s)—Provide(s) information about optional wireless devices and the approval markings for the countries or regions in which the devices have been approved for use.

# <span id="page-24-0"></span>**3 Illustrated parts catalog**

## **Computer major components**

- **NOTE:** HP continually improves and changes product parts. For complete and current information about supported parts for your computer, go to [http://partsurfer.hp.com,](http://partsurfer.hp.com) select your country or region, and then follow the on-screen instructions.
- **NOTE:** Details about your computer, including model, serial number, product key, and length of warranty, are on the service tag at the bottom of your computer.

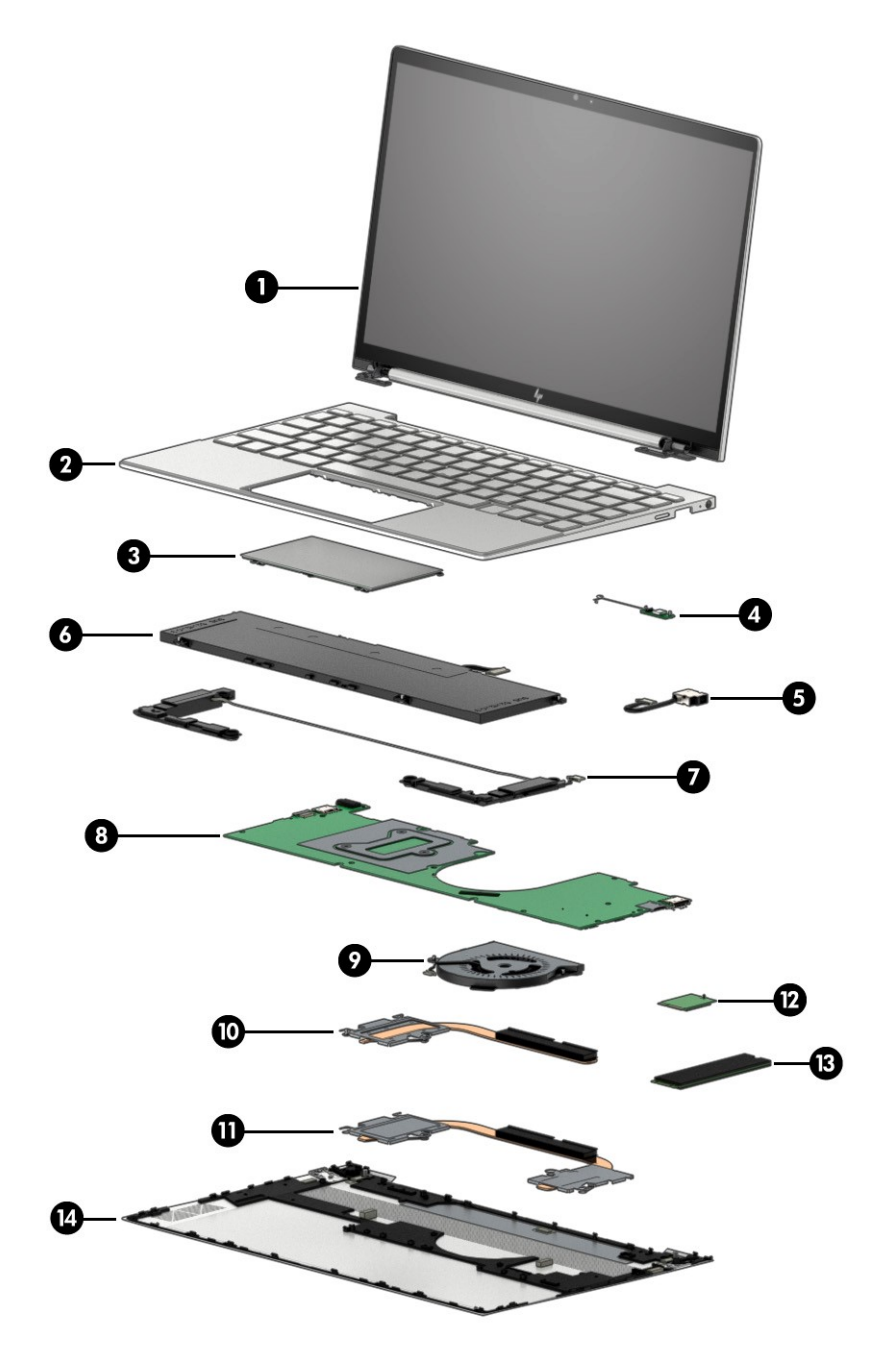

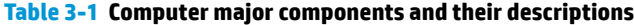

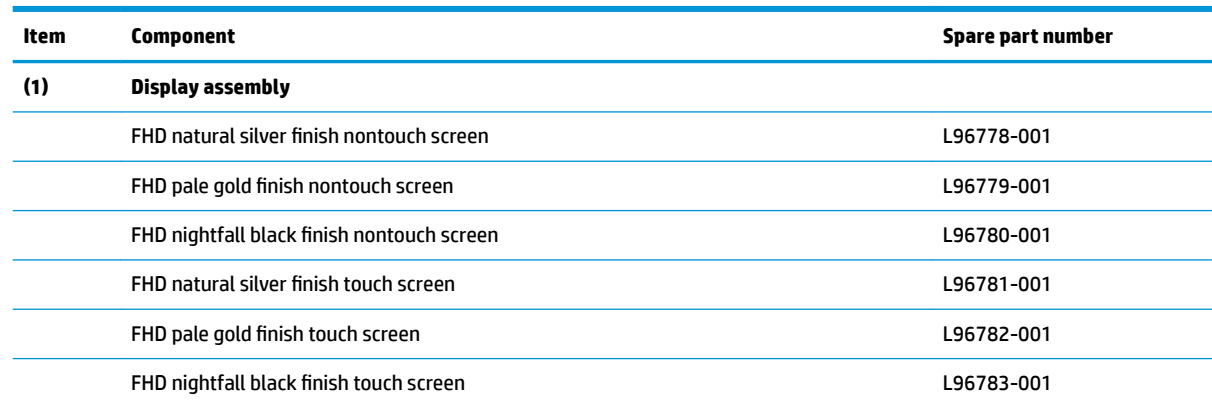

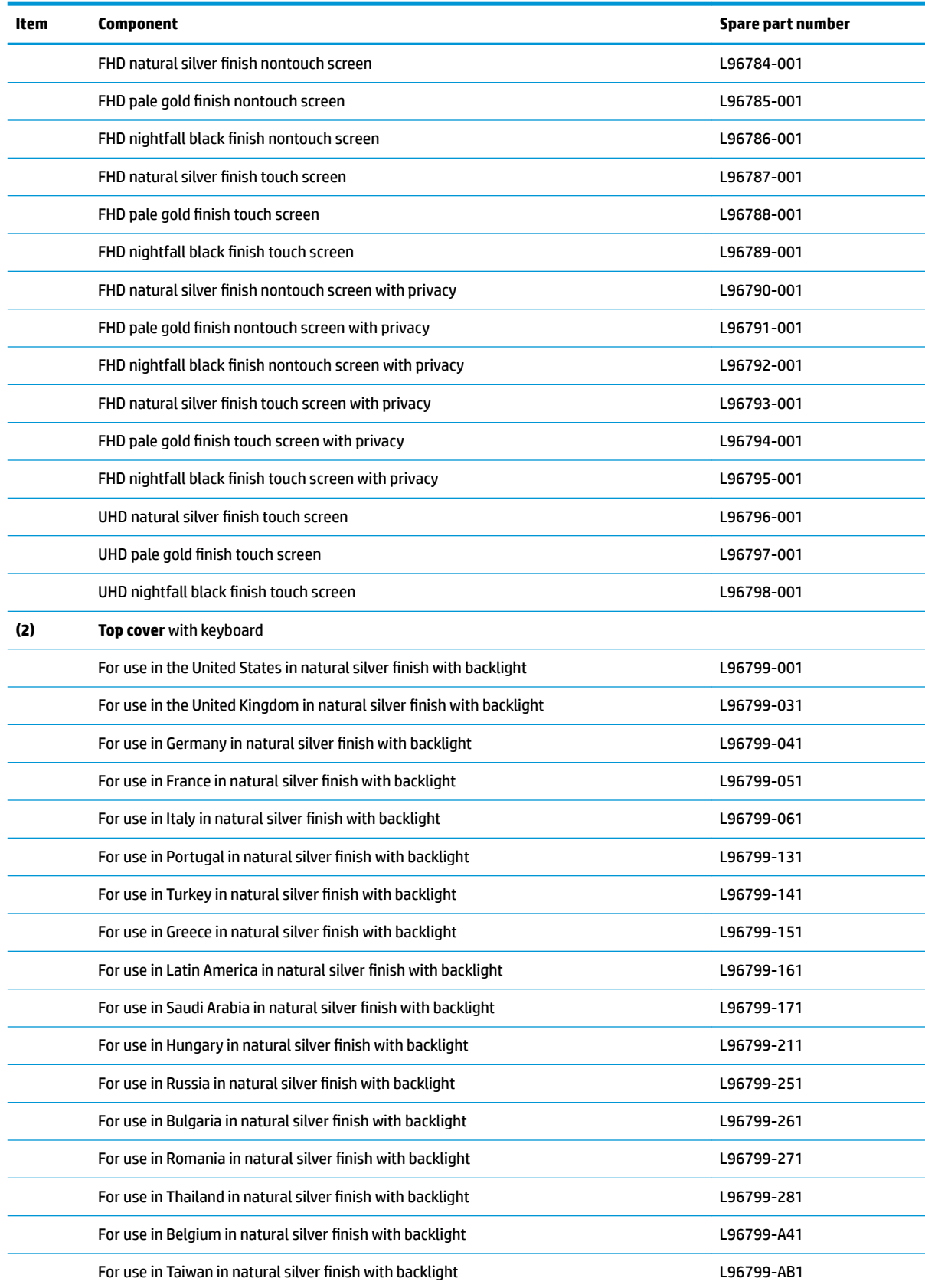

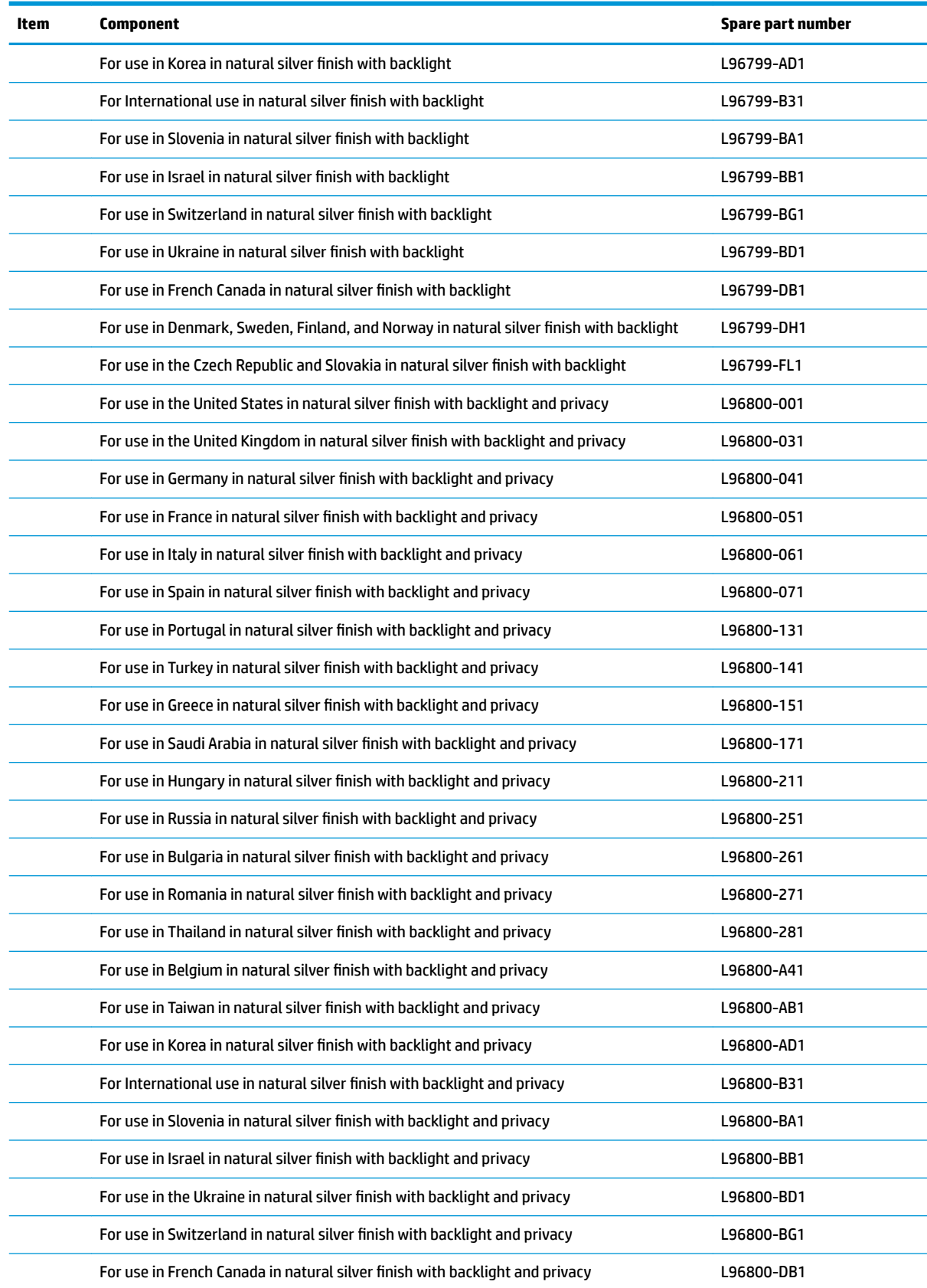

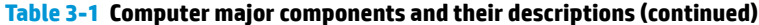

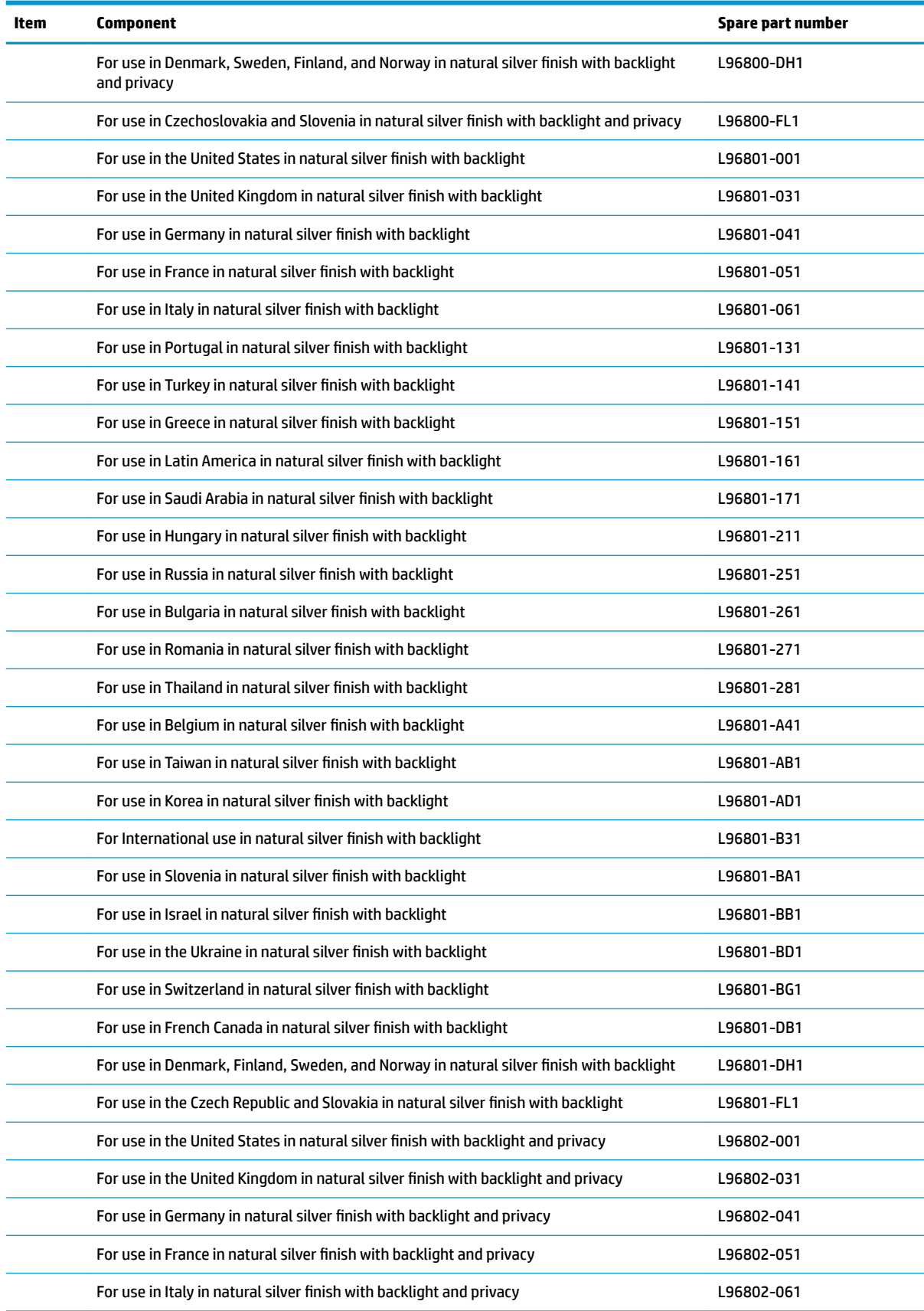

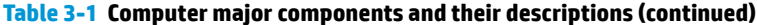

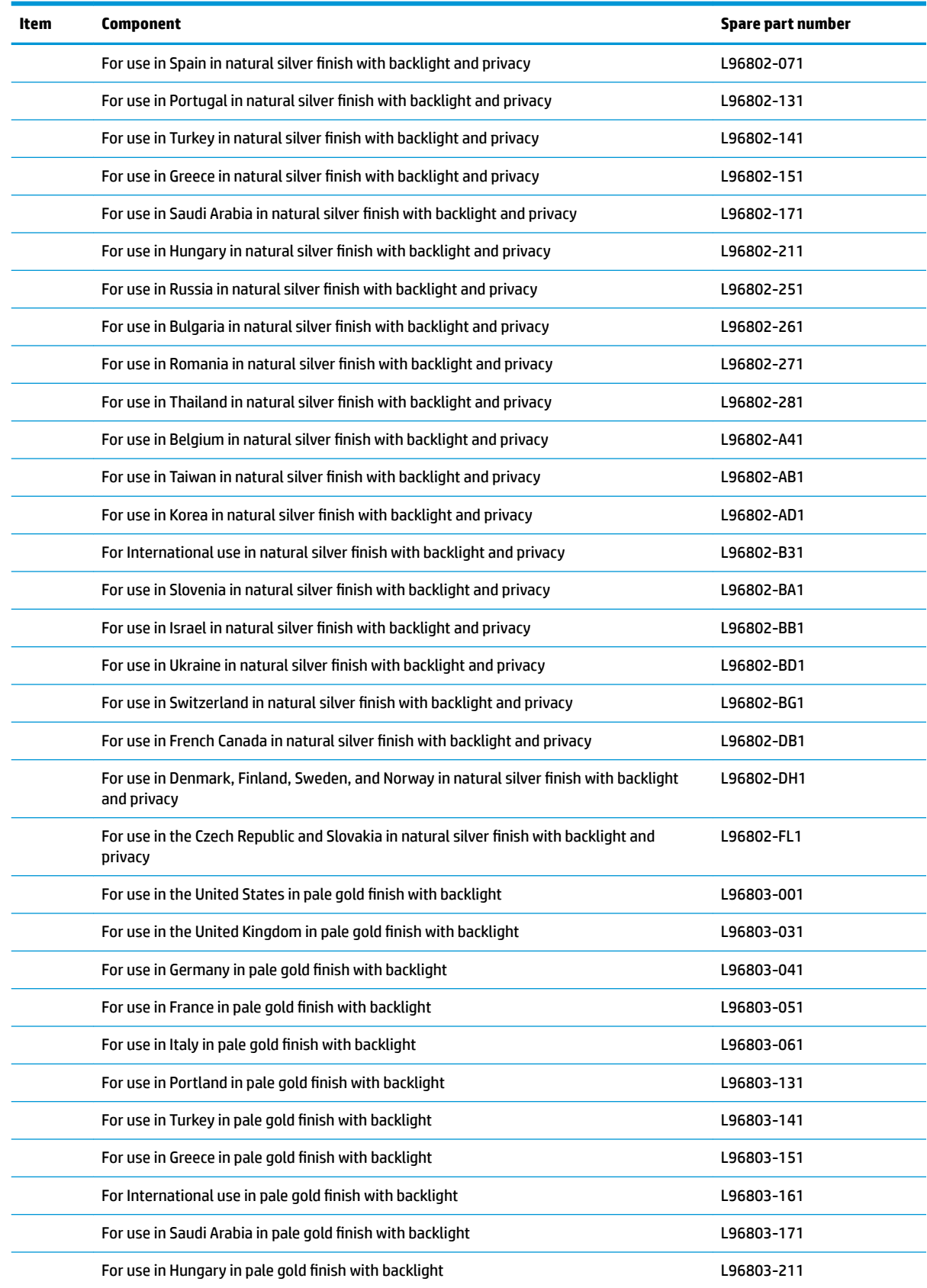

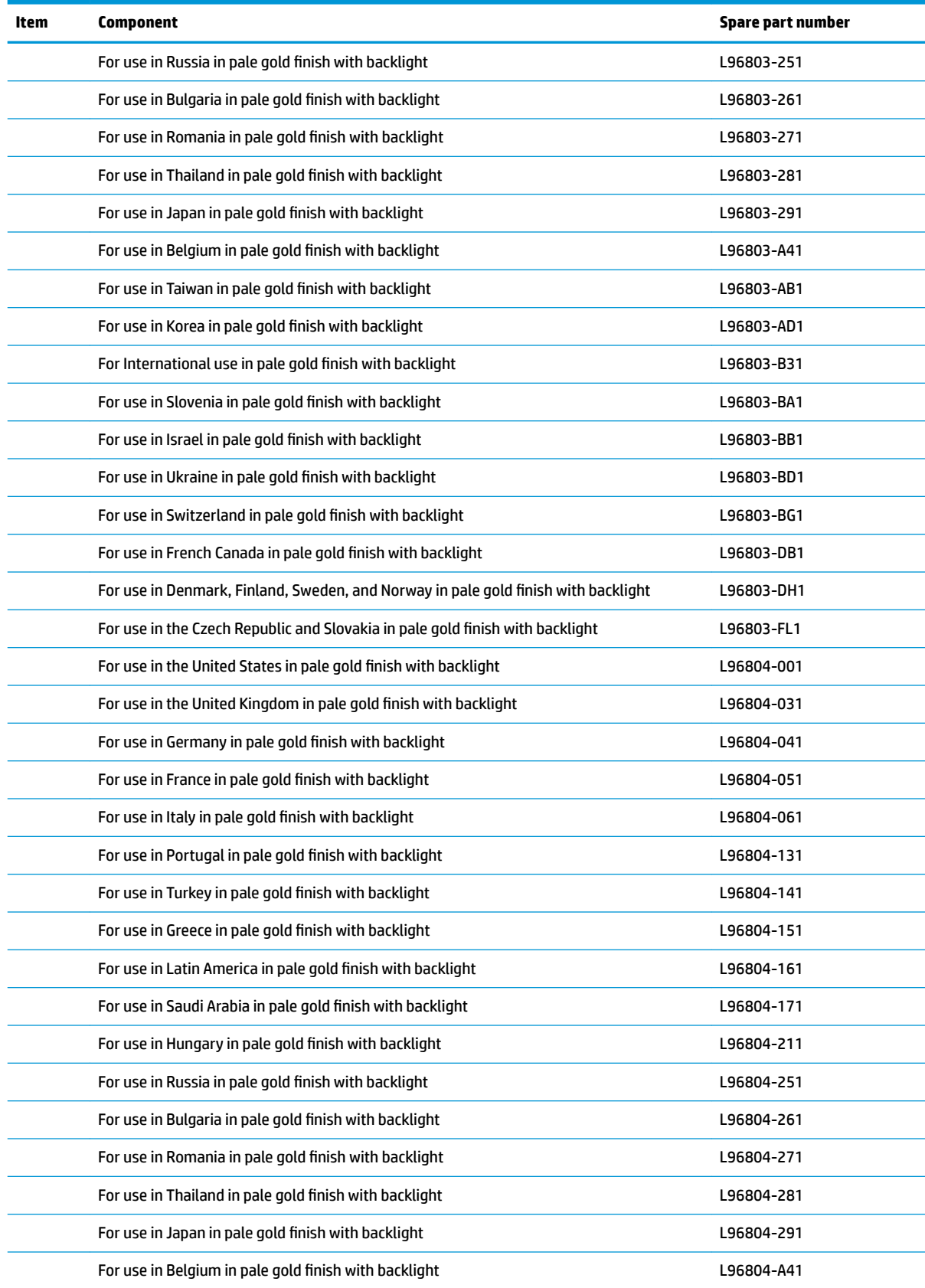

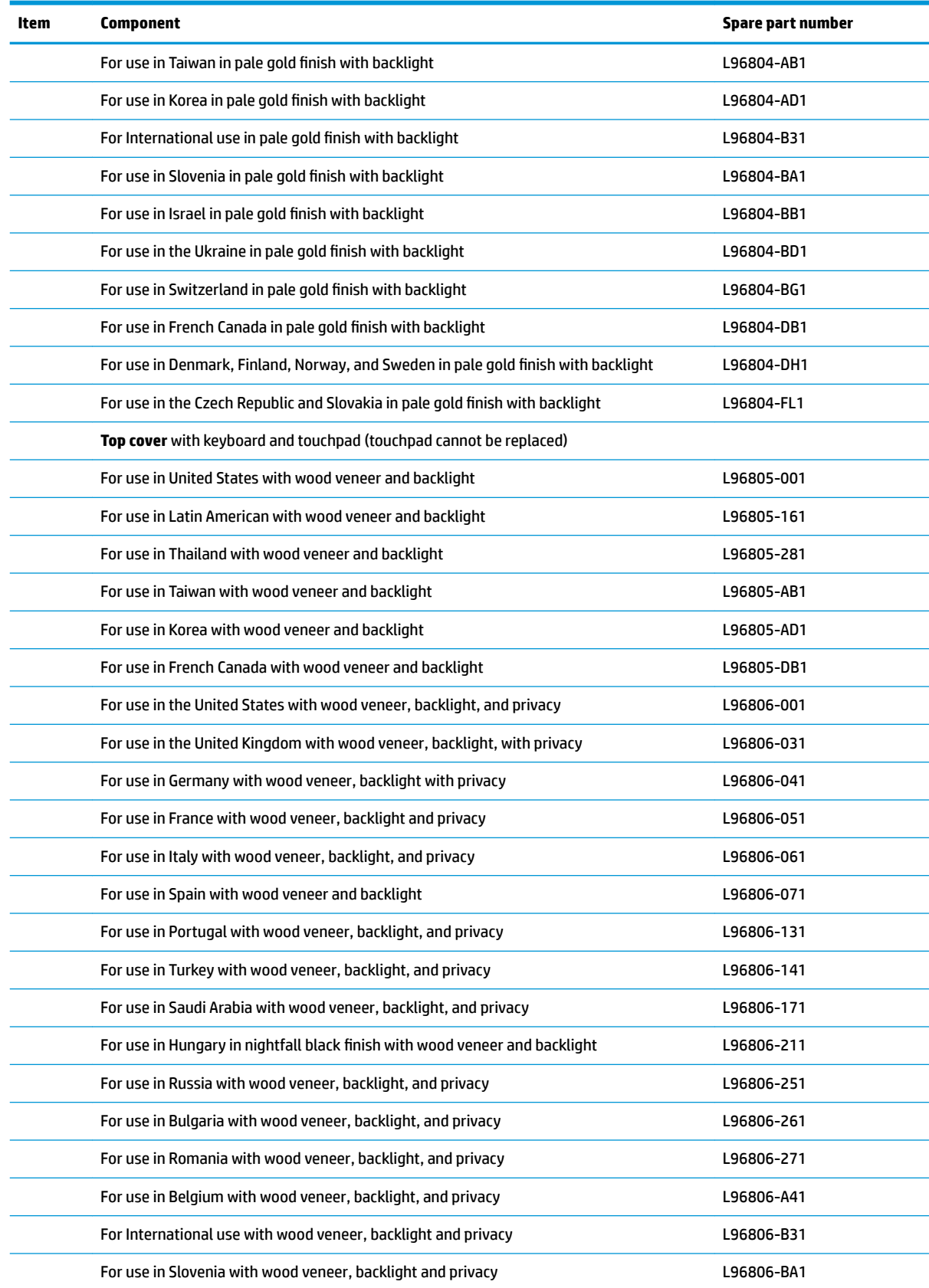

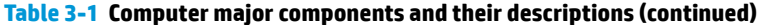

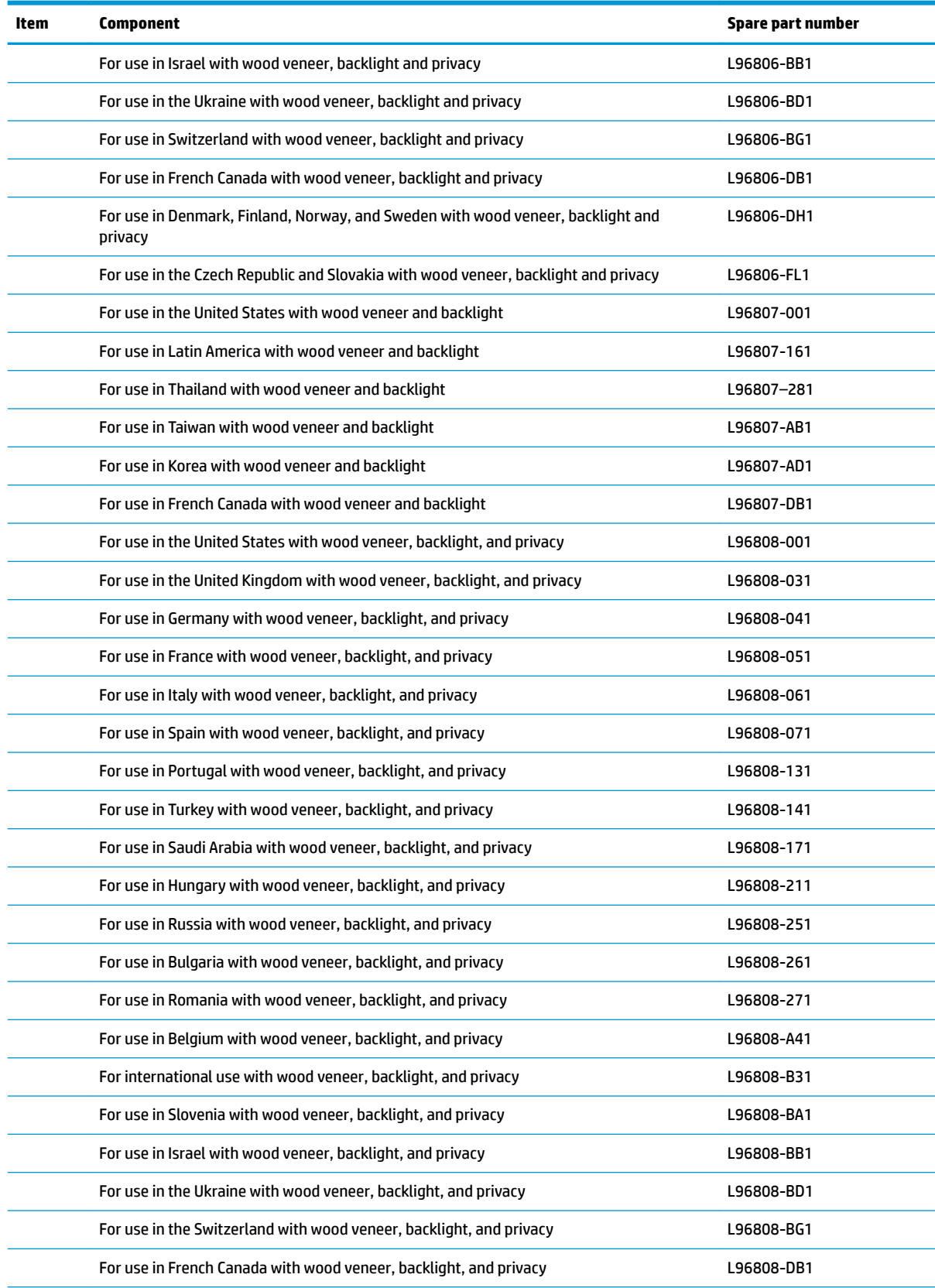

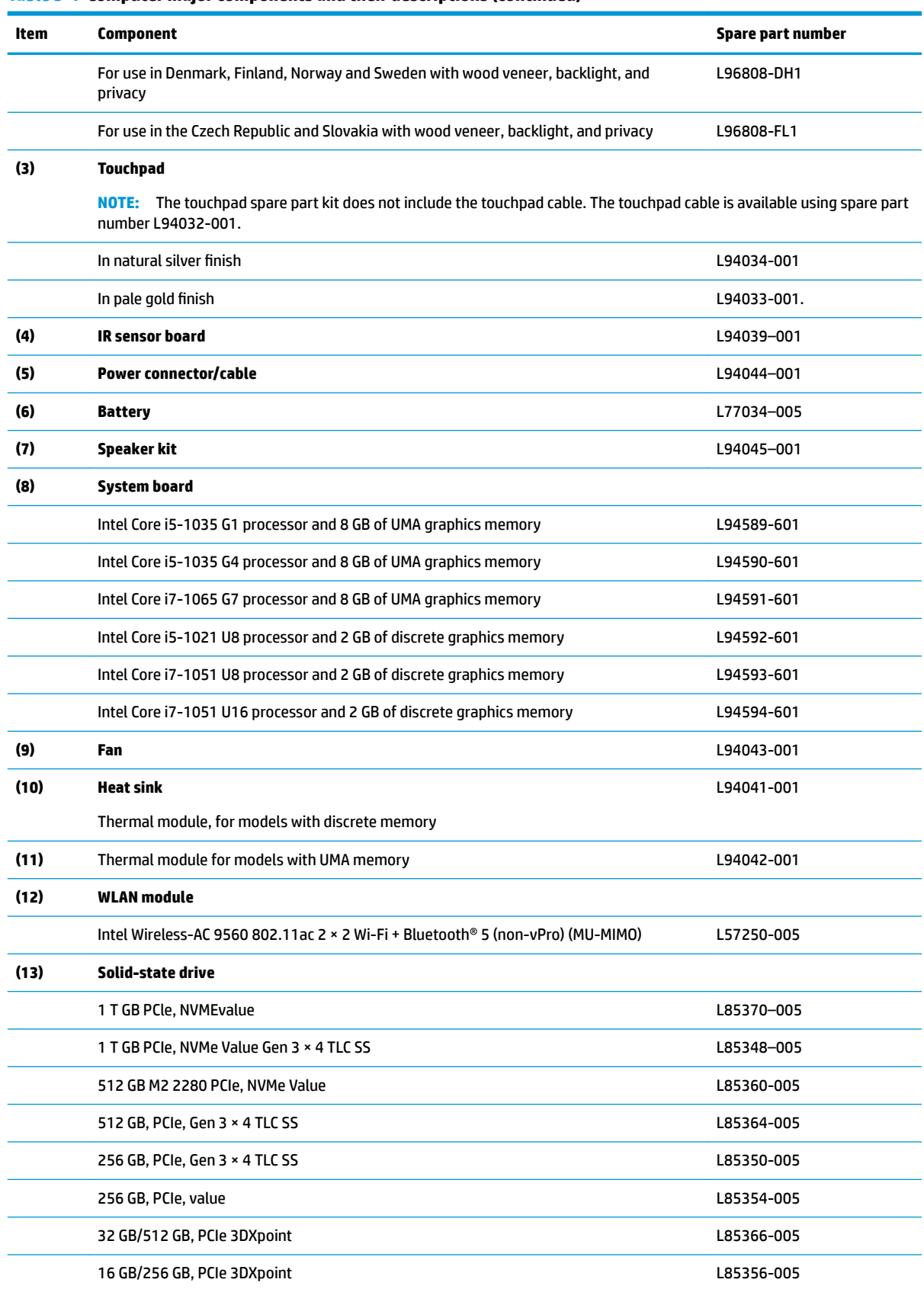

<span id="page-34-0"></span>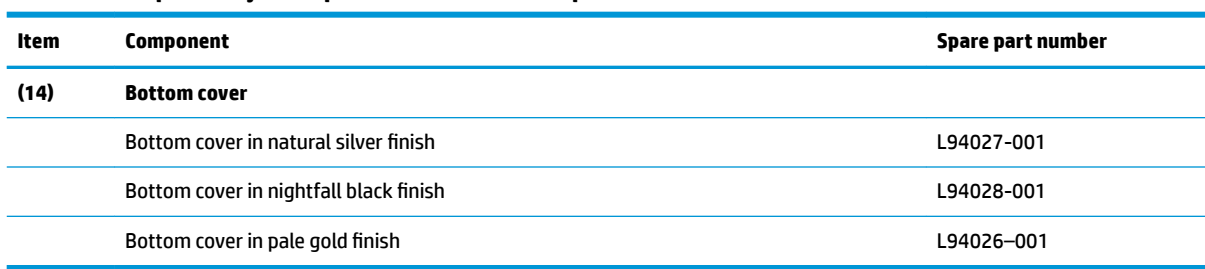

## **Display assembly subcomponents**

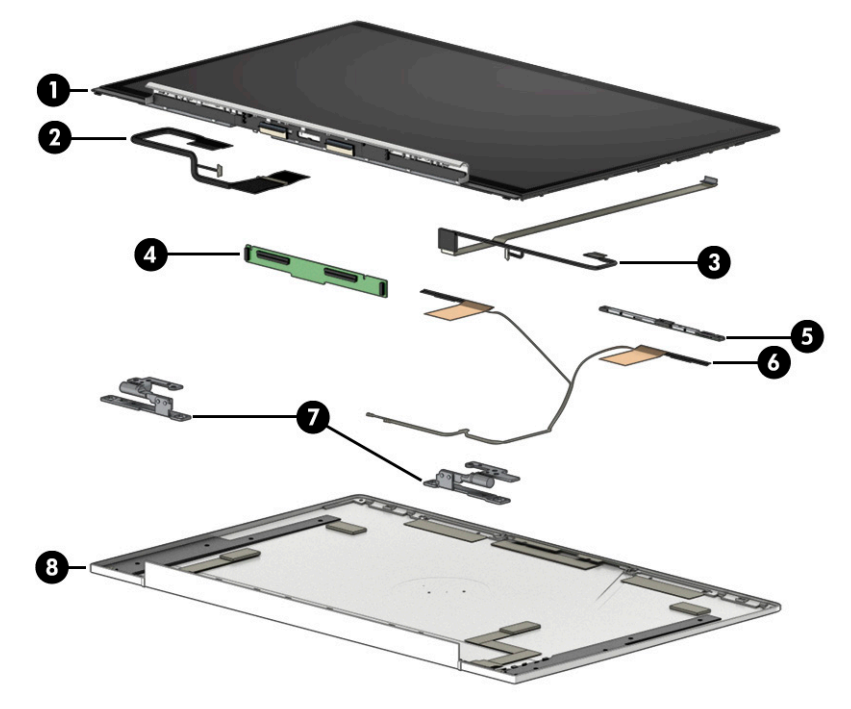

**Table 3-2 Display components and their descriptions**

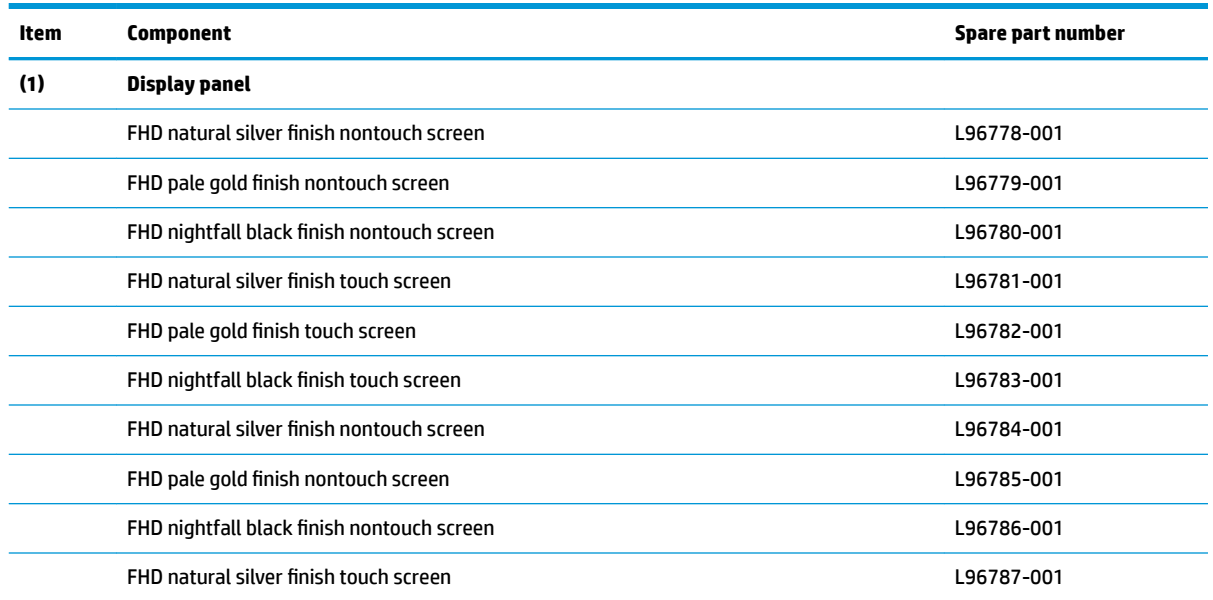

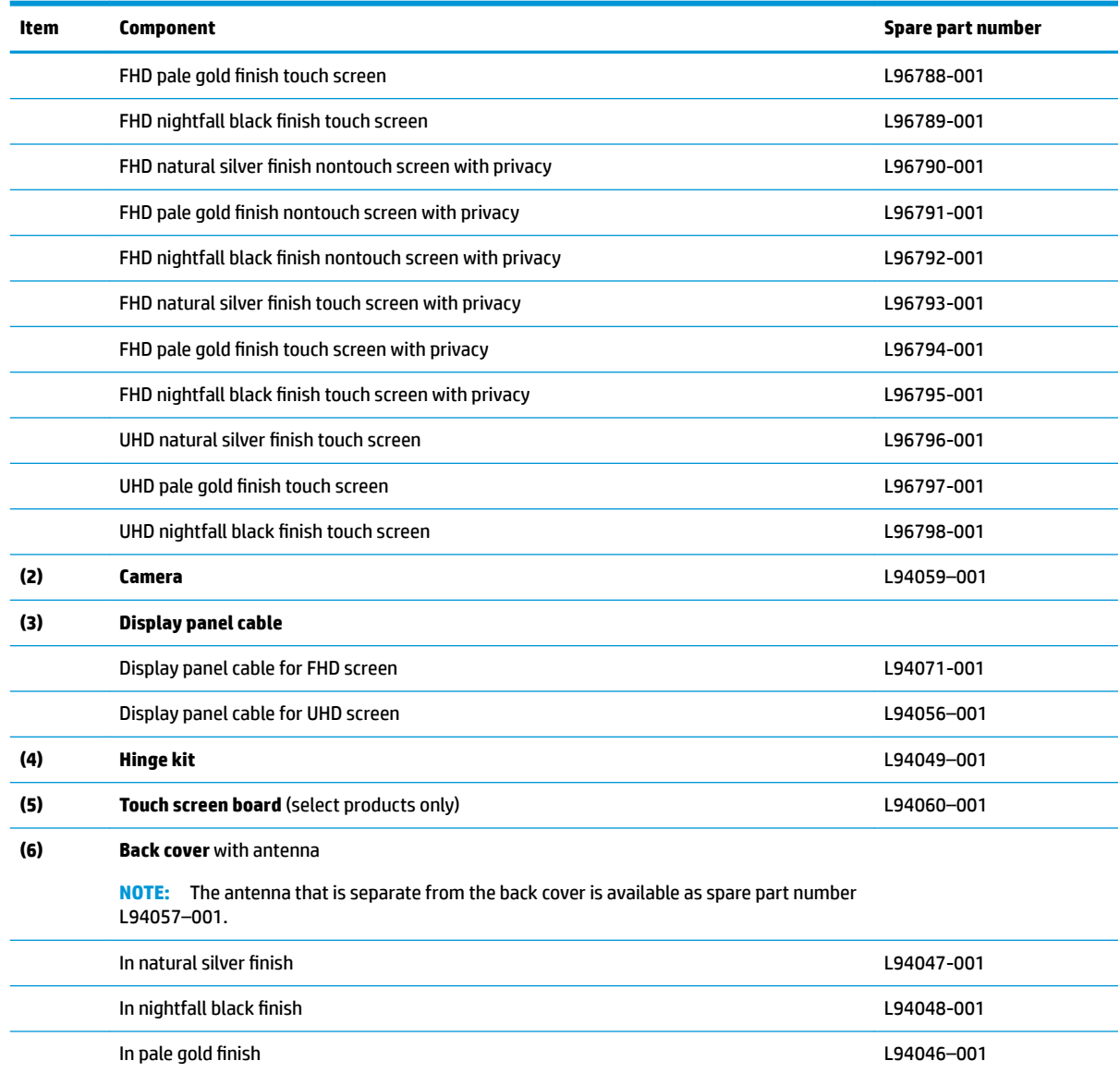

### <span id="page-35-0"></span>**Table 3-2 Display components and their descriptions (continued)**

## **Mass storage devices**

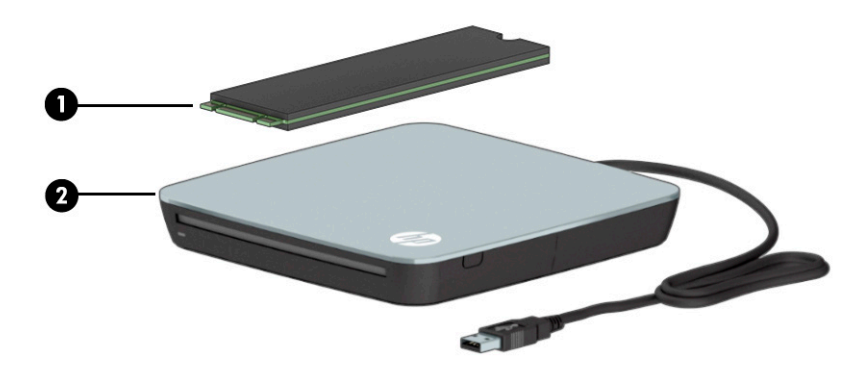
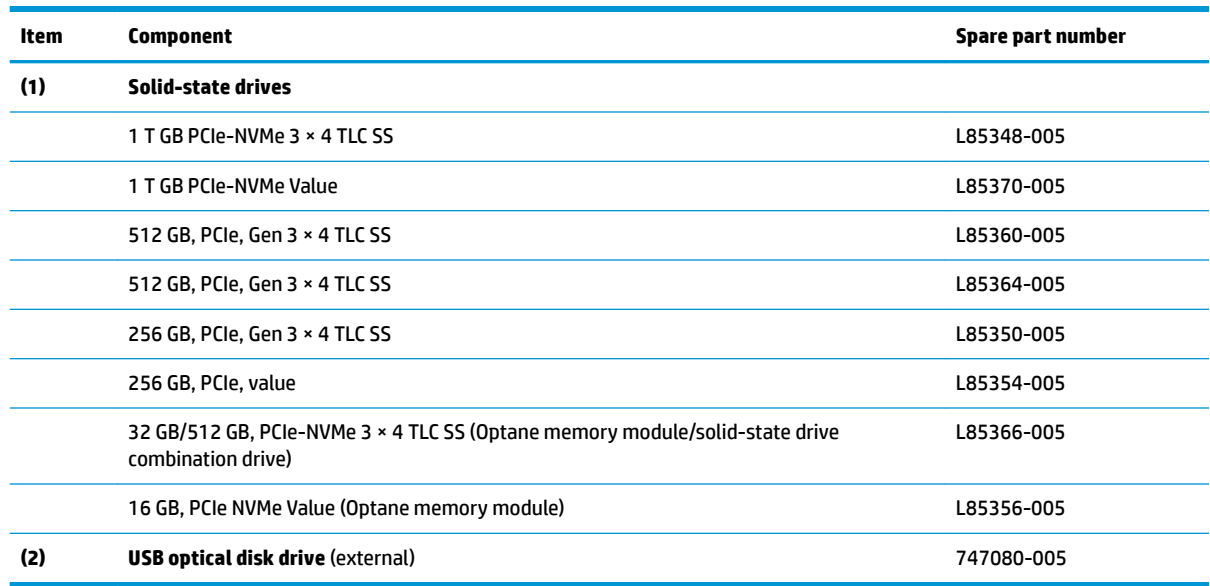

#### **Table 3-3 Mass storage devices and their descriptions**

# **Cables**

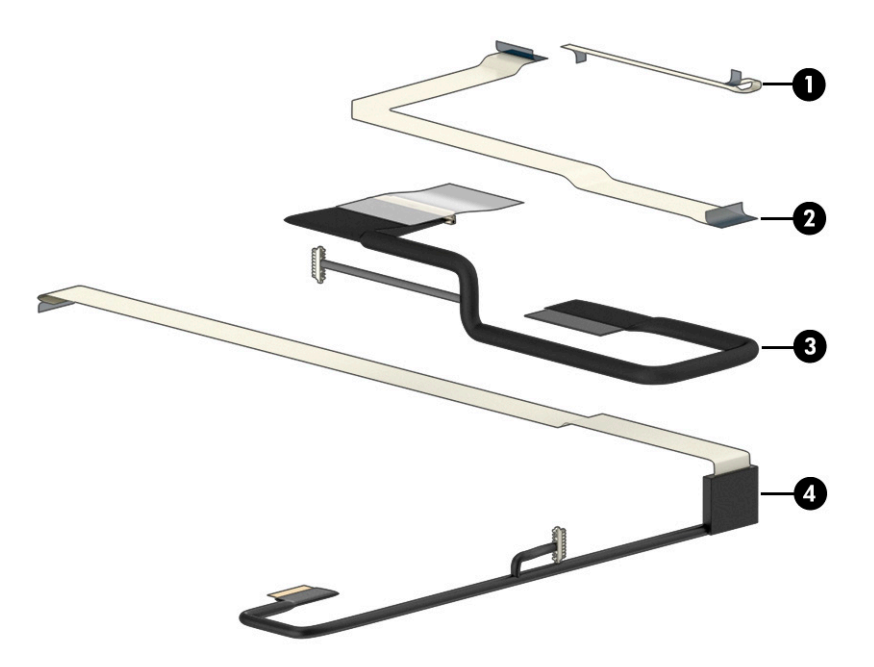

#### **Table 3-4 Cables and their descriptions**

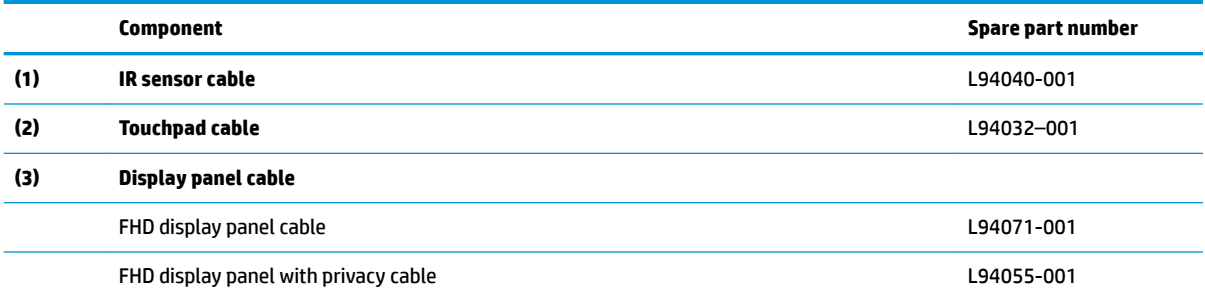

#### **Table 3-4 Cables and their descriptions (continued)**

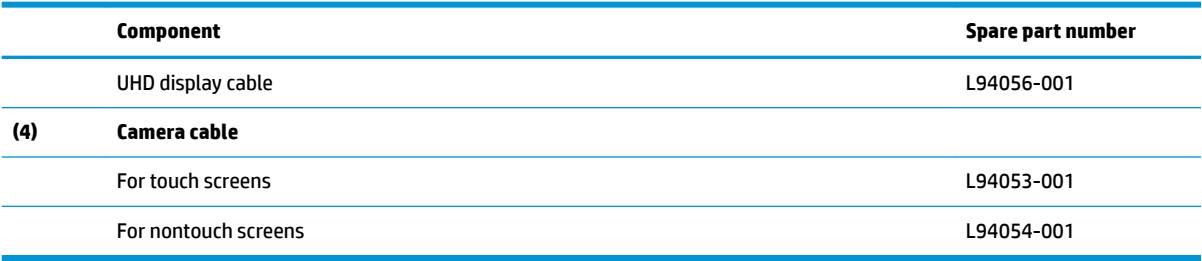

# **Miscellaneous parts**

#### **Table 3-5 Miscellaneous parts and their descriptions**

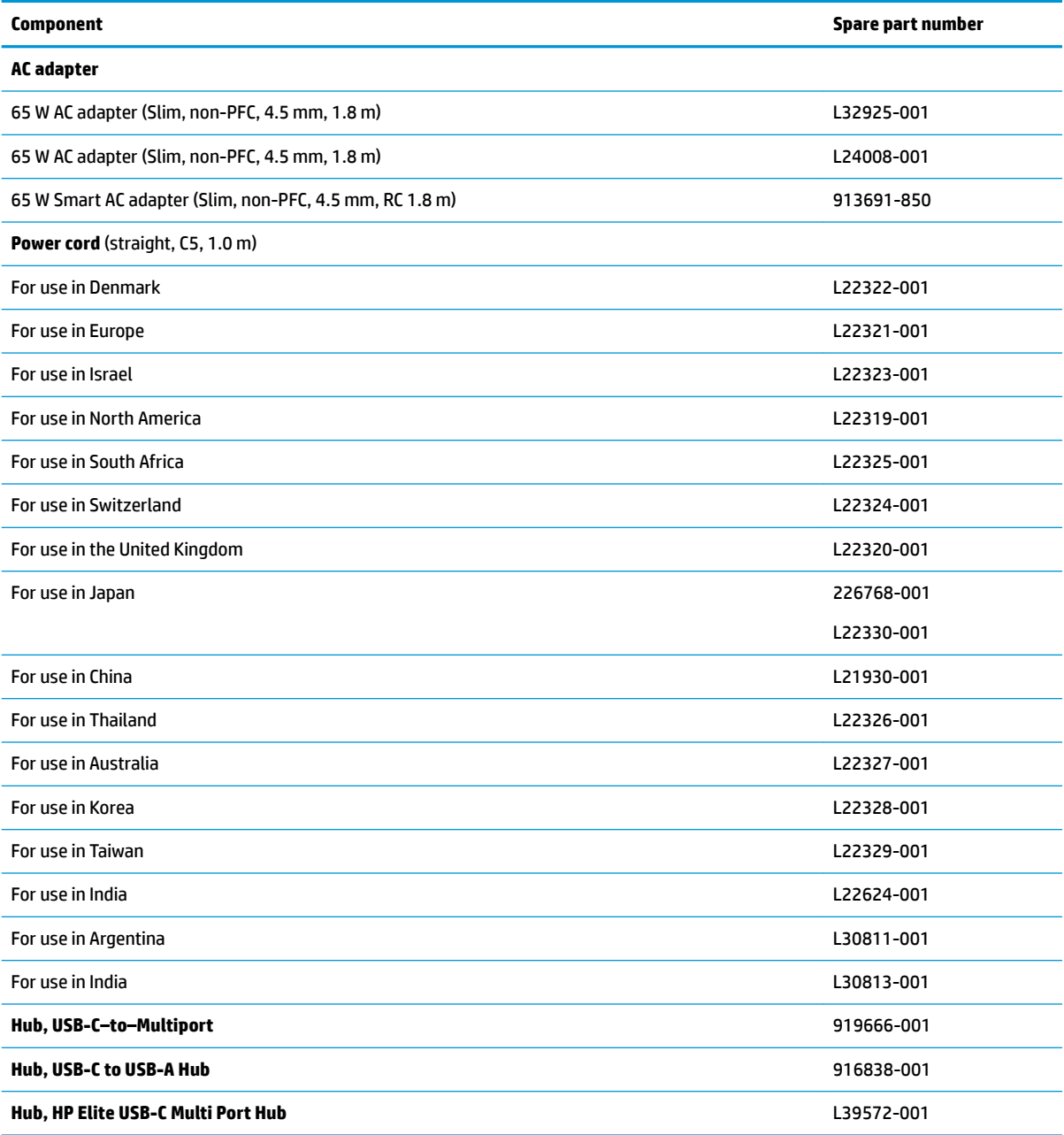

#### **Table 3-5 Miscellaneous parts and their descriptions (continued)**

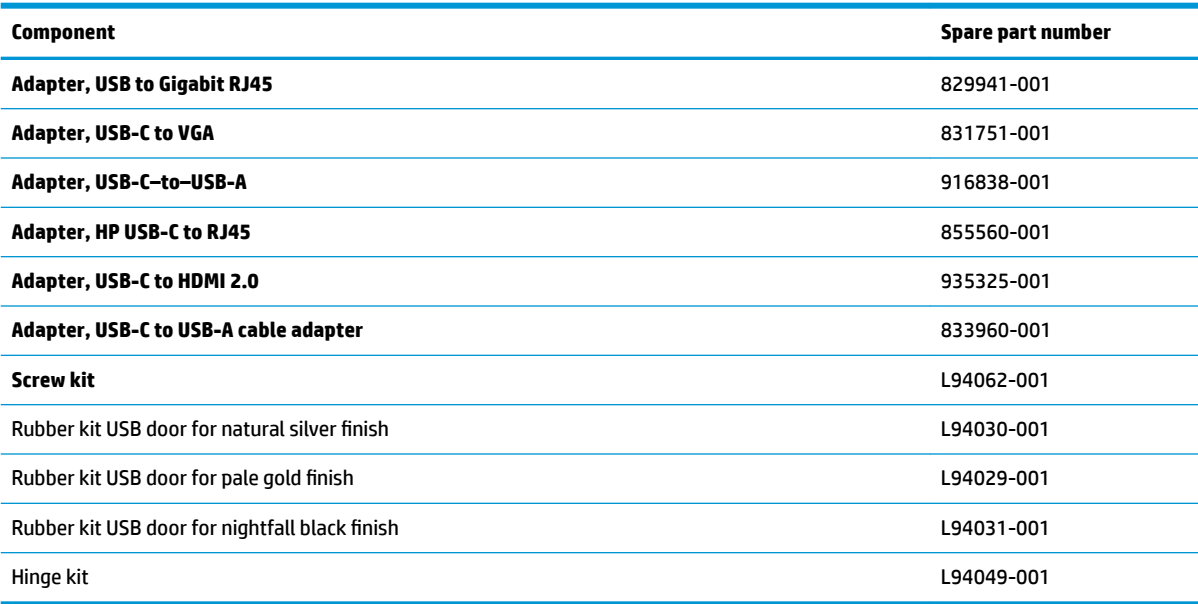

# <span id="page-39-0"></span>**4 Removal and replacement procedures preliminary requirements**

# **Tools required**

You need the following tools to complete the removal and replacement procedures:

- **Tweezers**
- Nonconductive, nonmarking pry tool
- Magnetic Phillips P1 screwdriver

# **Service considerations**

The following sections include some of the considerations that you must keep in mind during disassembly and assembly procedures.

**X NOTE:** As you remove each subassembly from the computer, place the subassembly (and all accompanying screws) away from the work area to prevent damage.

### **Plastic parts**

**IMPORTANT:** Using excessive force during disassembly and reassembly can damage plastic parts.

### **Cables and connectors**

#### **IMPORTANT:**

When servicing the computer, be sure that cables are placed in their proper locations during the reassembly process. Improper cable placement can damage the computer.

Cables must be handled with extreme care to avoid damage. Apply only the tension required to unseat or seat the cables during removal and insertion. Handle cables by the connector whenever possible. In all cases, avoid bending, twisting, or tearing cables. Be sure that cables are routed in such a way that they cannot be caught or snagged by parts being removed or replaced. Handle flex cables with extreme care; these cables tear easily.

### **Drive handling**

**IMPORTANT:** Drives are fragile components that must be handled with care. To prevent damage to the computer, damage to a drive, or loss of information, observe these precautions:

Before removing or inserting a hard drive, shut down the computer. If you are unsure whether the computer is off or in Hibernation, turn the computer on, and then shut it down through the operating system.

Before handling a drive, be sure that you are discharged of static electricity. While handling a drive, avoid touching the connector.

Before removing an optical drive, be sure that a disc is not in the drive and be sure that the optical drive tray is closed.

Handle drives on surfaces covered with at least 2.54 cm (1 inch) of shock-proof foam.

Avoid dropping drives from any height onto any surface.

After removing a hard drive or an optical drive, place it in a static-proof bag.

Avoid exposing an internal hard drive to products that have magnetic fields, such as monitors or speakers.

Avoid exposing a drive to temperature extremes or liquids.

If a drive must be mailed, place the drive in a bubble pack mailer or other suitable form of protective packaging and label the package "FRAGILE."

### **Workstation guidelines**

Follow these grounding workstation guidelines:

- Cover the workstation with approved static-shielding material.
- Use a wrist strap connected to a properly grounded work surface and use properly grounded tools and equipment.
- Use conductive field service tools, such as cutters, screw drivers, and vacuums.
- When fixtures must directly contact dissipative surfaces, use fixtures made only of static-safe materials.
- Keep the work area free of nonconductive materials, such as ordinary plastic assembly aids and polystyrene foam.
- Handle ESD-sensitive components, parts, and assemblies by the case or PCM laminate. Handle these items only at static-free workstations.
- Avoid contact with pins, leads, or circuitry.
- Turn off power and input signals before inserting or removing connectors or test equipment.

# **Electrostatic discharge information**

A sudden discharge of static electricity from your finger or other conductor can destroy static-sensitive devices or microcircuitry. Often the spark is neither felt nor heard, but damage occurs. An electronic device exposed to electrostatic discharge (ESD) might not appear to be affected at all and can work perfectly throughout a normal cycle. The device might function normally for a while, but it has been degraded in the internal layers, reducing its life expectancy.

Networks built into many integrated circuits provide some protection, but in many cases, the discharge contains enough power to alter device parameters or melt silicon junctions.

**IMPORTANT:** To prevent damage to the device when you are removing or installing internal components, observe these precautions:

Keep components in their electrostatic-safe containers until you are ready to install them.

Before touching an electronic component, discharge static electricity by using the guidelines described in this section.

Avoid touching pins, leads, and circuitry. Handle electronic components as little as possible.

If you remove a component, place it in an electrostatic-safe container.

### **Generating static electricity**

Note the following:

- Different activities generate different amounts of static electricity.
- Static electricity increases as humidity decreases.

#### **Table 4-1 Static electricity occurrence based on activity and humidity**

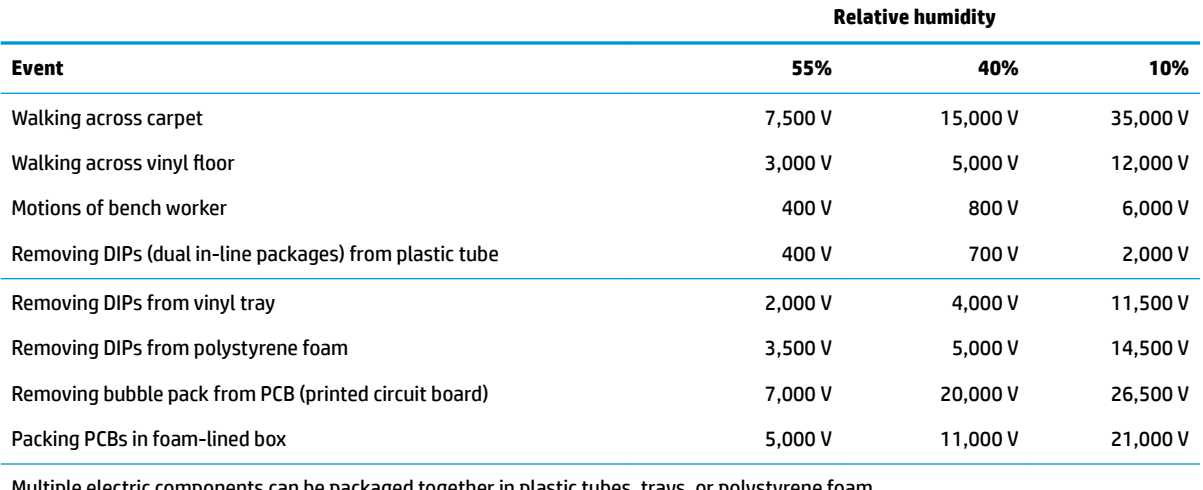

Multiple electric components can be packaged together in plastic tubes, trays, or polystyrene foam.

#### **NOTE:** As little as 700 V can degrade a product.

### **Preventing electrostatic damage to equipment**

Many electronic components are sensitive to ESD. Circuitry design and structure determine the degree of sensitivity. The following packaging and grounding precautions are necessary to prevent static electricity damage to electronic components.

- To avoid hand contact, transport products in static-safe containers such as tubes, bags, or boxes.
- Protect all electrostatic parts and assemblies with conductive or approved containers or packaging.
- Keep electrostatic-sensitive parts in their containers until they arrive at static-free stations.
- Place items on a grounded surface before removing them from their container.
- Always be properly grounded when touching a sensitive component or assembly.
- Avoid contact with pins, leads, or circuitry.
- Place reusable electrostatic-sensitive parts from assemblies in protective packaging or conductive foam.

### **Personal grounding methods and equipment**

**Table 4-2 Static shielding protection levels**

Use the following equipment to prevent static electricity damage to electronic components:

- **Wrist straps** are flexible straps with a maximum of 1 MΩ ±10% resistance in the ground cords. To provide proper ground, a strap must be worn snug against bare skin. The ground cord must be connected and fit snugly into the banana plug connector on the grounding mat or workstation.
- **Heel straps/Toe straps/Boot straps** can be used at standing workstations and are compatible with most types of shoes or boots. On conductive floors or dissipative floor mats, use them on both feet with a maximum of 1 MΩ ±10% resistance between the operator and ground.

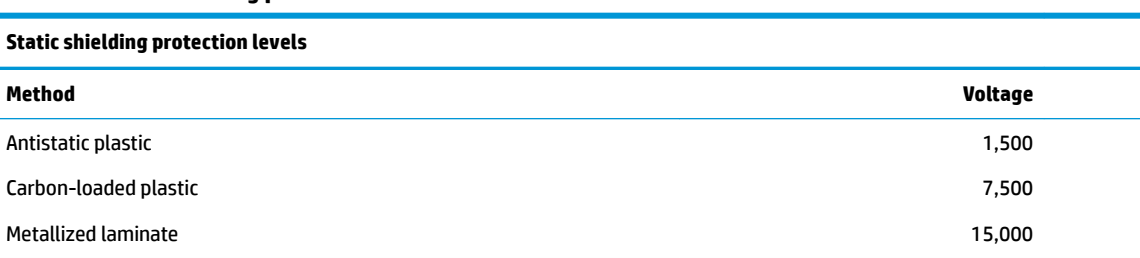

### **Grounding the work area**

To prevent static damage at the work area, use the following precautions:

- Cover the work surface with approved static-dissipative material. Provide a wrist strap connected to the work surface and properly grounded tools and equipment.
- Use static-dissipative mats, foot straps, or air ionizers to give added protection.
- Handle electrostatic sensitive components, parts, and assemblies by the case or PCB laminate. Handle them only at static-free work areas.
- **•** Turn off power and input signals before inserting and removing connectors or test equipment.
- Use fixtures made of static-safe materials when fixtures must directly contact dissipative surfaces.
- Keep work area free of nonconductive materials such as ordinary plastic assembly aids and polystyrene foam.
- Use field service tools, such as cutters, screwdrivers, and vacuums, that are conductive.

### **Recommended materials and equipment**

HP recommends the following materials and equipment to prevent static electricity:

- Antistatic tape
- **Antistatic smocks, aprons, or sleeve protectors**
- Conductive bins and other assembly or soldering aids
- Conductive foam
- Conductive tabletop workstations with ground cord of 1 MΩ ±10% resistance
- Static-dissipative table or floor mats with hard tie to ground
- **Field service kits**
- **Static awareness labels**
- Wrist straps and footwear straps providing 1 MΩ ±10% resistance
- **Material handling packages**
- Conductive plastic bags
- Conductive plastic tubes
- Conductive tote boxes
- Opaque shielding bags
- Transparent metallized shielding bags
- Transparent shielding tubes

# **Packaging and transporting guidelines**

Follow these grounding guidelines when packaging and transporting equipment:

- To avoid hand contact, transport products in static-safe tubes, bags, or boxes.
- Protect ESD-sensitive parts and assemblies with conductive or approved containers or packaging.
- Keep ESD-sensitive parts in their containers until the parts arrive at static-free workstations.
- Place items on a grounded surface before removing items from their containers.
- Always be properly grounded when touching a component or assembly.
- Store reusable ESD-sensitive parts from assemblies in protective packaging or nonconductive foam.
- Use transporters and conveyors made of antistatic belts and roller bushings. Be sure that mechanized equipment used for moving materials is wired to ground and that proper materials are selected to avoid static charging. When grounding is not possible, use an ionizer to dissipate electric charges.

# <span id="page-44-0"></span>**5 Removal and replacement procedures for authorized service provider parts**

- **IMPORTANT:** Components described in this chapter should be accessed by an authorized service provider. Accessing these parts can damage the computer or void the warranty.
- **NOTE:** HP continually improves and changes product parts. For complete and current information about supported parts for your computer, go to [http://partsurfer.hp.com,](http://partsurfer.hp.com) select your country or region, and then follow the on-screen instructions.

## **Component replacement procedures**

There are as many as 52 screws that must be removed, replaced, or loosened when servicing the parts described in this chapter. Make special note of each screw size and location during removal and replacement.

### **Preparation for disassembly**

See [Removal and replacement procedures preliminary requirements on page 32](#page-39-0) for initial safety procedures.

- **1.** Turn off the computer. If you are unsure whether the computer is off or in Hibernation, turn the computer on, and then shut it down through the operating system.
- **2.** Disconnect the power from the computer by unplugging the power cord from the computer.
- **3.** Disconnect all external devices from the computer.

### <span id="page-45-0"></span>**Bottom cover and rubber feet**

#### **Table 5-1 Bottom cover and rubber feet descriptions and part numbers**

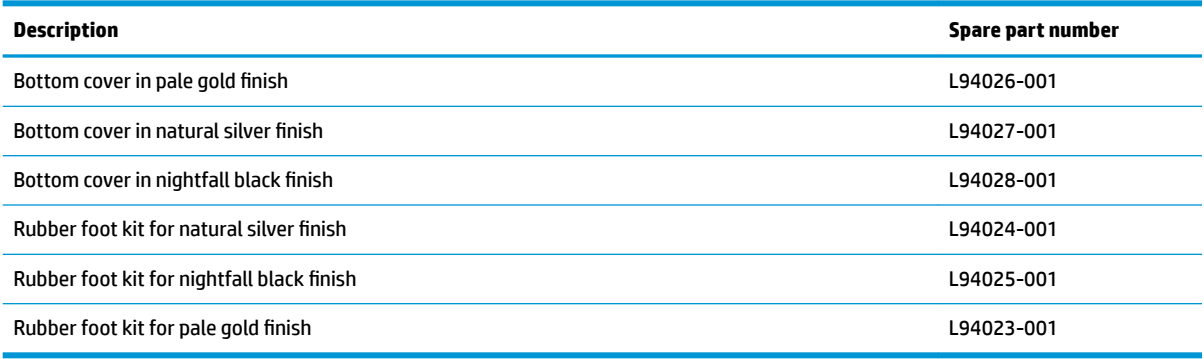

**▲** Prepare the computer for disassembly ([Preparation for disassembly on page 37\)](#page-44-0).

To remove the bottom cover and rubber feet:

- **1.** Peel the one rubber foot off the bottom of the computer (1).
- **2.** Remove the two Phillips M2.5 × 5.0 screws from the rear of the computer **(2)**.
- **3.** Remove the two Phillips M2.5 × 5.0 screws from the front of the computer **(3)**, and then remove the bottom cover **(4)**.

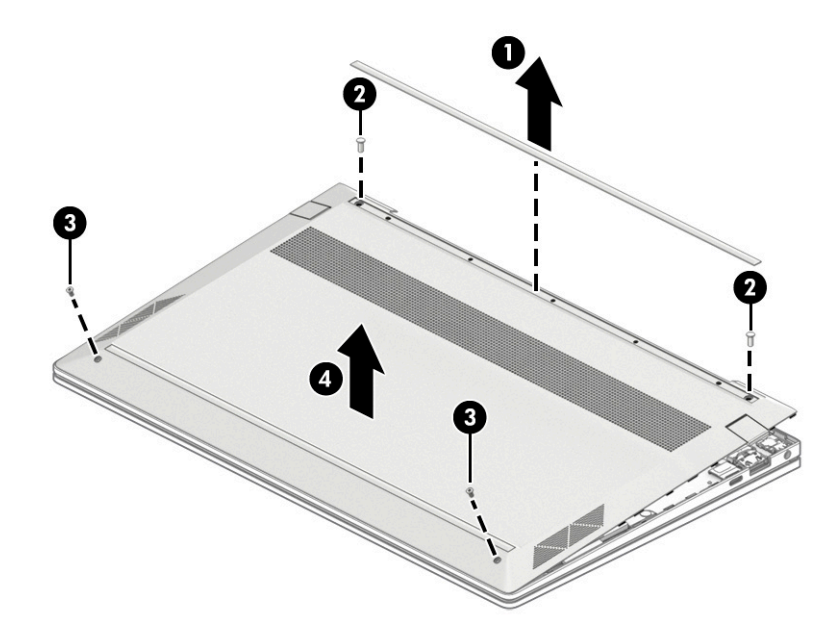

Reverse this procedure to install the bottom cover and rubber feet.

### <span id="page-46-0"></span>**Battery**

#### **Table 5-2 Battery description and part number**

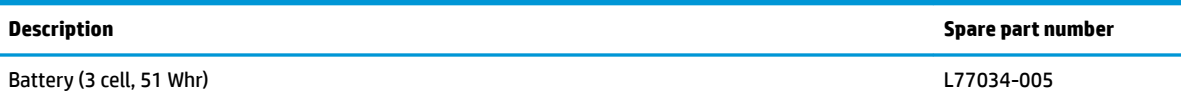

Before removing the battery, follow these steps:

- **1.** Prepare the computer for disassembly ([Preparation for disassembly on page 37\)](#page-44-0).
- **2.** Remove the bottom cover (see **Bottom cover and rubber feet on page 38**).

To remove the battery:

- **1.** Disconnect the battery cable from the computer **(1)**.
- **2.** Remove the six Phillips M2.0 × 6.0 screws **(2)** that secure the battery to the computer.
- **3.** Remove the battery from the computer **(3)**.

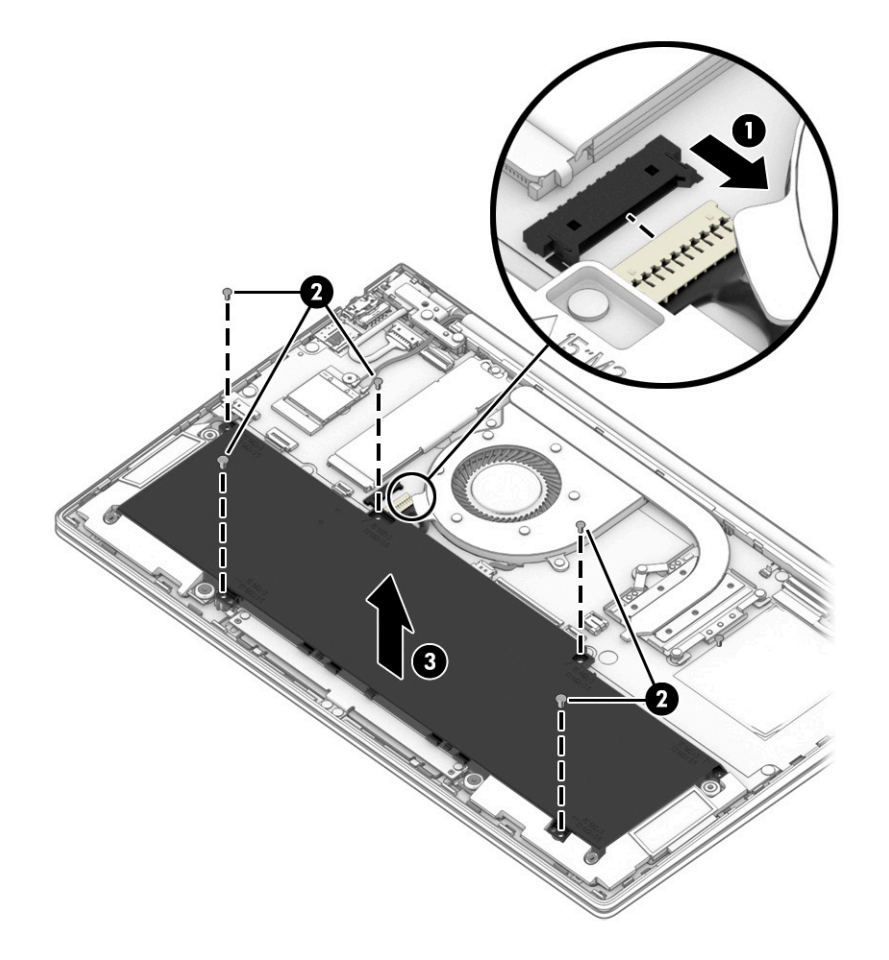

Reverse this procedure to install the battery.

### <span id="page-47-0"></span>**Touchpad**

**X NOTE:** The touchpad spare part kit does not include the touchpad cable. The touchpad cable is available using spare part number L87955-001. Touchpads that are included with keyboard/top covers with wood veneer cannot be replaced.

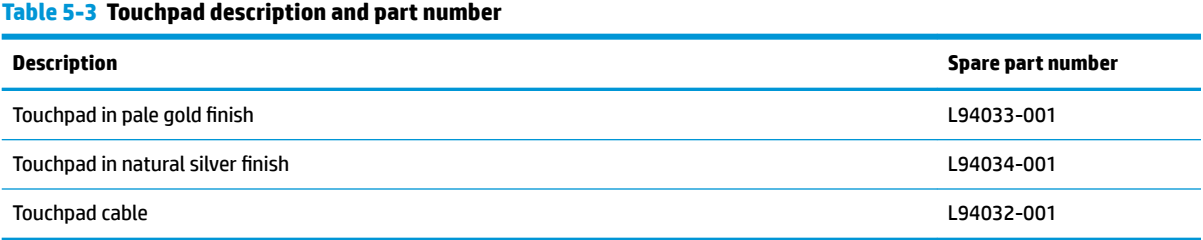

Before removing the touchpad, follow these steps:

- **1.** Prepare the computer for disassembly ([Preparation for disassembly on page 37\)](#page-44-0).
- **2.** Remove the bottom cover (see **Bottom cover and rubber feet on page 38**).
- **3.** Remove the battery (see [Battery on page 39](#page-46-0)).

To remove the touchpad:

- **1.** Disconnect the touchpad cable from the touchpad connector on the system board **(1)**.
- **2.** Remove the two Phillips M1.6 × 3.0 screws **(2)** and the two Phillips M1.6 × 2.0 screws **(3)** that secure the touchpad bracket to the computer.
- **3.** Remove the touchpad bracket from the computer **(4)**.
- **4.** Remove the three broadhead Phillips M1.6 × 2.5 screws **(5)** that secure the touchpad to the computer.
- **5.** Remove the touchpad from the computer **(6)**.

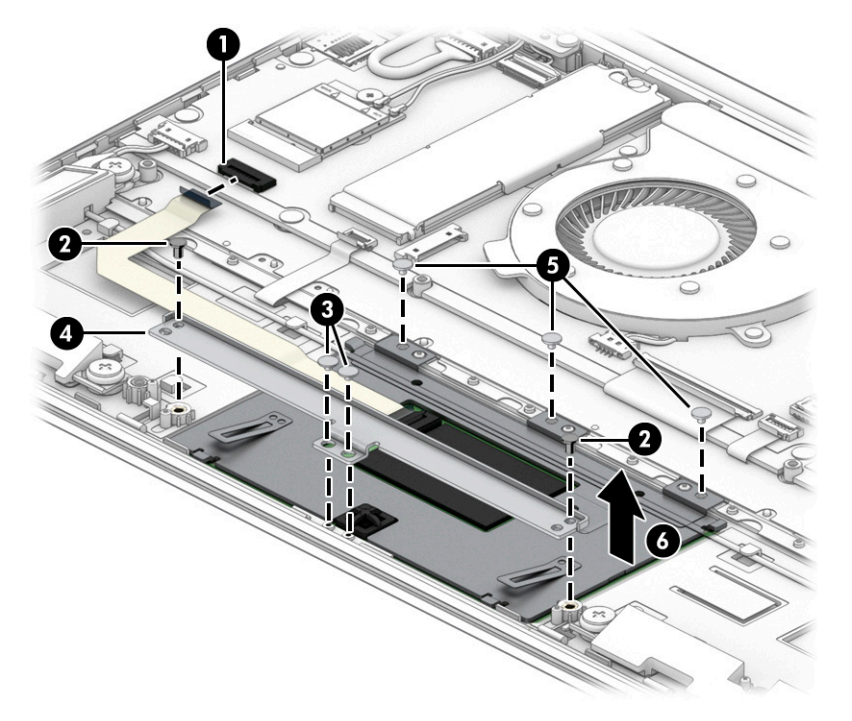

Reverse this procedure to install the touchpad.

### **Speakers**

#### **Table 5-4 Speaker description and part number**

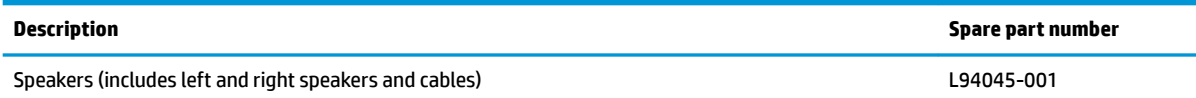

Before removing the speakers, follow these steps:

- **1.** Prepare the computer for disassembly ([Preparation for disassembly on page 37\)](#page-44-0).
- **2.** Remove the bottom cover (see **Bottom cover and rubber feet on page 38**).
- **3.** Remove the battery (see **[Battery on page 39](#page-46-0)**).
- **4.** Remove the touchpad (see [Touchpad on page 40](#page-47-0)).

To remove the speakers:

- **1.** Disconnect the speaker cable **(1)**.
- **2.** Remove the four Phillips M2.0× 2.0 screws that secure the speakers to the computer.
- **3.** Detach the left and right speaker cables from the clips holding them **(3)**.
- **4.** Remove the speaker assembly **(4)**.

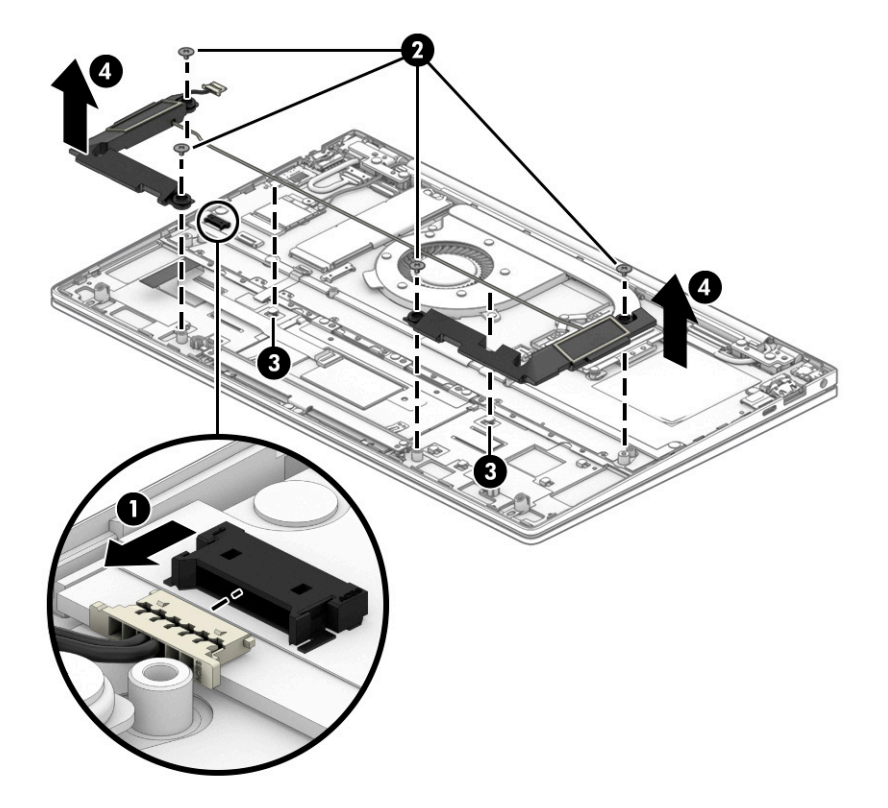

Reverse this procedure to install the speakers.

### <span id="page-50-0"></span>**Solid-state drive and Optane Memory Module**

#### **Table 5-5 Solid-state drive descriptions and part numbers**

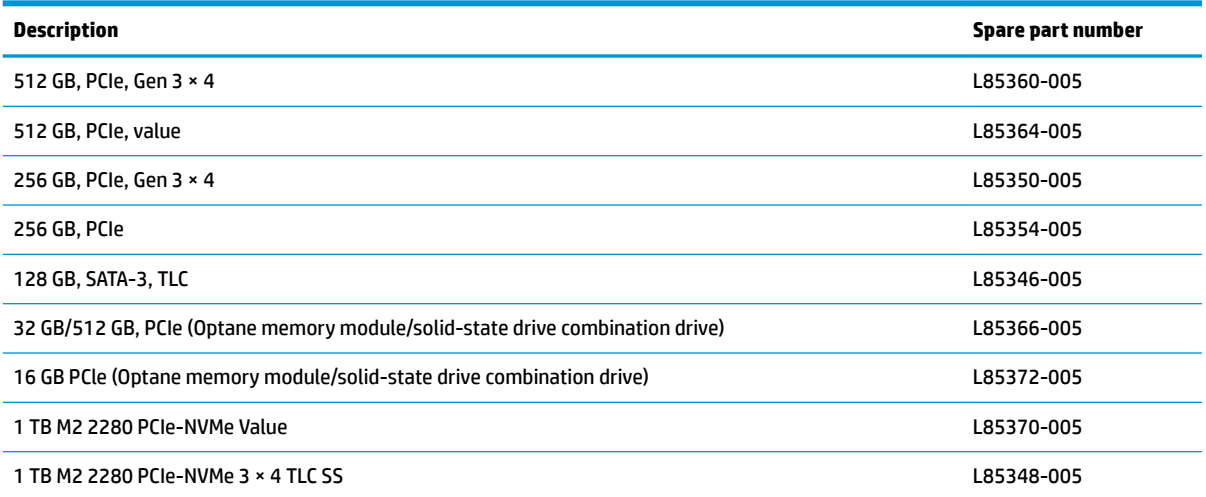

Before removing the solid-state drive, follow these steps:

- **1.** Prepare the computer for disassembly (*Preparation for disassembly on page 37*).
- **2.** Remove the bottom cover (see [Bottom cover and rubber feet on page 38\)](#page-45-0).
- **3.** Remove the battery (see [Battery on page 39](#page-46-0)).

To remove the solid-state drive:

**WE:** On select products, the size and shape of the Mylar cover may vary from the illustration.

**1.** Pull back the Mylar cover to access the solid-state drive bracket **(1)**.

**2.** Remove the screw securing the solid-state drive bracket to the computer **(2)** and then remove the solidstate drive bracket **(3)**.

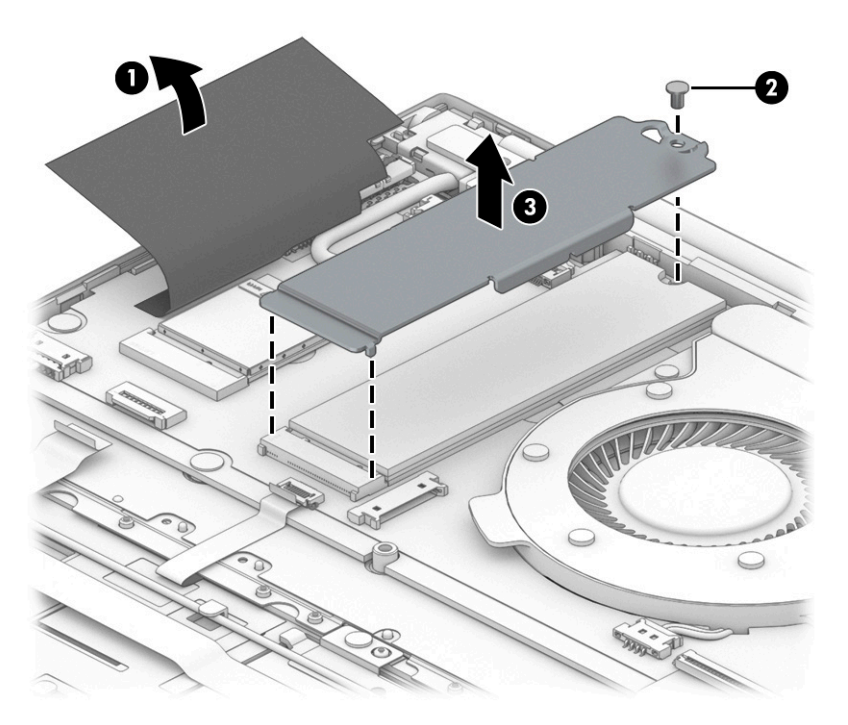

**3.** Remove the Phillips M2.0 × 3.0 screw **(1)**, lift the solid-state drive module bracket and pull the solidstate drive module from the socket **(2)**.

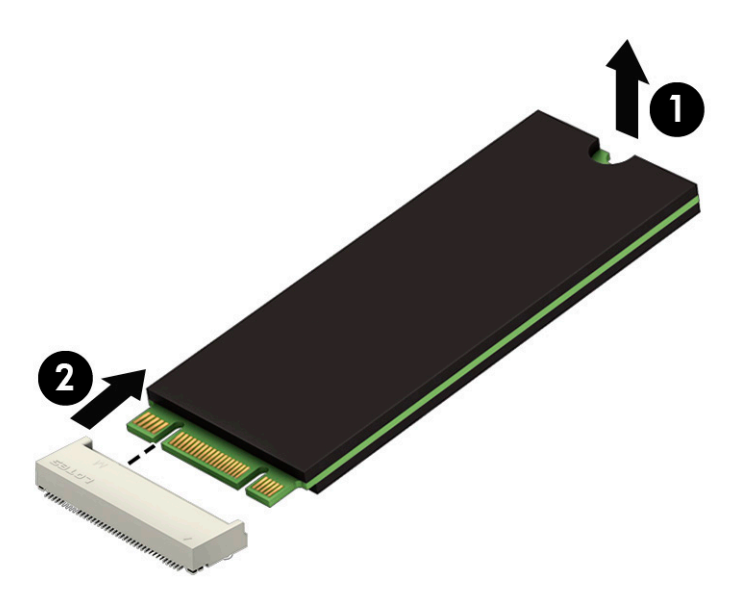

Reverse this procedure to install the solid-state drive.

### **WLAN module**

**Table 5-6 WLAN module description and part number**

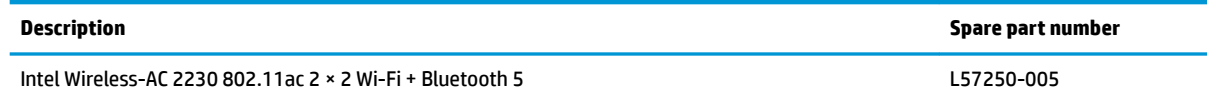

**IMPORTANT:** To prevent an unresponsive system, replace the wireless module only with a wireless module authorized for use in the computer by the governmental agency that regulates wireless devices in your country or region. If you replace the module and then receive a warning message, remove the module to restore device functionality, and then contact technical support.

**NOTE:** On select products, the WLAN module cannot be removed or replaced. Before you begin this process, check that the WLAN module can be removed or replaced on your model.

Before removing the WLAN module, follow these steps:

- **1.** Prepare the computer for disassembly ([Preparation for disassembly on page 37\)](#page-44-0).
- **2.** Remove the bottom cover (see **Bottom cover and rubber feet on page 38**).
- **3.** Remove the battery (see [Battery on page 39](#page-46-0)).

To remove the WLAN module:

**X NOTE:** On select products, the size and shape of the Mylar cover may vary from the illustration.

- **1.** Pull back the Mylar cover to access the WLAN module **(1)**.
- **2.** Disconnect the WLAN antenna cables **(2)** from the terminals on the WLAN module.
	- **WE:** Models have either one or two WLAN antennas. On models with two antennas, the #1/white WLAN antenna cable connects to the WLAN module #1/Main terminal. The #2/black WLAN antenna cable connects to the WLAN module #1/Aux terminal.
- **3.** Remove the Phillips M2.0 × 3.0 screw **(3)** that secures the WLAN module to the computer. (The WLAN module tilts up.)

**4.** Remove the WLAN module **(4)** by pulling the module away from the slot at an angle.

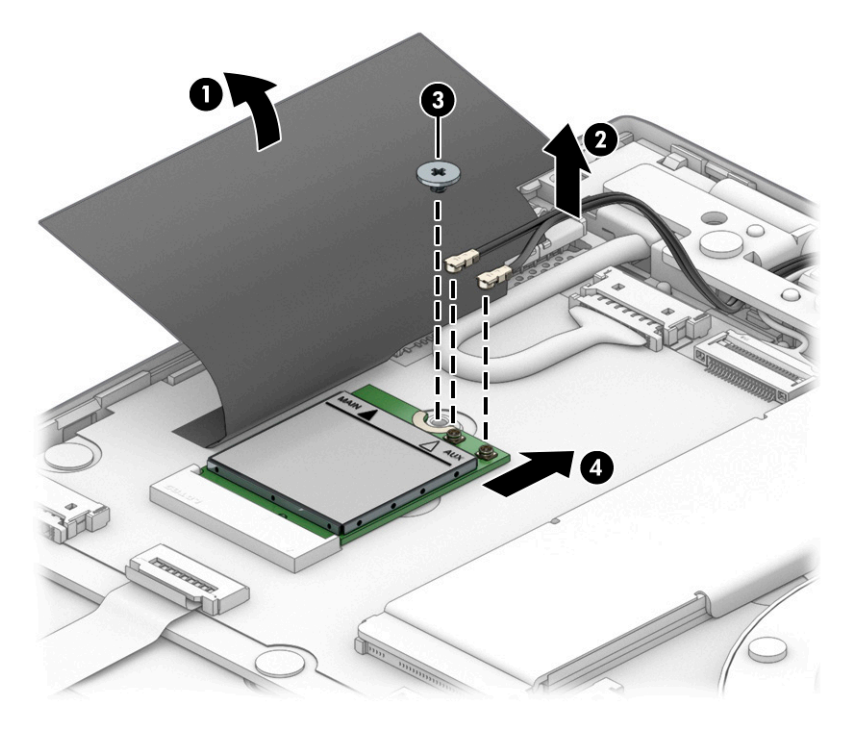

Reverse this procedure to install the WLAN module.

### **Fan**

**Table 5-7 Fan description and part number**

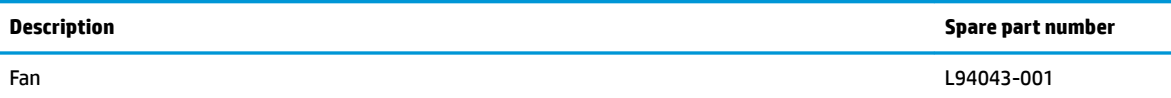

Before removing the fan, follow these steps:

- **1.** Prepare the computer for disassembly ([Preparation for disassembly on page 37\)](#page-44-0).
- **2.** Remove the bottom cover (see **Bottom cover and rubber feet on page 38**).
- **3.** Remove the battery (see [Battery on page 39](#page-46-0)).

To remove the fan:

**W** NOTE: On select products, the size and shape of the Mylar cover may vary from the illustration.

- **1.** Pull back the Mylar cover to access the fan **(1)**.
- **2.** Disconnect the fan cable from the system board **(2)**.
- **3.** Remove the two Phillips M2.0 × 2.0 screws **(3)** that secure the fan to the computer.
- **4.** Remove the fan from the computer **(4)**.

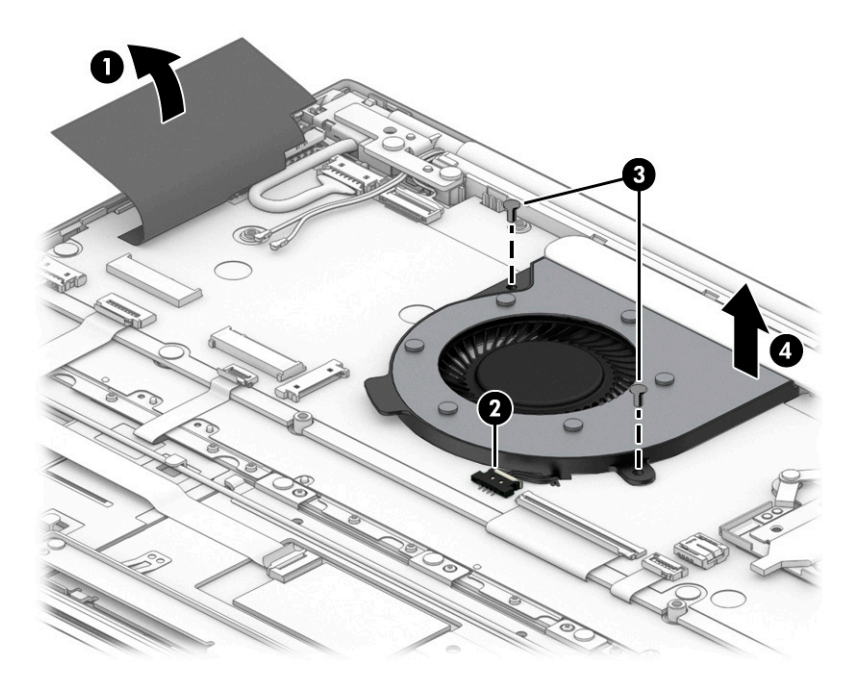

Reverse this procedure to install the fan.

### <span id="page-55-0"></span>**Heat sink**

**Table 5-8 Heat sink and thermal pad descriptions and part numbers**

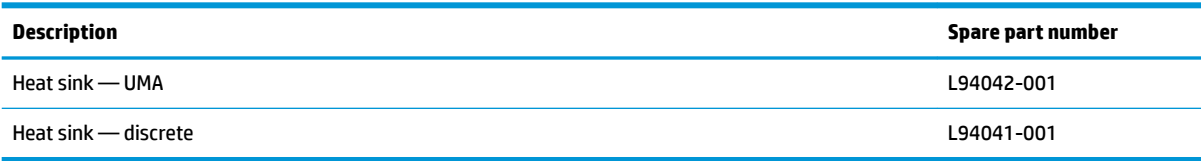

Before removing the heat sink, follow these steps:

- **1.** Prepare the computer for disassembly ([Preparation for disassembly on page 37\)](#page-44-0).
- **2.** Remove the bottom cover (see [Bottom cover and rubber feet on page 38\)](#page-45-0).
- **3.** Remove the battery (see [Battery on page 39](#page-46-0)).
- **4.** Remove the fan.

Remove the heat sink on models with discrete graphics:

- **1.** Remove the six Phillips M2.0 × 3.0 screws **(1)** that secure the heat sink to the system board.
- **2.** Remove the heat sink **(2)**.

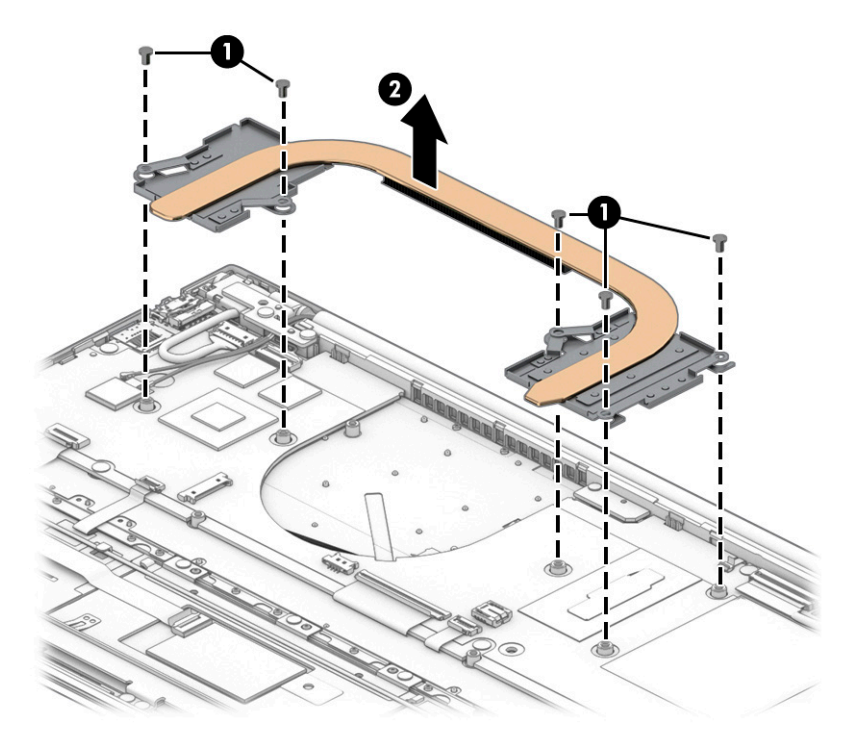

Remove the heat sink on models with UMA graphics:

**1.** Remove the three Phillips M2.0 × 2.0 screws **(1)** that secure the heat sink to the system board.

**2.** Remove the heat sink.

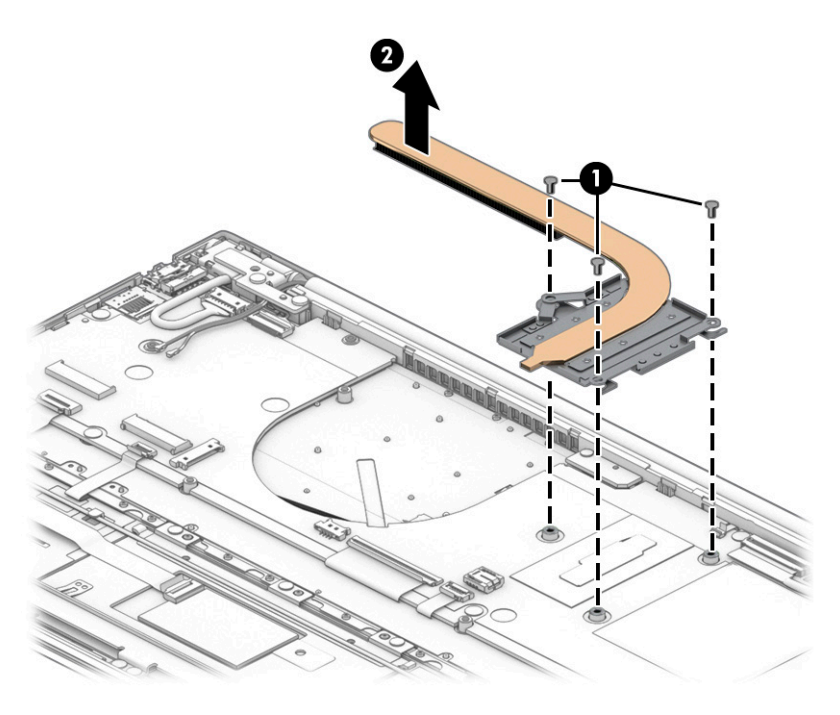

Reverse this procedure to install the heat sink.

### <span id="page-57-0"></span>**System board**

#### **Table 5-9 System board descriptions and part numbers**

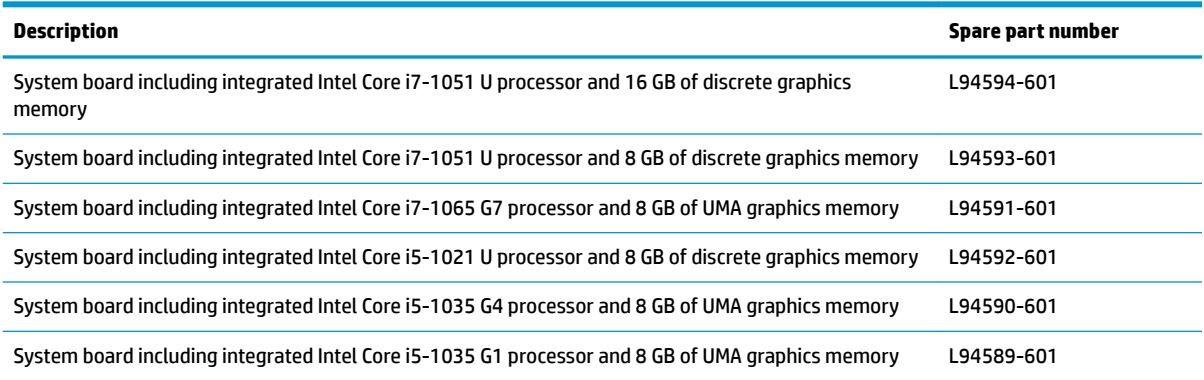

Before removing the system board, follow these steps:

- **1.** Prepare the computer for disassembly ([Preparation for disassembly on page 37\)](#page-44-0).
- **2.** Remove the bottom cover (see [Bottom cover and rubber feet on page 38\)](#page-45-0).
- **3.** Remove the battery (see [Battery on page 39](#page-46-0)).
- **4.** Remove the solid-state drive (see [Solid-state drive and Optane Memory Module on page 43\)](#page-50-0).

To remove the system board:

- **1.** Disconnect the following cables from the system board. If necessary, pull back the Mylar cover to access specific cables.
	- **W** NOTE: On select products, the size and shape of the Mylar cover may vary from the illustration.
		- **(1)** Mylar cover
		- **(2)** Power connector cable
		- **(3)** Camera cable
		- **(4)** Display cable
		- **(5)** Backlight cable
		- **(6)** Keyboard cable
		- **(7)** WLAN antenna cable
		- **(8)** Fingerprint reader cable
		- **(9)** Touchpad cable
		- **(10)** Speaker cable

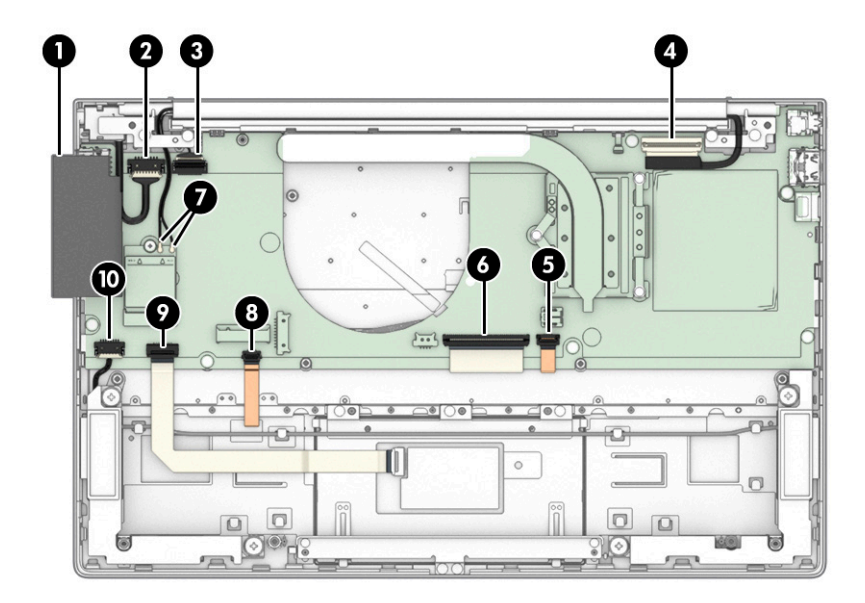

- **2.** Remove the three Phillips M2.0 × 3.0 screws **(1)**, and then remove the USB Type C bracket securing the system board **(2)**.
- **3.** Remove the four M2.0 × 3.0 screws securing the system board **(3)**.

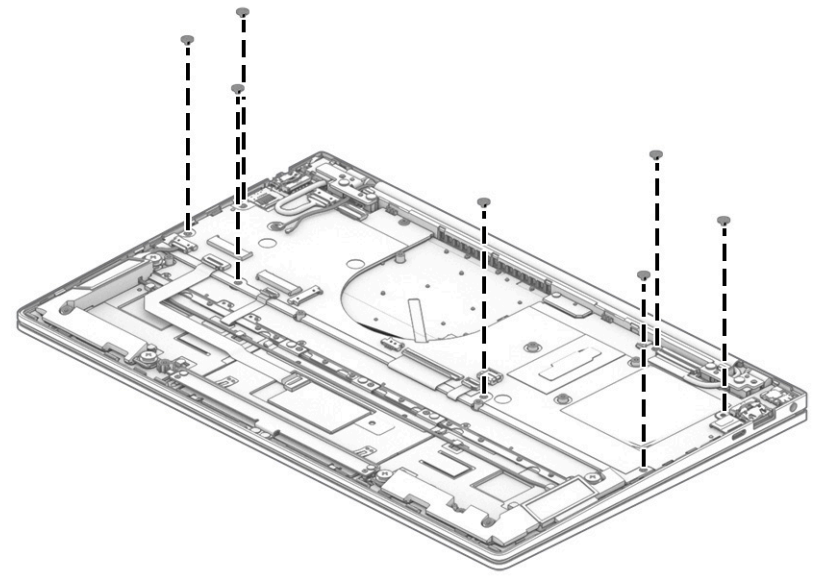

**▲** Lift the system board **(1)**, and then remove the board **(2)**.

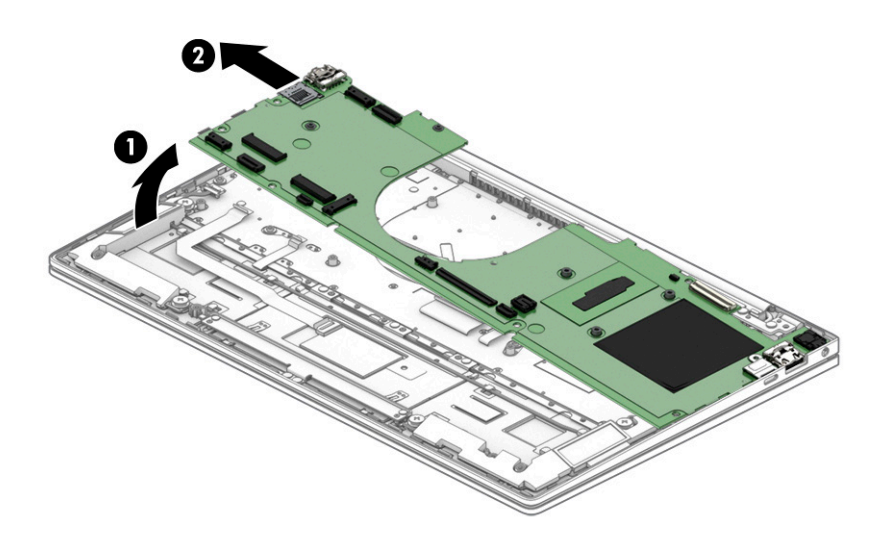

Reverse this procedure to install the system board.

### **IR sensor board**

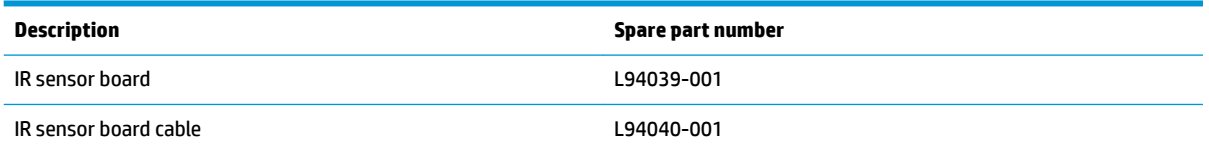

Before removing the IR sensor board, follow these steps:

- **1.** Prepare the computer for disassembly ([Preparation for disassembly on page 37\)](#page-44-0).
- **2.** Remove the bottom cover (see [Bottom cover and rubber feet on page 38\)](#page-45-0).
- **3.** Remove the battery (see [Battery on page 39](#page-46-0)).
- **4.** Remove the heat sink (see [Heat sink on page 48.](#page-55-0)
- **5.** Remove the system board (see [System board on page 50](#page-57-0)).

To remove the IR sensor board::

**1.** Remove the IR sensor board M2.0 × 1.0 screw from the IR board **(1)**.

**2.** Remove the IR board from the computer **(2)**.

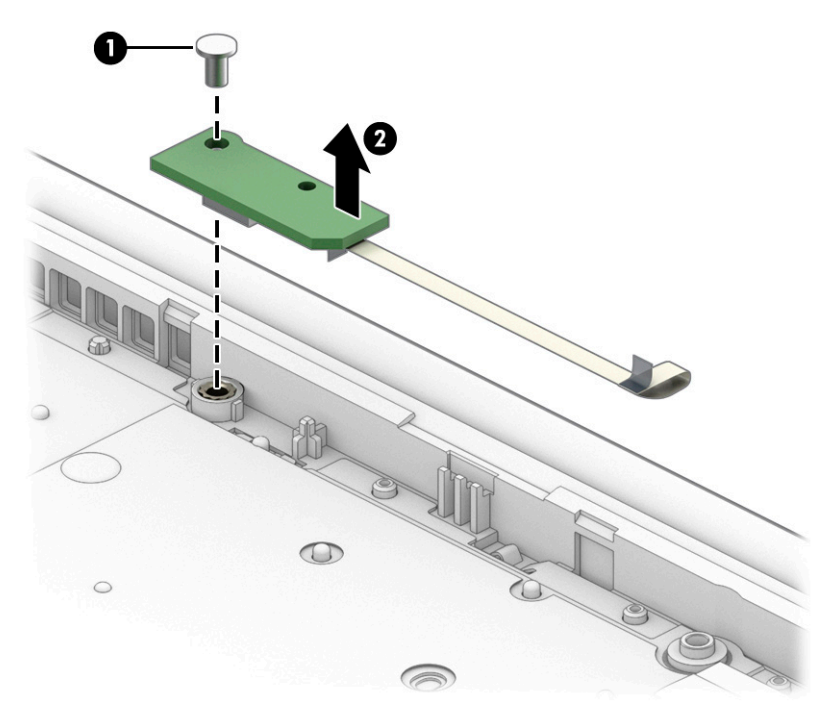

Reverse this procedure to install the IR sensor board.

### **Display assembly**

#### **Table 5-10 Display assembly descriptions and part numbers**

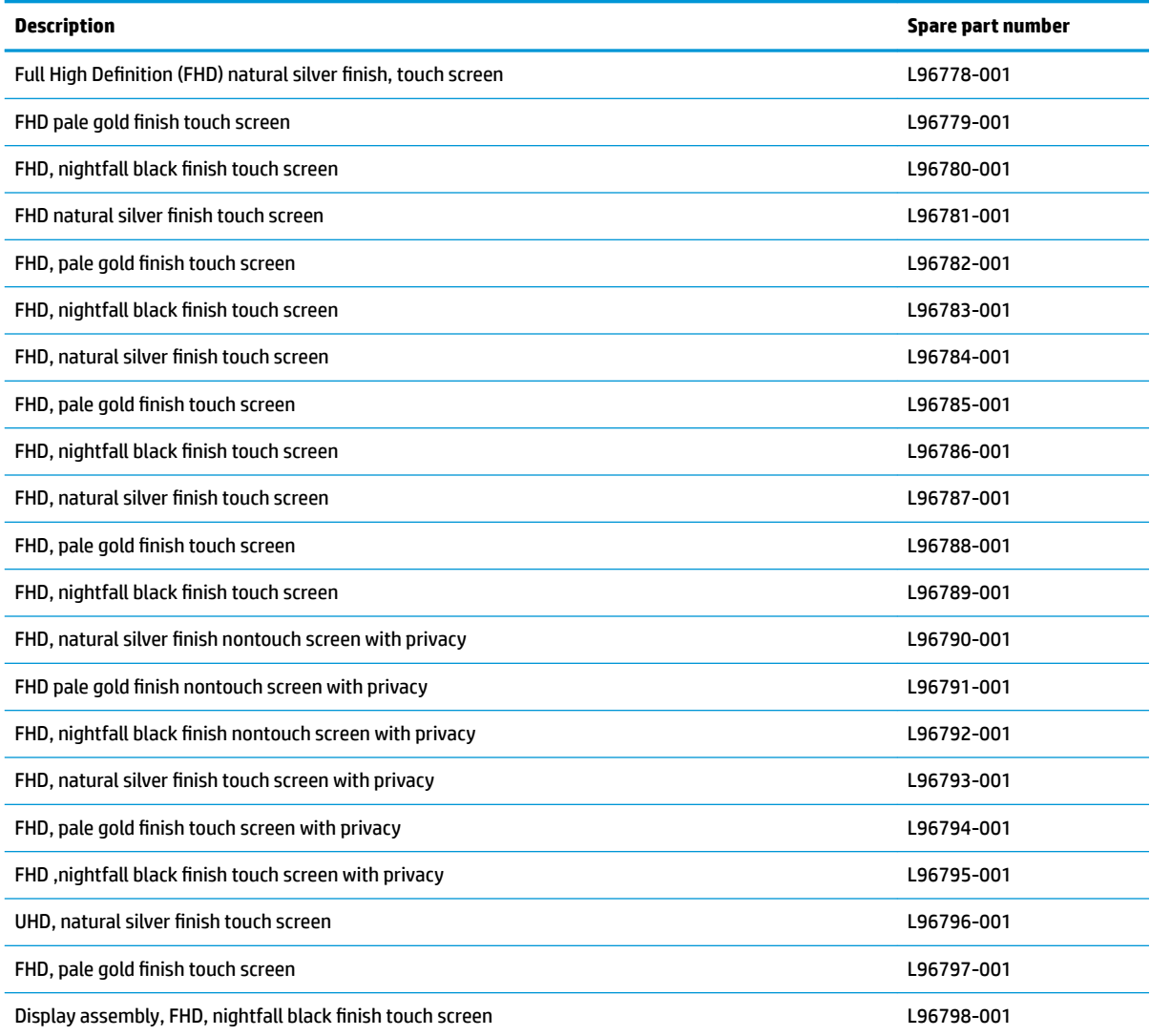

Before removing the display assembly, follow these steps:

- **1.** Prepare the computer for disassembly ([Preparation for disassembly on page 37\)](#page-44-0).
- **2.** Remove the bottom cover (see **Bottom cover and rubber feet on page 38**).
- **3.** Remove the battery (see [Battery on page 39](#page-46-0)).

To remove the display assembly:

- **1.** Remove the WLAN antennas and camera cable from the clips and channel in the right speaker and computer **(1)**.
- **2.** Remove the display panel cable from the routing channel in the left speaker **(2)**.

**3.** Disconnect the display panel cable on the right side **(3)** and remove the cable **(4)**.

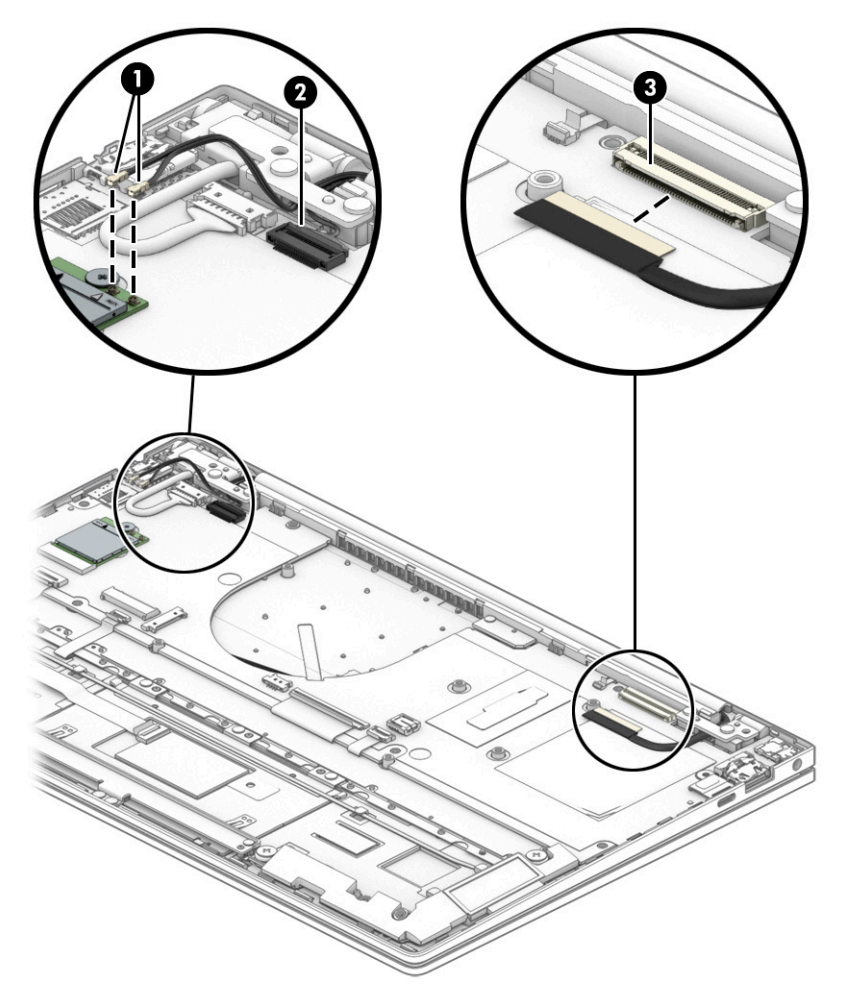

- **4.** Remove the two Phillips M2.0 × 3.0 screws **(1)** from each hinge.
- **5.** Open the display to open the hinges **(2)**.

**6.** Separate the display from the computer by pulling the display up and away from the chassis **(3)**.

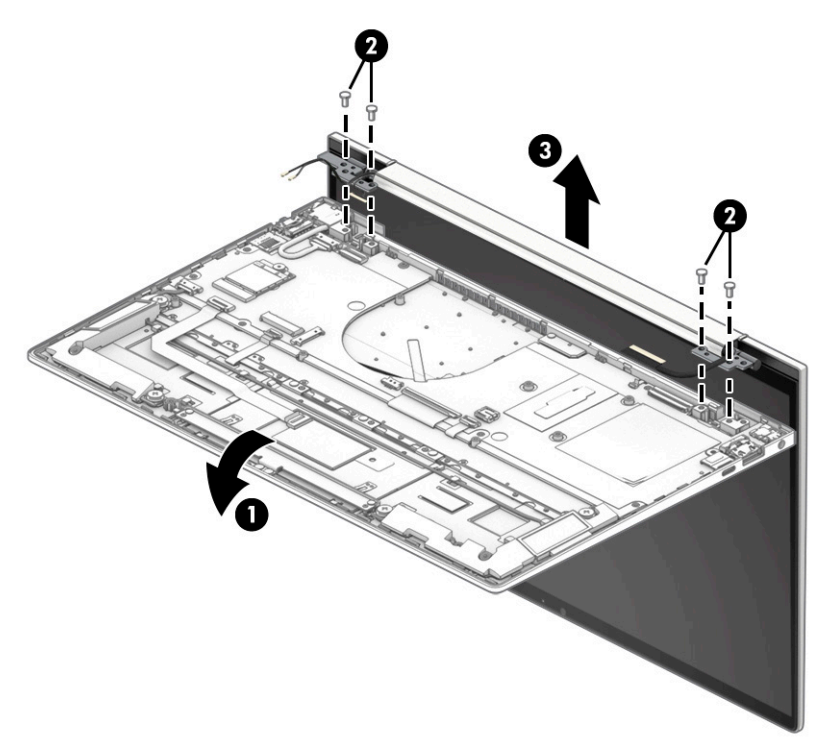

Reverse this procedure to install the display assembly.

**7.** Position two suction cup tools at the illustrated location on the display panel **(1)** and then rotate each locking lever down to lock the cup **(2)**.

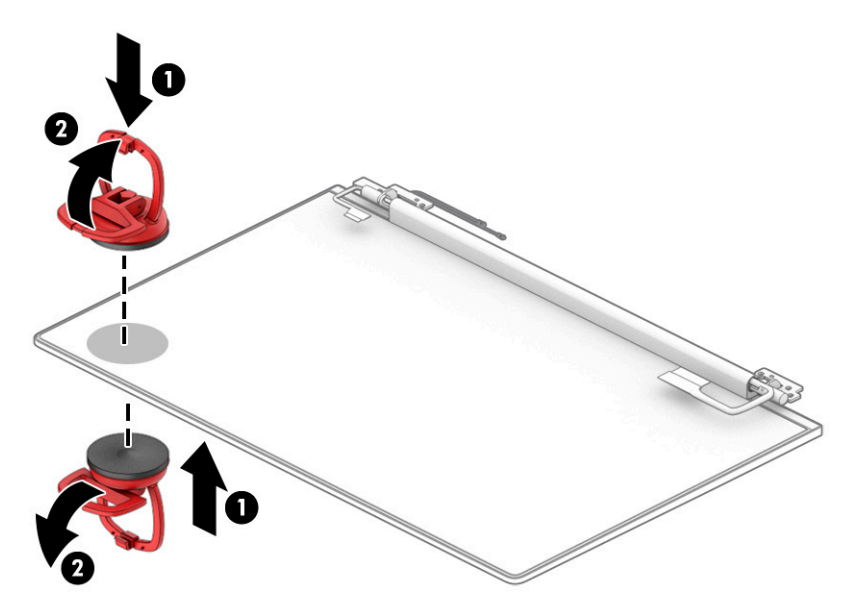

- **8.** Pull the suction tool handle to disengage the panel from the computer **(1)**. If it is necessary to remove or replace the panel, note that the display panel is secured to the display enclosure with tape that is installed under the left and right sides of the panel. Use tweezers to grasp the end of the tape **(2)**. While turning the tweezers, wrap the tape around the tweezers **(3)** as you continue to pull the tape out from behind the display panel. You must pull the tape multiple times before it is completely removed. Remove the panel **(4)**.
	- **IMPORTANT:** If the tape tears, do not attempt to pry the panel off the enclosure. Doing so might break the panel.

To avoid tearing the tape, do not pull on it with the sharp end of tweezers.

**NOTE:** To fully remove the panel, repeat the above procedure on the other side. Be sure not to use suction cups in the middle to avoid damaging the camera module.

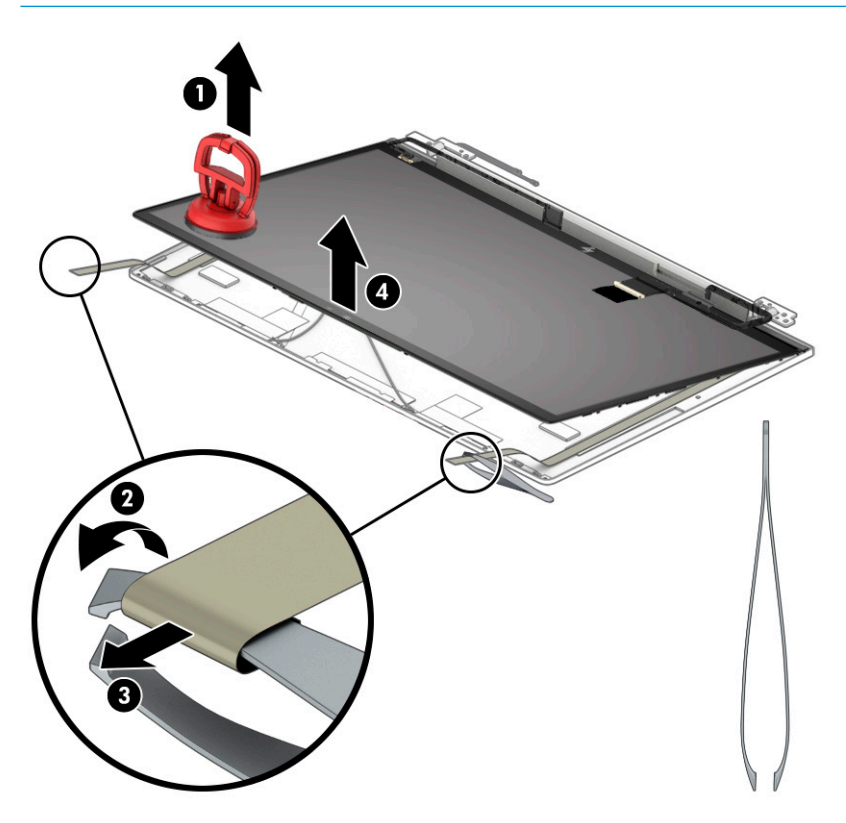

- **9.** Use the following steps to install a display panel:
	- **a.** Download and install the touch panel firmware when you replace the touch screen board or touch panel. Download the correct calibration firmware file based on your panel specification. For more information, see HP Help and Support.
	- **b.** Peel the bottom nonstick backing off the double-sided tape (1).
	- **c.** Add the double-sided tape to the rear of the display panel cover **(2)**.

**d.** Peel the top nonstick backing off the double-sided tape so it can be secured to the rear (3).

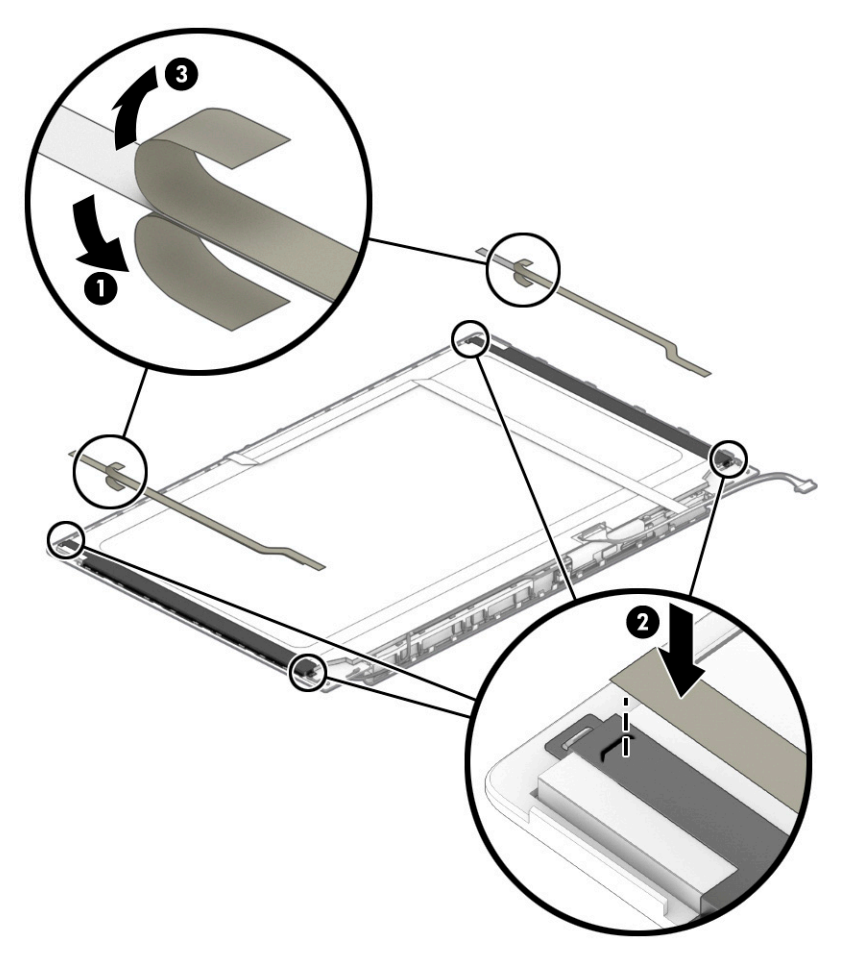

**e.** Place the panel on top of the display panel cover **(1)**, and then press the panel down to secure it to the display enclosure **(2)**.

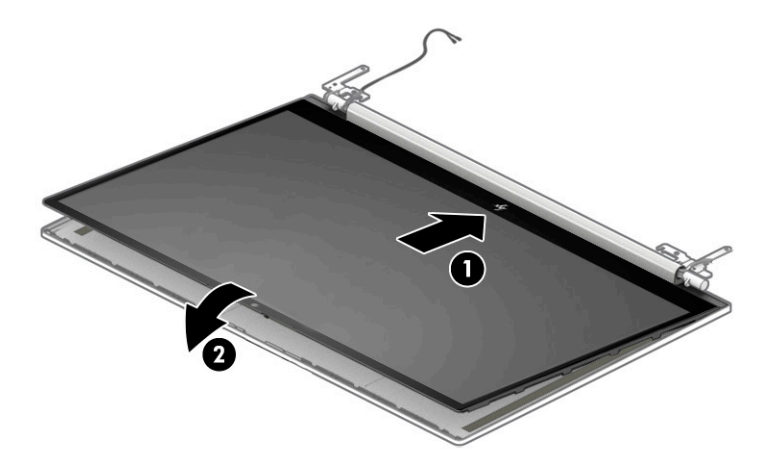

**10.** If it is necessary to remove or replace the camera, peel back the tape **(1)** and disconnect the camera cable from the connector **(2)**. Locate the display cable locations **(3)**. Use a plastic tool to pull the camera from the display panel cover **(4)**, and then remove the camera **(5)**.

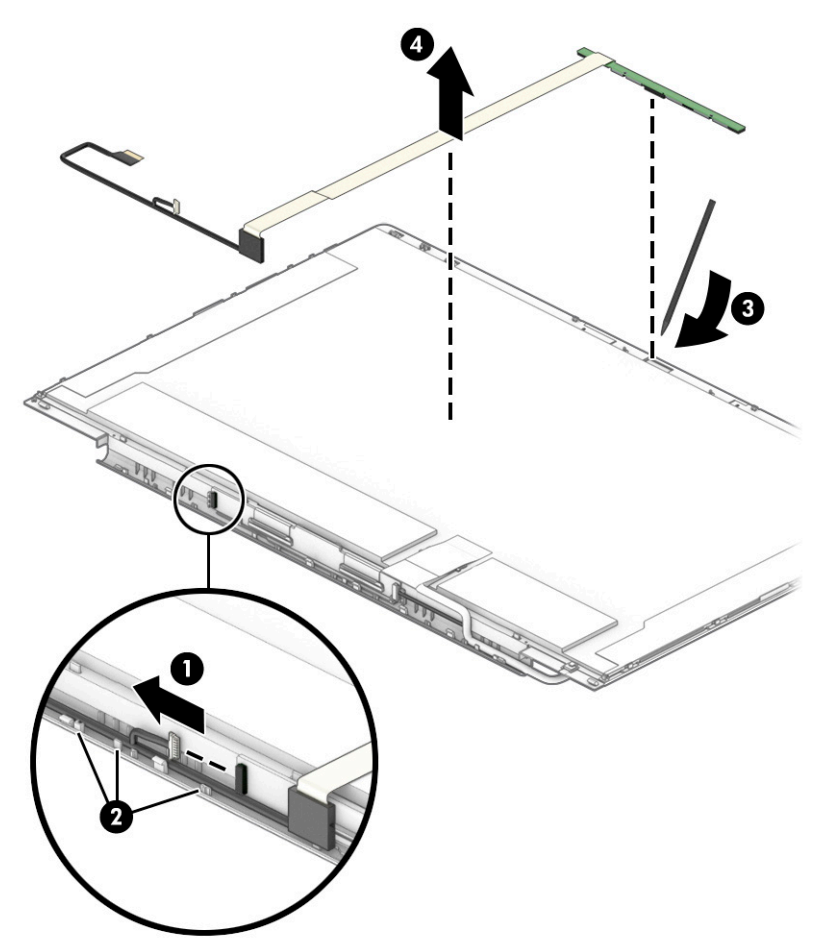

To release the camera cable from the camera connector, lift the release arm on the camera connector securing the camera cable to the connector **(1)**, and then release the camera cable **(2)**.

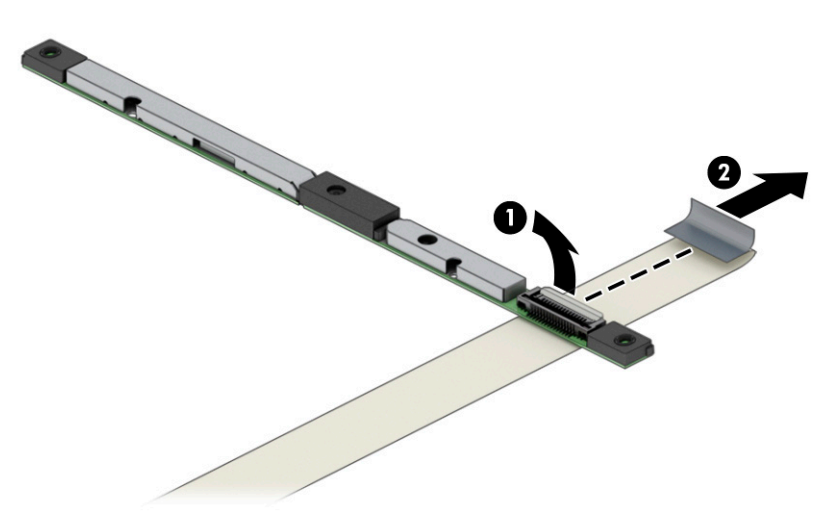

Reverse this procedure to install the camera and the camera cable. The camera is available as spare part number L87982-001.

**11.** If it is necessary to remove or replace the touch screen board, remove the touch screen board cable from the touch screen board on the display assembly **(1)**, and then remove both touch screen cables from the touch screen board **(2)**. Release the adhesive tape from the touch screen board **(3)**, and then remove the touch screen board after releasing it from the clips securing it.

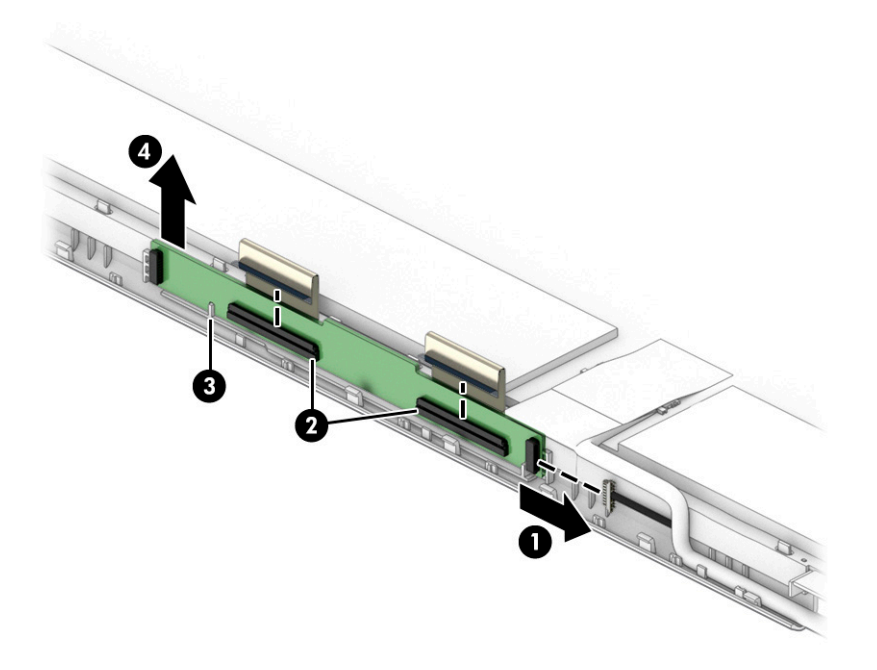

The touch screen board is available as spare part number L87966-001 and the touch screen board cable is available as spare part number L87956-001. The touch screen board in included in the touch panel kit. **12.** If it is necessary to remove or replace the antenna, detach the auxiliary antenna **(1)** from the adhesive securing it to the display panel enclosure. Remove the main antenna **(2)**, and disengage the cable from the clips that secure the antenna cable to the display enclosure **(3)**.

The separate antenna is available as spare part number L94057-001. The antenna that is included with the back cover is available in natural silver finish (L94046-001), in nightfall black finish (L94046-001), and pale gold finish (L94046-001).

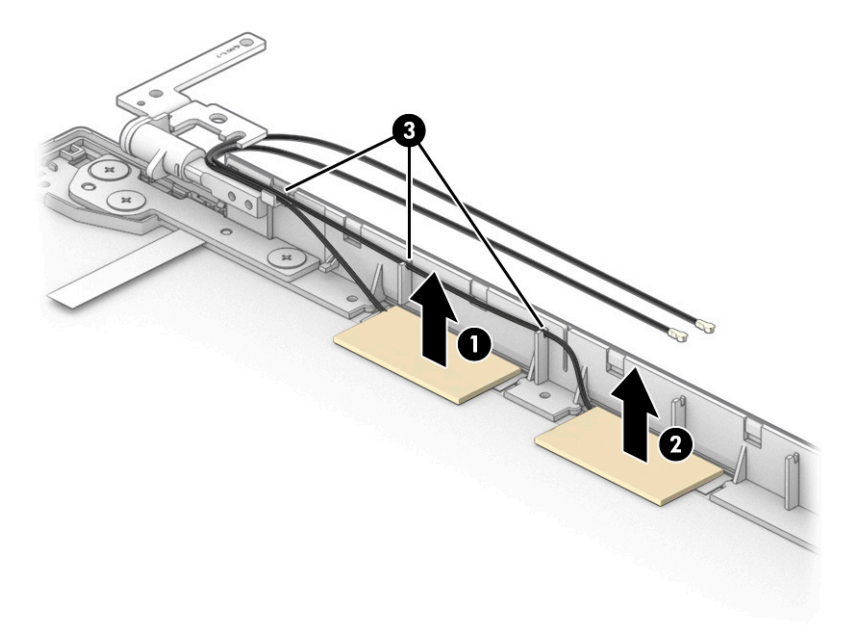

### **Power connector**

**Table 5-11 Power connector description and part number**

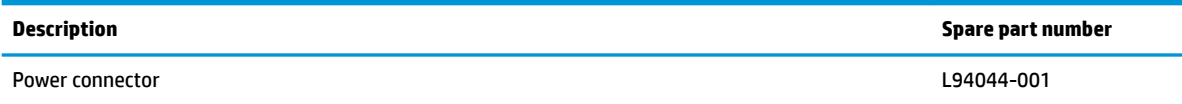

Before removing the power connector cable, follow these steps:

- **1.** Prepare the computer for disassembly ([Preparation for disassembly on page 37\)](#page-44-0).
- **2.** Remove the bottom cover (see **Bottom cover and rubber feet on page 38**).
- **3.** Remove the battery (see [Battery on page 39](#page-46-0)).

To remove the power connector:

- **1.** Pull back the Mylar cover to access the power connector **(1)**.
- **2.** Remove the cable **(2)**.
- **3.** Remove the power connector and cable from the computer **(3)**.

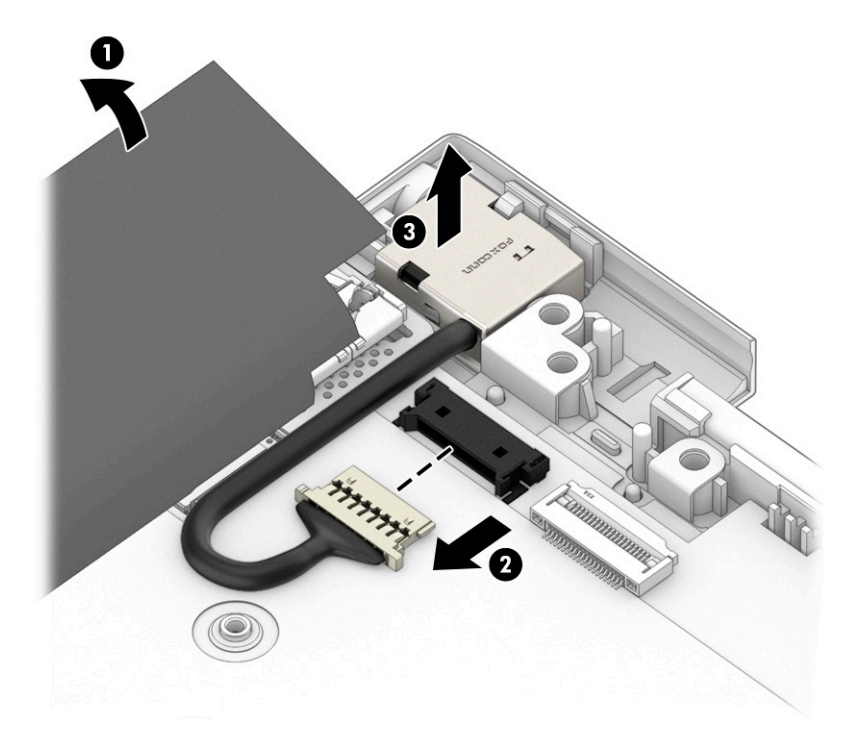

Reverse this procedure to install the power connector cable.

## **Keyboard/top cover**

The top cover with keyboard remains after removing all other spare parts from the computer.

In this section, the first table provides the main spare part number for the top cover/keyboards. The table provides the country codes.

#### **Table 5-12 Keyboard/top cover description and part number**

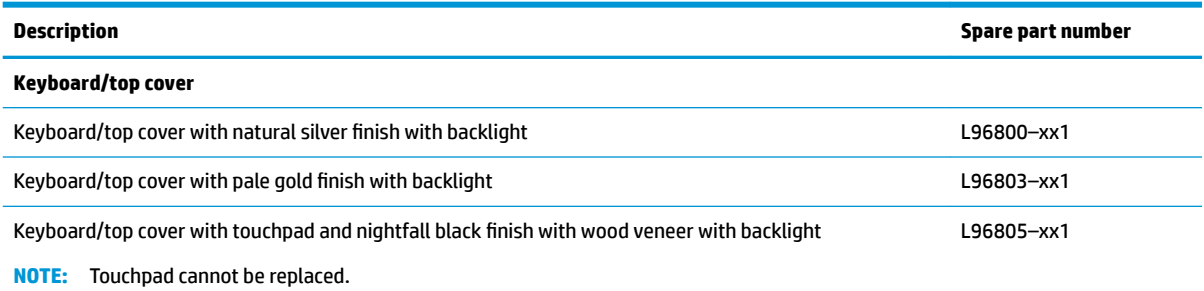

#### **Table 5-13 Keyboard country codes**

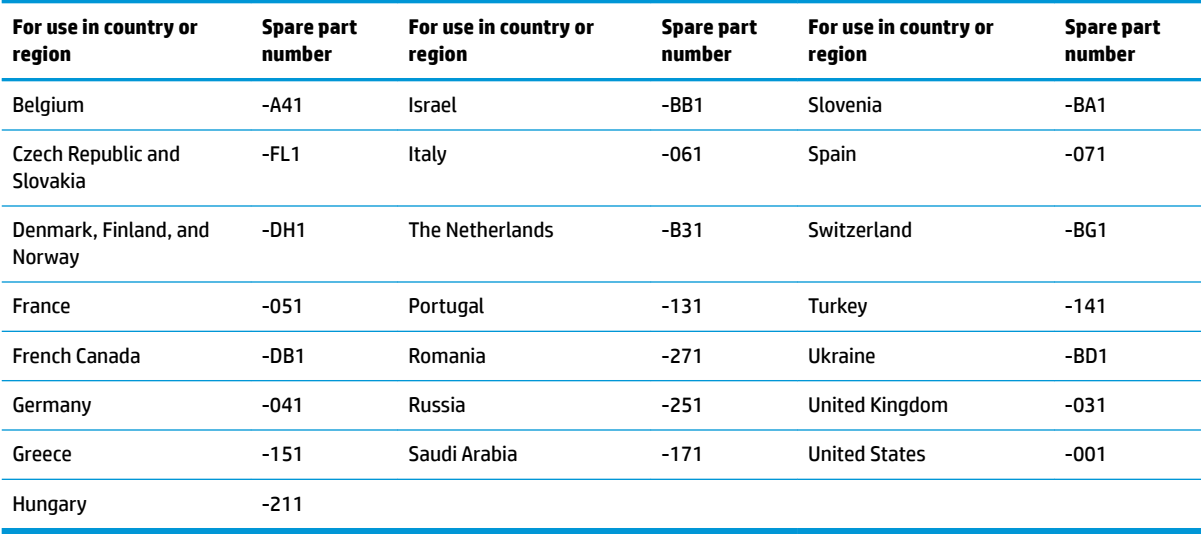

# **6 Backing up, restoring, and recovering**

This chapter provides information about the following processes, which are standard procedure for most products:

- Backing up your personal information—You can use Windows tools to back up your personal information (see Using Windows tools on page 64).
- **Creating a restore point**—You can use Windows tools to create a restore point (see Using Windows tools on page 64).
- **Creating recovery media** (select products only)—You can use the HP Cloud Recovery Download Tool (select products only) to create recovery media (see Using the HP Cloud Recovery Download Tool to create recovery media (select products only) on page 64).
- **Restoring and recovery—Windows offers several options for restoring from backup, refreshing the** computer, and resetting the computer to its original state (see Using Windows tools on page 64).
- **IMPORTANT:** If you will be performing recovery procedures on a tablet, the tablet battery must be at least 70% charged before you start the recovery process.

**IMPORTANT:** For a tablet with a detachable keyboard, connect the tablet to the keyboard base before beginning any recovery process.

# **Backing up information and creating recovery media**

### **Using Windows tools**

**IMPORTANT:** Windows is the only option that allows you to back up your personal information. Schedule regular backups to avoid information loss.

You can use Windows tools to back up personal information and create system restore points and recovery media.

**W** NOTE: If computer storage is 32 GB or less, Microsoft System Restore is disabled by default.

For more information and steps, see the Get Help app.

- **1.** Select the **Start** button, and then select the **Get Help** app.
- **2.** Enter the task you want to perform.

**X NOTE:** You must be connected to the Internet to access the Get Help app.

### **Using the HP Cloud Recovery Download Tool to create recovery media (select products only)**

You can use the HP Cloud Recovery Download Tool to create HP Recovery media on a bootable USB flash drive. For details:

**▲** Go to [http://www.hp.com/support,](http://www.hp.com/support) search for HP Cloud Recovery, and then select the result that matches the type of computer that you have.
<span id="page-72-0"></span>**X NOTE:** If you cannot create recovery media yourself, contact support to obtain recovery discs. Go to <http://www.hp.com/support>, select your country or region, and then follow the on-screen instructions.

### **Restoring and recovery**

### **Restoring, resetting, and refreshing using Windows tools**

Windows offers several options for restoring, resetting, and refreshing the computer. For details, see [Using](#page-71-0) [Windows tools on page 64.](#page-71-0)

### **Recovering using HP Recovery media**

You can use HP Recovery media to recover the original operating system and software programs that were installed at the factory. On select products, it can be created on a bootable USB flash drive using the HP Cloud Recovery Download Tool. For details, see [Using the HP Cloud Recovery Download Tool to create recovery](#page-71-0)  [media \(select products only\) on page 64.](#page-71-0)

**NOTE:** If you cannot create recovery media yourself, contact support to obtain recovery discs. Go to <http://www.hp.com/support>, select your country or region, and then follow the on-screen instructions.

To recover your system:

**▲** Insert the HP Recovery media, and then restart the computer.

### **Changing the computer boot order**

If your computer does not restart using the HP Recovery media, you can change the computer boot order. This is the order of devices listed in BIOS where the computer looks for startup information. You can change the selection to an optical drive or a USB flash drive, depending on the location of your HP Recovery media.

To change the boot order:

- **IMPORTANT:** For a tablet with a detachable keyboard, connect the tablet to the keyboard base before beginning these steps.
	- **1.** Insert the HP Recovery media.
	- **2.** Access the system **Startup** menu.

For computers or tablets with keyboards attached:

**▲** Turn on or restart the computer or tablet, quickly press esc, and then press f9 for boot options.

For tablets without keyboards:

**▲** Turn on or restart the tablet, quickly hold down the volume up button, and then select **f9**.

 $-$  or  $-$ 

Turn on or restart the tablet, quickly hold down the volume down button, and then select **f9**.

**3.** Select the optical drive or USB flash drive from which you want to boot, and then follow the on-screen instructions.

### <span id="page-73-0"></span>**Using HP Sure Recover (select products only)**

Select computer models are configured with HP Sure Recover, a PC OS recovery solution built into the hardware and firmware. HP Sure Recover can fully restore the HP OS image without installed recovery software.

Using HP Sure Recover, an administrator or user can restore the system and install:

- **•** Latest version of the operating system
- Platform-specific device drivers
- Software applications, in the case of a custom image

To access the latest documentation for HP Sure Recover, go to [http://www.hp.com/support.](http://www.hp.com/support) Select **Find your product**, and then follow the on-screen instructions.

# <span id="page-74-0"></span>**7 Using HP PC Hardware Diagnostics**

### **Using HP PC Hardware Diagnostics Windows (select products only)**

HP PC Hardware Diagnostics Windows is a Windows-based utility that allows you to run diagnostic tests to determine whether the computer hardware is functioning properly. The tool runs within the Windows operating system to diagnose hardware failures.

If HP PC Hardware Diagnostics Windows is not installed on your computer, first you must download and install it. To download HP PC Hardware Diagnostics Windows, see Downloading HP PC Hardware Diagnostics Windows on page 67.

After HP PC Hardware Diagnostics Windows is installed, follow these steps to access it from HP Help and Support or HP Support Assistant.

- **1.** To access HP PC Hardware Diagnostics Windows from HP Help and Support:
	- **a.** Select the **Start** button, and then select **HP Help and Support**.
	- **b.** Select **HP PC Hardware Diagnostics Windows**.

 $-$  or  $-$ 

To access HP PC Hardware Diagnostics Windows from HP Support Assistant:

**a.** Type support in the taskbar search box, and then select the **HP Support Assistant** app.

 $-$  or  $-$ 

Select the question mark icon in the taskbar.

- **b.** Select **Troubleshooting and fixes**.
- **c.** Select **Diagnostics**, and then select **HP PC Hardware Diagnostics Windows**.
- **2.** When the tool opens, select the type of diagnostic test that you want to run, and then follow the onscreen instructions.

**NOTE:** To stop a diagnostic test, select **Cancel**.

When HP PC Hardware Diagnostics Windows detects a failure that requires hardware replacement, a 24-digit Failure ID code is generated. The screen displays one of the following options:

- A Failure ID link is displayed. Select the link and follow the on-screen instructions.
- **•** Instructions for calling support are displayed. Follow those instructions.

### **Downloading HP PC Hardware Diagnostics Windows**

- The HP PC Hardware Diagnostics Windows downloading instructions are provided in English only.
- You must use a Windows computer to download this tool because only .exe files are provided.

### <span id="page-75-0"></span>**Downloading the latest HP PC Hardware Diagnostics Windows version**

To download HP PC Hardware Diagnostics Windows, follow these steps:

- **1.** Go to <http://www.hp.com/go/techcenter/pcdiags>. The HP PC Diagnostics home page is displayed.
- **2.** Select **Download HP Diagnostics Windows**, and then select a location on your computer or a USB flash drive.

The tool downloads to the selected location.

 $-$  or  $-$ 

You can use the following steps to download the HP PC Hardware Diagnostics Windows from the Microsoft Store:

- **1.** Select the Microsoft app on your desktop or enter Microsoft Store in the taskbar search box.
- **2.** Enter HP PC Hardware Diagnostics Windows in the **Microsoft Store** search box.
- **3.** Follow the on-screen directions.

The tool downloads to the selected location.

### **Downloading HP Hardware Diagnostics Windows by product name or number (select products only)**

**NOTE:** For some products, you might have to download the software to a USB flash drive by using the product name or number.

To download HP PC Hardware Diagnostics Windows by product name or number, follow these steps:

- **1.** Go to [http://www.hp.com/support.](http://www.hp.com/support)
- **2.** Select **Get software and drivers**, select your type of product, and then enter the product name or number in the search box that is displayed.
- **3.** In the **Diagnostics** section, select **Download**, and then follow the on-screen instructions to select the specific Windows diagnostics version to be downloaded to your computer or USB flash drive.

The tool downloads to the selected location.

### **Installing HP PC Hardware Diagnostics Windows**

To install HP PC Hardware Diagnostics Windows, follow these steps:

**▲** Navigate to the folder on your computer or the USB flash drive where the .exe file downloaded, doubleclick the .exe file, and then follow the on-screen instructions.

### **Using HP PC Hardware Diagnostics UEFI**

**BY NOTE:** For Windows 10 S computers, you must use a Windows computer and a USB flash drive to download and create the HP UEFI support environment because only .exe files are provided. For more information, see [Downloading HP PC Hardware Diagnostics UEFI to a USB flash drive on page 69.](#page-76-0)

HP PC Hardware Diagnostics UEFI (Unified Extensible Firmware Interface) allows you to run diagnostic tests to determine whether the computer hardware is functioning properly. The tool runs outside the operating system so that it can isolate hardware failures from issues that are caused by the operating system or other software components.

<span id="page-76-0"></span>If your PC does not start in Windows, you can use HP PC Hardware Diagnostics UEFI to diagnose hardware issues.

When HP PC Hardware Diagnostics UEFI detects a failure that requires hardware replacement, a 24-digit Failure ID code is generated. For assistance in solving the problem:

**▲** Select **Contact HP**, accept the HP privacy disclaimer, and then use a mobile device to scan the Failure ID code that appears on the next screen. The HP Customer Support - Service Center page appears with your Failure ID and product number automatically filled in. Follow the on-screen instructions.

 $-$  or  $-$ 

Contact support, and provide the Failure ID code.

- **WARD:** To start diagnostics on a convertible computer, your computer must be in notebook mode, and you must use the attached keyboard.
- **NOTE:** If you need to stop a diagnostic test, press esc.

### **Starting HP PC Hardware Diagnostics UEFI**

To start HP PC Hardware Diagnostics UEFI, follow these steps:

- **1.** Turn on or restart the computer, and quickly press esc.
- **2.** Press f2.

The BIOS searches three places for the diagnostic tools, in the following order:

- **a.** Connected USB flash drive
	- **WARGE:** To download the HP PC Hardware Diagnostics UEFI tool to a USB flash drive, see Downloading the latest HP PC Hardware Diagnostics UEFI version on page 69.
- **b.** Hard drive
- **c.** BIOS
- **3.** When the diagnostic tool opens, select a language, select the type of diagnostic test you want to run, and then follow the on-screen instructions.

### **Downloading HP PC Hardware Diagnostics UEFI to a USB flash drive**

Downloading HP PC Hardware Diagnostics UEFI to a USB flash drive can be useful in the following situations:

- HP PC Hardware Diagnostics UEFI is not included in the preinstallation image.
- **HP PC Hardware Diagnostics UEFI is not included in the HP Tool partition.**
- The hard drive is damaged.
- **WE:** The HP PC Hardware Diagnostics UEFI downloading instructions are provided in English only, and you must use a Windows computer to download and create the HP UEFI support environment because only .exe files are provided.

### **Downloading the latest HP PC Hardware Diagnostics UEFI version**

To download the latest HP PC Hardware Diagnostics UEFI version to a USB flash drive:

- **1.** Go to <http://www.hp.com/go/techcenter/pcdiags>. The HP PC Diagnostics home page is displayed.
- **2.** Select **Download HP Diagnostics UEFI**, and then select **Run**.

### <span id="page-77-0"></span>**Downloading HP PC Hardware Diagnostics UEFI by product name or number (select products only)**

**NOTE:** For some products, you might have to download the software to a USB flash drive by using the product name or number.

To download HP PC Hardware Diagnostics UEFI by product name or number (select products only) to a USB flash drive:

- **1.** Go to [http://www.hp.com/support.](http://www.hp.com/support)
- **2.** Enter the product name or number, select your computer, and then select your operating system.
- **3.** In the **Diagnostics** section, follow the on-screen instructions to select and download the specific UEFI Diagnostics version for your computer.

### **Using Remote HP PC Hardware Diagnostics UEFI settings (select products only)**

Remote HP PC Hardware Diagnostics UEFI is a firmware (BIOS) feature that downloads HP PC Hardware Diagnostics UEFI to your computer. It can then execute the diagnostics on your computer, and it might upload results to a preconfigured server. For more information about Remote HP PC Hardware Diagnostics UEFI, go to [http://www.hp.com/go/techcenter/pcdiags,](http://www.hp.com/go/techcenter/pcdiags) and then select **Find out more**.

### **Downloading Remote HP PC Hardware Diagnostics UEFI**

**X NOTE:** HP Remote PC Hardware Diagnostics UEFI is also available as a SoftPaq that you can download to a server.

### **Downloading the latest Remote HP PC Hardware Diagnostics UEFI version**

To download the latest Remote HP PC Hardware Diagnostics UEFI version, follow these steps:

- **1.** Go to <http://www.hp.com/go/techcenter/pcdiags>. The HP PC Diagnostics home page is displayed.
- **2.** Select **Download Remote Diagnostics**, and then select **Run**.

### **Downloading Remote HP PC Hardware Diagnostics UEFI by product name or number**

**X NOTE:** For some products, you might have to download the software by using the product name or number.

To download HP Remote PC Hardware Diagnostics UEFI by product name or number, follow these steps:

- **1.** Go to [http://www.hp.com/support.](http://www.hp.com/support)
- **2.** Select **Get software and drivers**, select your type of product, enter the product name or number in the search box that is displayed, select your computer, and then select your operating system.
- **3.** In the **Diagnostics** section, follow the on-screen instructions to select and download the **Remote UEFI**  version for the product.

### **Customizing Remote HP PC Hardware Diagnostics UEFI settings**

Using the Remote HP PC Hardware Diagnostics setting in Computer Setup (BIOS), you can perform the following customizations:

- Set a schedule for running diagnostics unattended. You can also start diagnostics immediately in interactive mode by selecting **Execute Remote HP PC Hardware Diagnostics**.
- Set the location for downloading the diagnostic tools. This feature provides access to the tools from the HP website or from a server that has been preconfigured for use. Your computer does not require the traditional local storage (such as a hard drive or USB flash drive) to run remote diagnostics.
- Set a location for storing the test results. You can also set the user name and password that you use for uploads.
- Display status information about the diagnostics run previously.

To customize Remote HP PC Hardware Diagnostics UEFI settings, follow these steps:

- **1.** Turn on or restart the computer, and when the HP logo appears, press f10 to enter Computer Setup.
- **2.** Select **Advanced**, and then select **Settings**.
- **3.** Make your customization selections.
- **4.** Select **Main**, and then **Save Changes and Exit** to save your settings.

Your changes take effect when the computer restarts.

# <span id="page-79-0"></span>**8 Specifications**

### **Computer specifications**

#### **Table 8-1 Computer specifications**

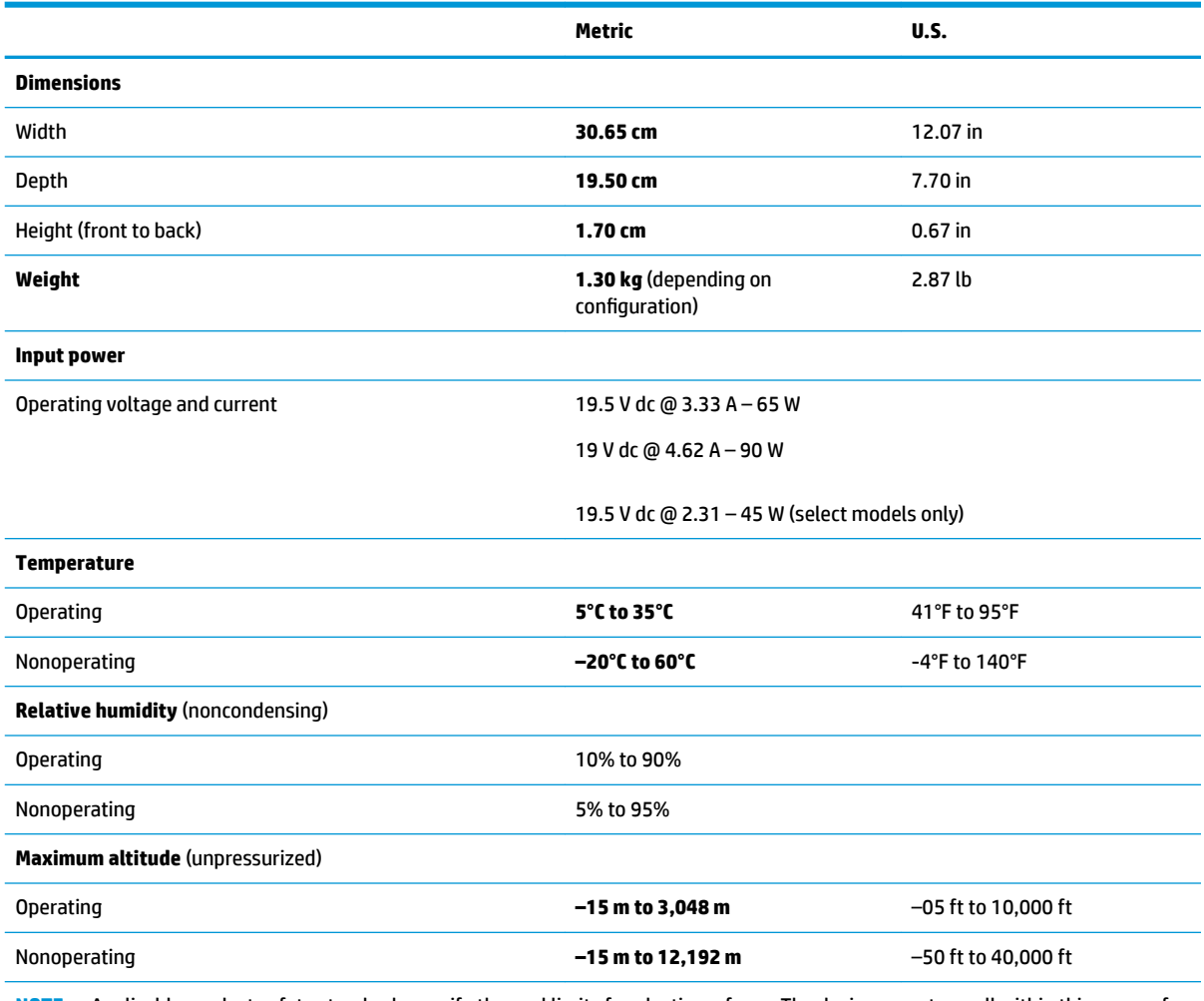

**NOTE:** Applicable product safety standards specify thermal limits for plastic surfaces. The device operates well within this range of temperatures.

## <span id="page-80-0"></span>**xx cm (xx-in) display specifications**

### **Table 8-2 Display specifications**

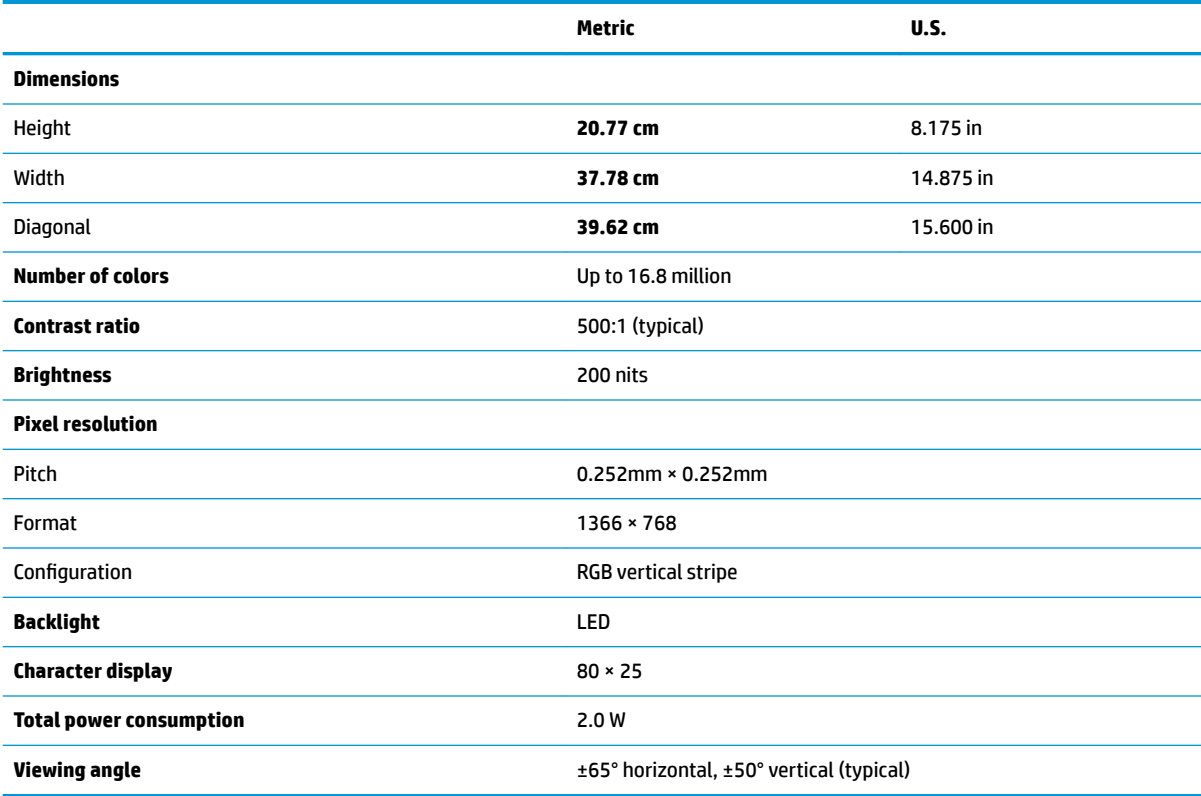

## **Hard drive specifications**

#### **Table 8-3 Hard drive specifications**

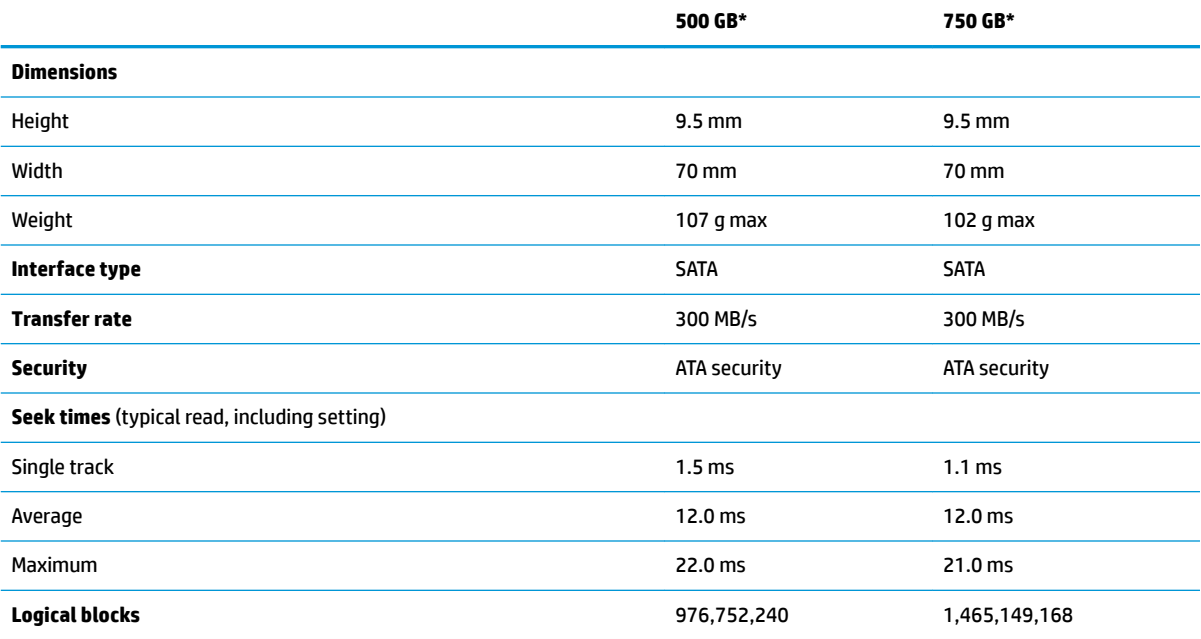

#### **Table 8-3 Hard drive specifications (continued)**

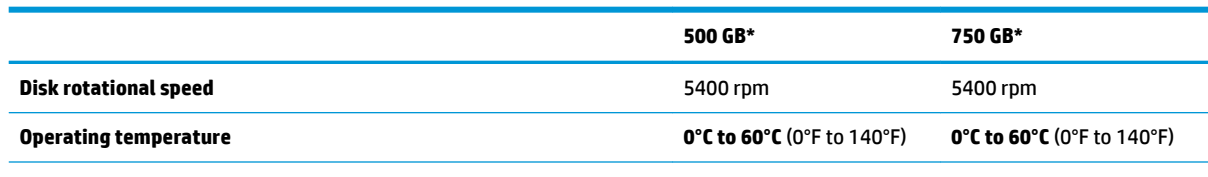

\*Size refers to hard drive storage capacity. Actual accessible capacity is less. Actual drive specifications may differ slightly.

**NOTE:** Certain restrictions and exclusions apply. Contact support for details.

## <span id="page-82-0"></span>**9 Power cord set requirements**

The wide-range input feature of the computer permits it to operate from any line voltage from 100 to 120 V ac, or from 220 to 240 V ac.

The 3-conductor power cord set included with the computer meets the requirements for use in the country or region where the equipment is purchased.

Power cord sets for use in other countries or regions must meet the requirements of the country and region where the computer is used.

### **Requirements for all countries**

The following requirements are applicable to all countries and regions:

- The length of the power cord set must be at least **1.0 m** (3.3 ft) and no more than **2.0 m** (6.5 ft).
- All power cord sets must be approved by an acceptable accredited agency responsible for evaluation in the country or region where the power cord set will be used.
- The power cord sets must have a minimum current capacity of 10 A and a nominal voltage rating of 125 or 250 V ac, as required by the power system of each country or region.
- The appliance coupler must meet the mechanical configuration of an EN 60 320/IEC 320 Standard Sheet C13 connector for mating with the appliance inlet on the back of the computer.

### <span id="page-83-0"></span>**Requirements for specific countries and regions**

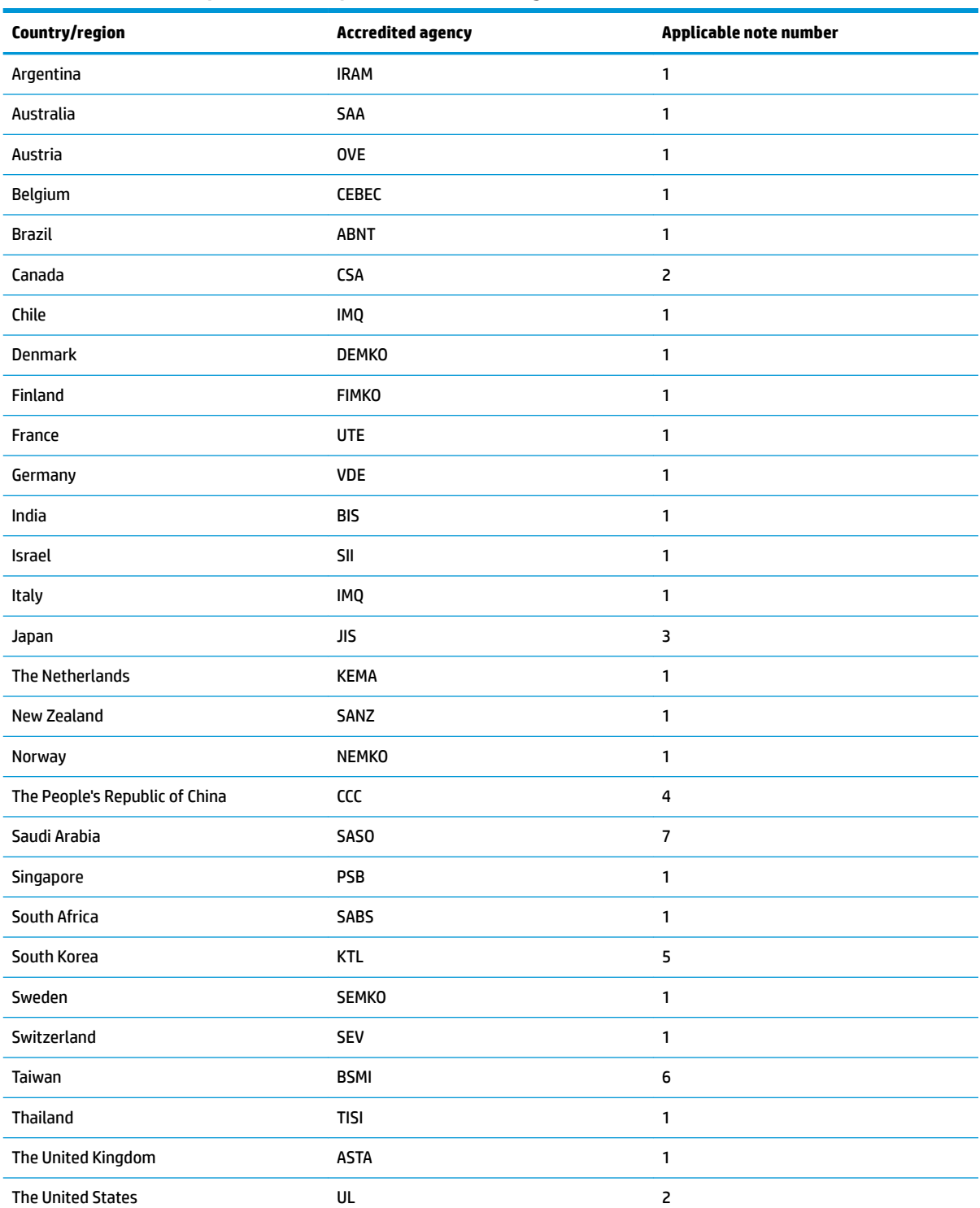

### **Table 9-1 Power cord requirements for specific countries and regions**

1. The flexible cord must be Type HO5VV-F, 3-conductor, 0.75 mm<sup>2</sup> conductor size. Power cord set fittings (appliance coupler and wall plug) must bear the certification mark of the agency responsible for evaluation in the country or region where it will be used.

### **Table 9-1 Power cord requirements for specific countries and regions (continued)**

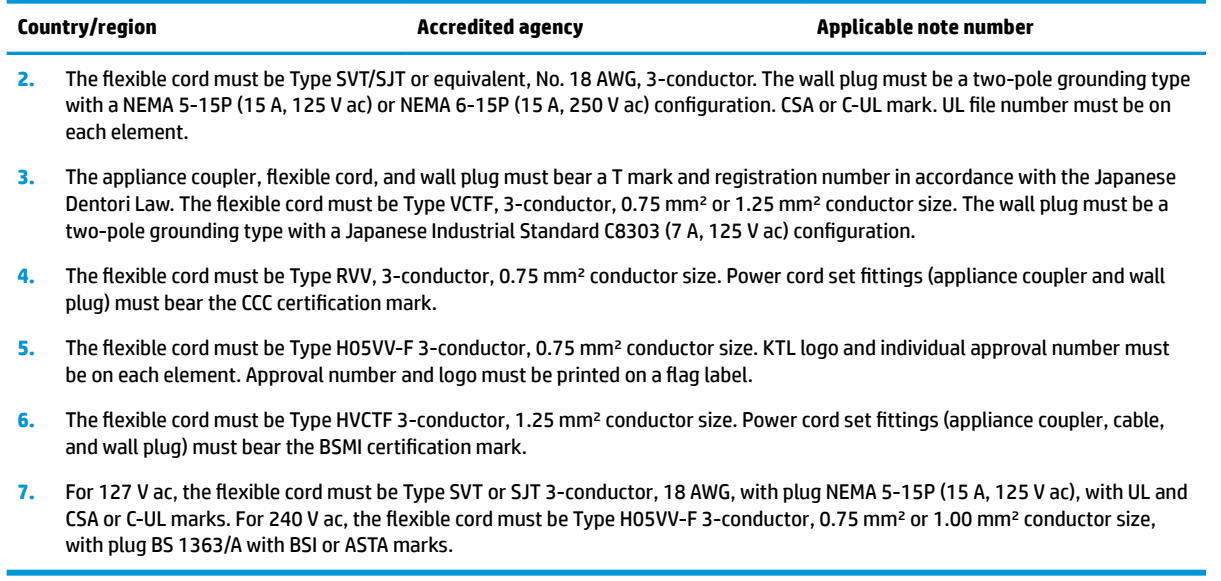

# **10 Recycling**

When a non-rechargeable or rechargeable battery has reached the end of its useful life, do not dispose of the battery in general household waste. Follow the local laws and regulations in your area for battery disposal.

HP encourages customers to recycle used electronic hardware, HP original print cartridges, and rechargeable batteries. For more information about recycling programs, see the HP Web site at [http://www.hp.com/recycle.](http://www.hp.com/recycle)

## **Index**

### **A**

AC adapter and battery light, identifying [5](#page-12-0) ac adapter, spare part numbers [30](#page-37-0) action keys identifying [13](#page-20-0) audio, product description [2](#page-9-0) audio-out (headphone)/audio-in (microphone) combo jack, identifying [6](#page-13-0)

### **B**

back cover, with antenna spare part number [28](#page-35-0) backup, creating [64](#page-71-0) backups [64](#page-71-0) battery removal [39](#page-46-0) spare part number [39](#page-46-0) spare part numbers [26](#page-33-0) Bluetooth label [16](#page-23-0) boot order, changing [65](#page-72-0) bottom components [14](#page-21-0) bottom cover removal [38](#page-45-0) spare part number [38](#page-45-0) buttons left touchpad [9](#page-16-0) power [11,](#page-18-0) [13](#page-20-0) right touchpad [9](#page-16-0)

### **C**

camera identifying [7](#page-14-0) spare part number [28](#page-35-0) camera cable, spare part number [29](#page-36-0) camera light, identifying [7](#page-14-0) camera privacy key, identifying [13](#page-20-0) camera privacy light, identifying [10](#page-17-0) caps lock light, identifying [10](#page-17-0) cautions electrostatic discharge [33](#page-40-0) components bottom [14](#page-21-0)

display [7](#page-14-0) keyboard area [9](#page-16-0) left side [6](#page-13-0) right side [5](#page-12-0) computer major components [17](#page-24-0) computer specifications [72](#page-79-0) connectors power [5](#page-12-0)

### **D**

display specifications [73](#page-80-0) display assembly removal [54](#page-61-0) subcomponents [27](#page-34-0) display components [7](#page-14-0) display panel product description [1](#page-8-0) spare part number [27](#page-34-0) display panel cable spare part number [28](#page-35-0)

### **E**

electrostatic discharge (ESD) [33](#page-40-0) preventing damage [34](#page-41-0) esc key, identifying [13](#page-20-0)

### **F**

fan removal [47](#page-54-0) spare part number [47](#page-54-0) fans spare part numbers [26](#page-33-0) fingerprint reader, identifying [11](#page-18-0), [13](#page-20-0) fn key, identifying [13](#page-20-0)

### **G**

graphics, product description [1](#page-8-0) grounding methods [35](#page-42-0) guidelines packaging [36](#page-43-0) transporting [36](#page-43-0) workstation [33](#page-40-0)

#### **H**

hard drive product description [1](#page-8-0) specifications [73](#page-80-0) hardware, locating [4](#page-11-0) heat sink removal [48](#page-55-0) spare part number [48](#page-55-0) spare part numbers [26](#page-33-0) hinge kit spare part number [28](#page-35-0) HP PC Hardware Diagnostics UEFI downloading [69](#page-76-0) starting [69](#page-76-0) using [68](#page-75-0) HP PC Hardware Diagnostics Windows downloading [67](#page-74-0) installing [68](#page-75-0) using [67](#page-74-0) HP Recovery media recovery [65](#page-72-0) HP Sure Recover [66](#page-73-0)

### **I**

internal microphones, identifying [7](#page-14-0) IR sensor spare part number [26](#page-33-0)

### **J**

jacks audio-out (headphone)/audio-in (microphone) [6](#page-13-0)

### **K**

keyboard product description [2](#page-9-0) keyboard/top cover removal [63](#page-70-0) spare part numbers [63](#page-70-0) keys action [13](#page-20-0) camera privacy [13](#page-20-0) esc [13](#page-20-0) fn [13](#page-20-0) Windows [13](#page-20-0)

### **L**

labels Bluetooth [16](#page-23-0) regulatory [16](#page-23-0) serial number [15](#page-22-0) service [15](#page-22-0) wireless certification [16](#page-23-0) WLAN [16](#page-23-0) left side components [6](#page-13-0) lights AC adapter and battery [5](#page-12-0) camera [7](#page-14-0) camera privacy [10](#page-17-0) caps lock [10](#page-17-0) microphone mute [10](#page-17-0) mute [10](#page-17-0) power [10](#page-17-0)

### **M**

memory module product description [1](#page-8-0) microphone product description [2](#page-9-0) microphone mute light, identifying [10](#page-17-0) model name [1](#page-8-0) mute light, identifying [10](#page-17-0)

### **O**

operating system, product description [3](#page-10-0) Optane Memory Module removal [43](#page-50-0) spare part numbers [43](#page-50-0)

### **P**

packaging guidelines [36](#page-43-0) pointing device, product description [2](#page-9-0) ports product description [2](#page-9-0) USB [6](#page-13-0) USB port with HP Sleep and Charge [5](#page-12-0) USB Type-C Thunderbolt port with HP Sleep and Charge [6](#page-13-0) USB Type-C with HP Sleep and Charge [6](#page-13-0) power button, identifying [11](#page-18-0), [13](#page-20-0) power cable spare part numbers [26](#page-33-0)

power connector identifying [5](#page-12-0) power connector cable removal [62](#page-69-0) spare part number [62](#page-69-0) power cord requirements for all countries [75](#page-82-0) requirements for specific countries and regions [76](#page-83-0) set requirements [75](#page-82-0) spare part numbers [30](#page-37-0) power lights, identifying [10](#page-17-0) power requirements, product description [2](#page-9-0) processor product description [1](#page-8-0) product description audio [2](#page-9-0) display panel [1](#page-8-0) graphics [1](#page-8-0) hard drive [1](#page-8-0) keyboard [2](#page-9-0) memory module [1](#page-8-0) microphone [2](#page-9-0) operating system [3](#page-10-0) pointing device [2](#page-9-0) ports [2](#page-9-0) power requirements [2](#page-9-0) processors [1](#page-8-0) product name [1](#page-8-0) security [3](#page-10-0) serviceability [3](#page-10-0) video [2](#page-9-0) wireless [2](#page-9-0) product name [1](#page-8-0) product name and number, computer [15](#page-22-0)

### **R**

recovery [64](#page-71-0) discs [65](#page-72-0) HP Recovery partition [65](#page-72-0) media [65](#page-72-0) USB flash drive [65](#page-72-0) recovery media creating using HP Cloud Recovery Download Tool [64](#page-71-0) creating using Windows tools [64](#page-71-0) regulatory information regulatory label [16](#page-23-0) wireless certification labels [16](#page-23-0) Remote HP PC Hardware Diagnostics UEFI settings customizing [70](#page-77-0) using [70](#page-77-0) removal/replacement procedures [37](#page-44-0) restoring [64](#page-71-0) right side components [5](#page-12-0) rubber feet removal [38](#page-45-0) spare part number [38](#page-45-0)

### **S**

security, product description [3](#page-10-0) serial number, computer [15](#page-22-0) service labels, locating [15](#page-22-0) serviceability, product description [3](#page-10-0) slots microSD memory card reader [5](#page-12-0) software locating [4](#page-11-0) software installed locating [4](#page-11-0) solid-state drive [29](#page-36-0) removal [43](#page-50-0) spare part number [26](#page-33-0), [29](#page-36-0) spare part numbers [43](#page-50-0) speaker kit spare part number [26](#page-33-0) speakers identifying [14](#page-21-0) removal [42](#page-49-0) spare part number [42](#page-49-0) special keys, using [13](#page-20-0) **specifications** computer [72](#page-79-0) display [73](#page-80-0) hard drive [73](#page-80-0) static electricity [34](#page-41-0) system board removal [50](#page-57-0) spare part number [26](#page-33-0) spare part numbers [50](#page-57-0) system restore point, creating [64](#page-71-0)

### **T**

Thunderbolt port with HP Sleep and Charge, identifying USB Type-C [6](#page-13-0) topcover spare part numbers [19](#page-26-0) Touchpad [29](#page-36-0) removal [40](#page-47-0) spare part numbers [26](#page-33-0), [40](#page-47-0) touchpad settings [9](#page-16-0) touchpad buttons identifying [9](#page-16-0) touchpad cable, spare part number [40](#page-47-0) touchpad zone, identifying [9](#page-16-0) transporting guidelines [36](#page-43-0) traveling with the computer [16](#page-23-0)

### **U**

USB port with HP Sleep and Charge, identifying [5](#page-12-0) USB port, identifying [6](#page-13-0) USB Type-C port with HP Sleep and Charge, identifying [6](#page-13-0) USB Type-C Thunderbolt port with HP Sleep and Charge, identifying [6](#page-13-0)

### **V**

vents, identifying [14](#page-21-0) video [2](#page-9-0) video, product description [2](#page-9-0)

### **W**

Windows backup [64](#page-71-0) recovery media [64](#page-71-0) system restore point [64](#page-71-0) Windows key, identifying [13](#page-20-0) Windows tools, using [64](#page-71-0) wireless certification label [16](#page-23-0) wireless, product description [2](#page-9-0) WLAN antennas, identifying [7](#page-14-0) WLAN device [16](#page-23-0) WLAN label [16](#page-23-0) WLAN module removal [45](#page-52-0) WLAN modulres spare part numbers [26](#page-33-0) workstation guidelines [33](#page-40-0) WWAN module spare part numbers [45](#page-52-0)

### **X**

xxxxxx [30](#page-37-0) xxxxxx, spare part number [30](#page-37-0)